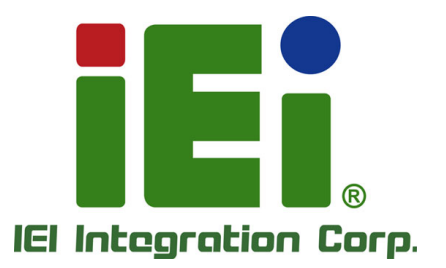

## **MODEL: PCISA-BT**

**Half-Size PCISA CPU Card with 22nm Intel® Atom**™ **or Celeron® SoC, Dual Intel® PCIe GbE, VGA, iDP, PCIe Mini, USB 3.0, mSATA, SATA 3Gb/s, COM, HD Audio and RoHS** 

## **User Manual**

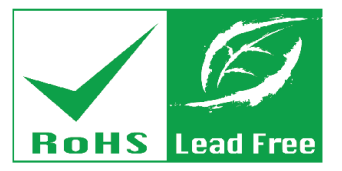

**Rev. 1.04 – June 30, 2017** 

## **Revision**

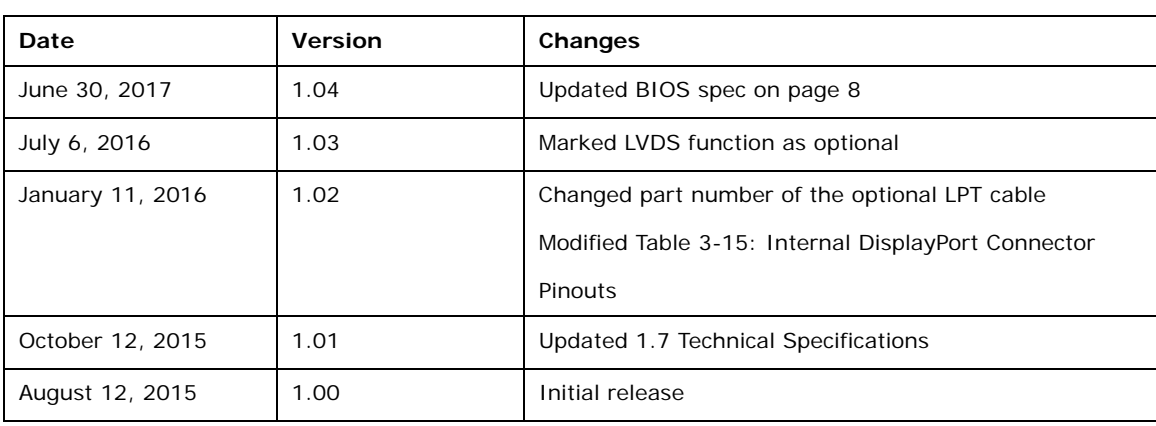

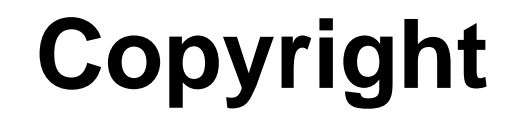

**Integration Corp.** 

#### **COPYRIGHT NOTICE**

The information in this document is subject to change without prior notice in order to improve reliability, design and function and does not represent a commitment on the part of the manufacturer.

In no event will the manufacturer be liable for direct, indirect, special, incidental, or consequential damages arising out of the use or inability to use the product or documentation, even if advised of the possibility of such damages.

This document contains proprietary information protected by copyright. All rights are reserved. No part of this manual may be reproduced by any mechanical, electronic, or other means in any form without prior written permission of the manufacturer.

#### **TRADEMARKS**

All registered trademarks and product names mentioned herein are used for identification purposes only and may be trademarks and/or registered trademarks of their respective owners.

## **Manual Conventions**

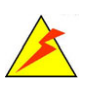

**Integration Corp.** 

#### **WARNING**

Warnings appear where overlooked details may cause damage to the equipment or result in personal injury. Warnings should be taken seriously.

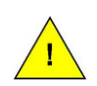

#### **CAUTION**

Cautionary messages should be heeded to help reduce the chance of losing data or damaging the product.

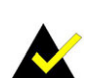

#### **NOTE**

These messages inform the reader of essential but non-critical information. These messages should be read carefully as any directions or instructions contained therein can help avoid making mistakes.

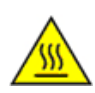

#### **HOT SURFACE**

This symbol indicates a hot surface that should not be touched without taking care.

**Page iv** 

## **Table of Contents**

**TET Integration Corp.** 

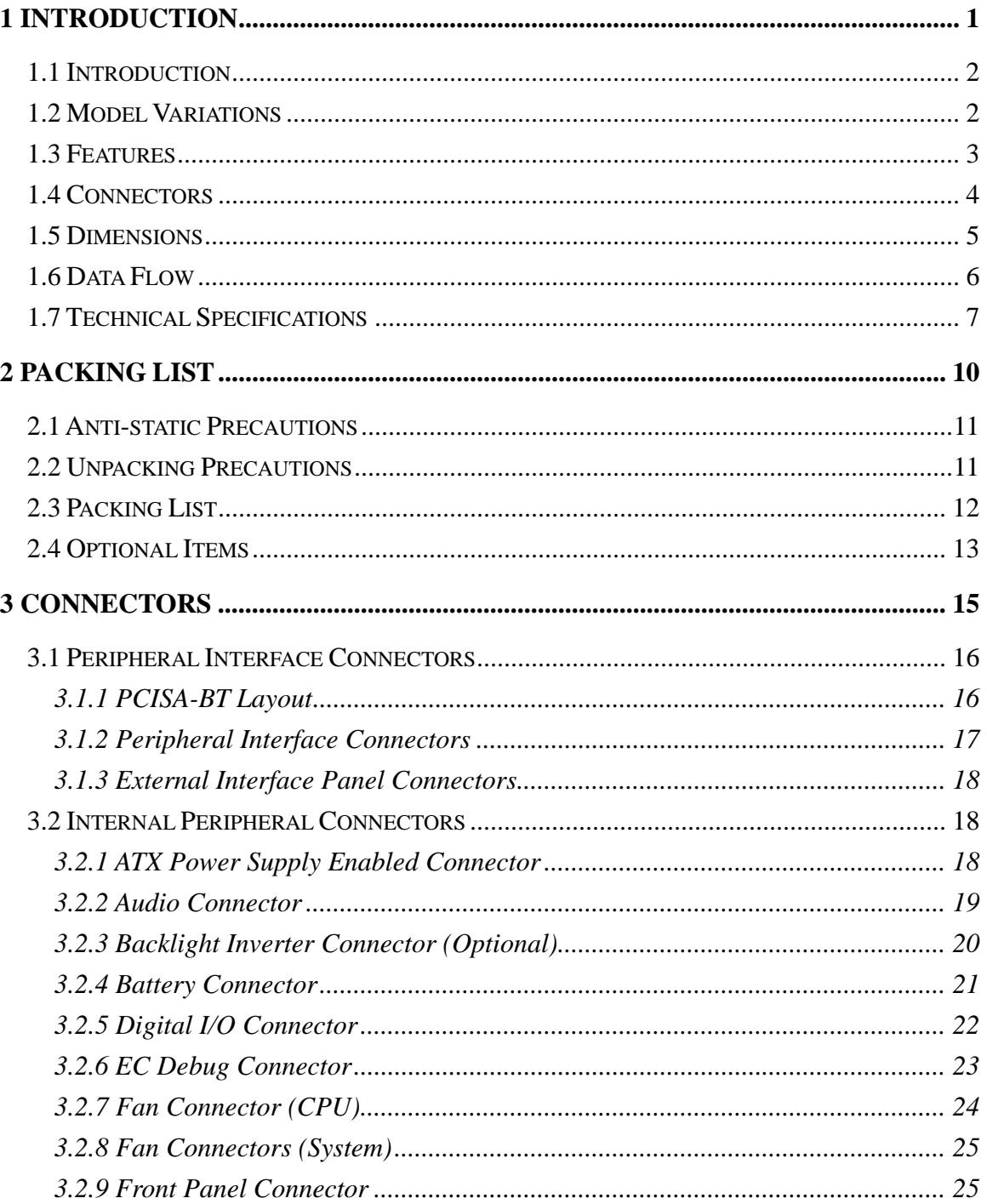

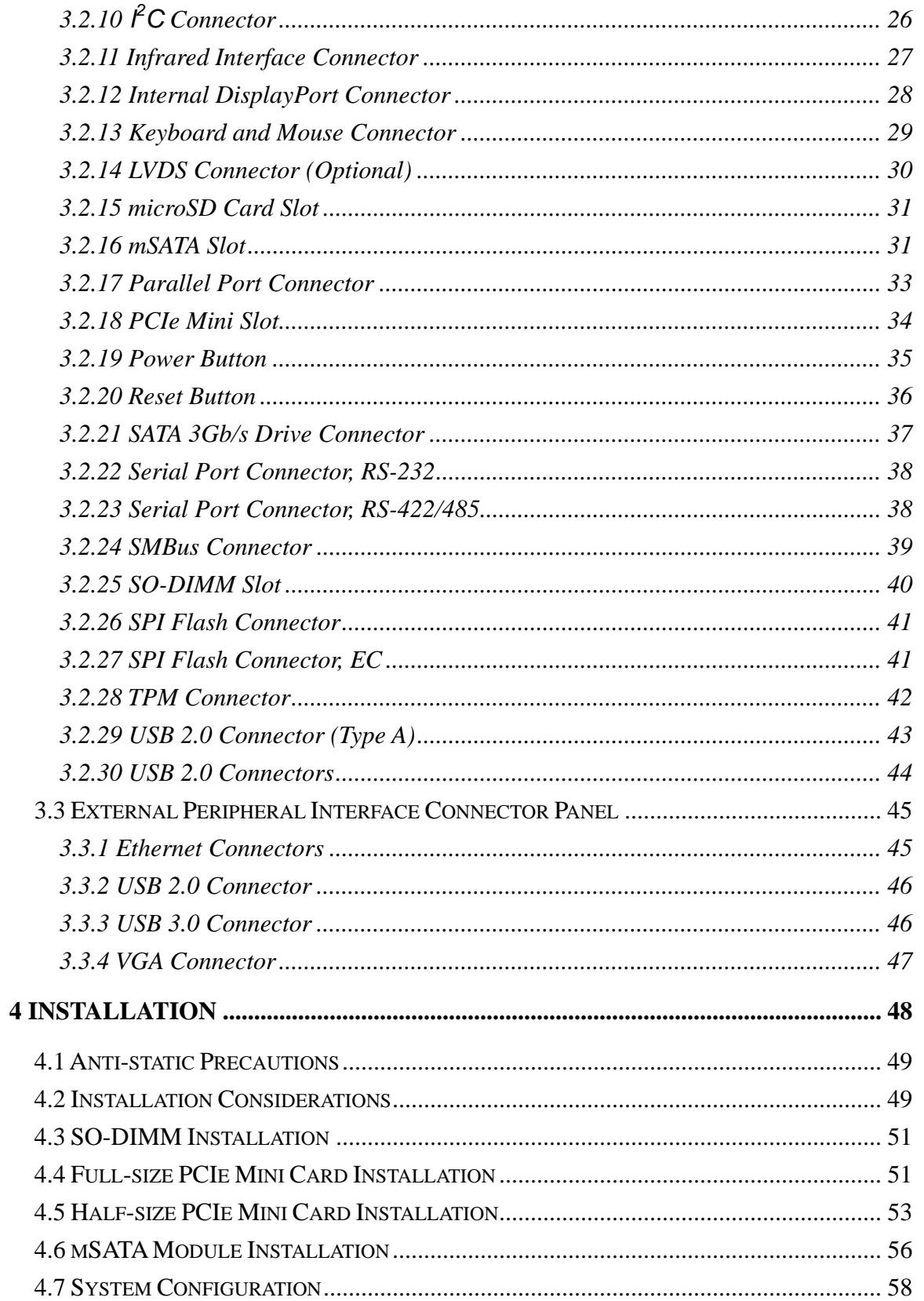

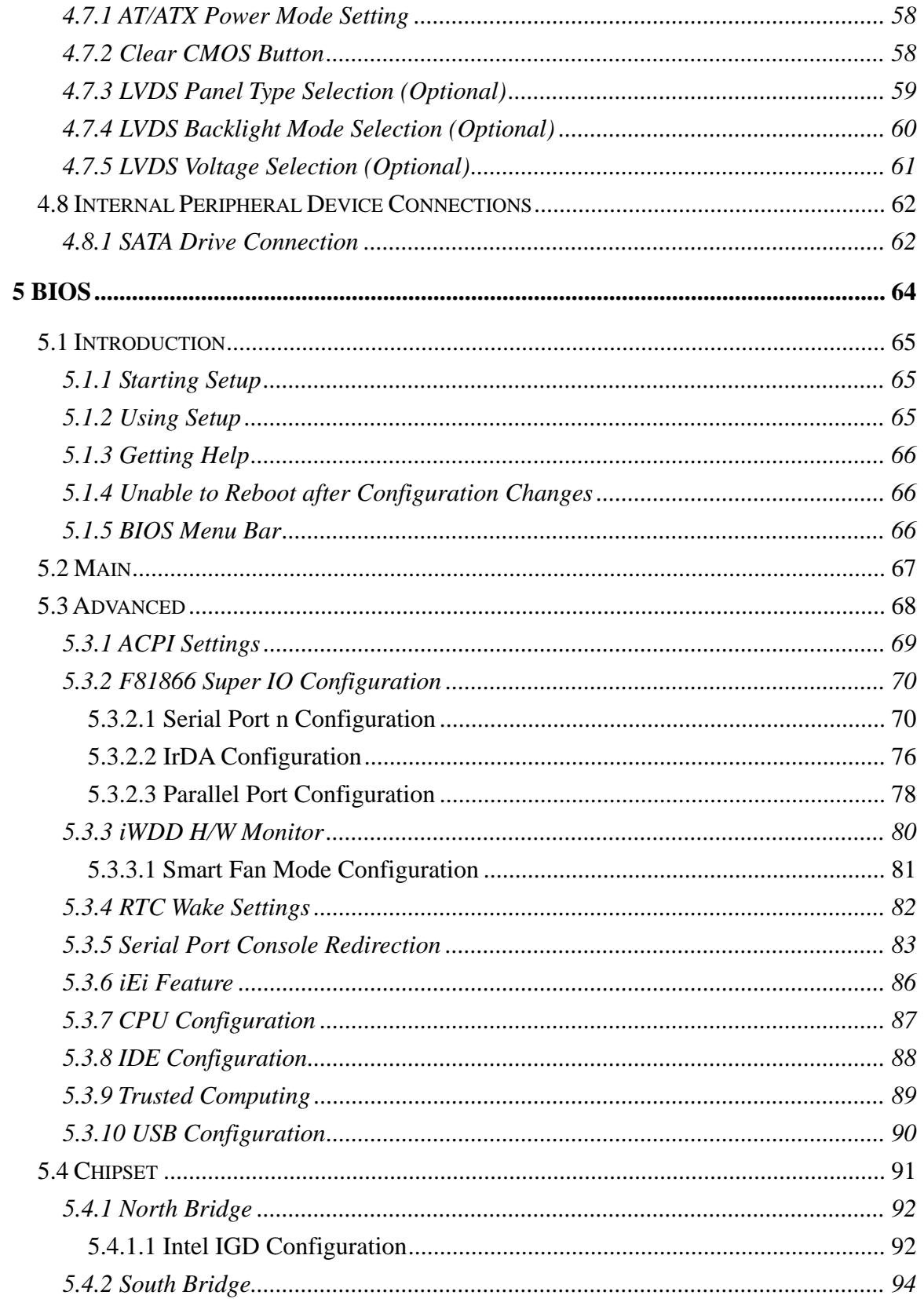

Page vii

**TET** Integration Corp.

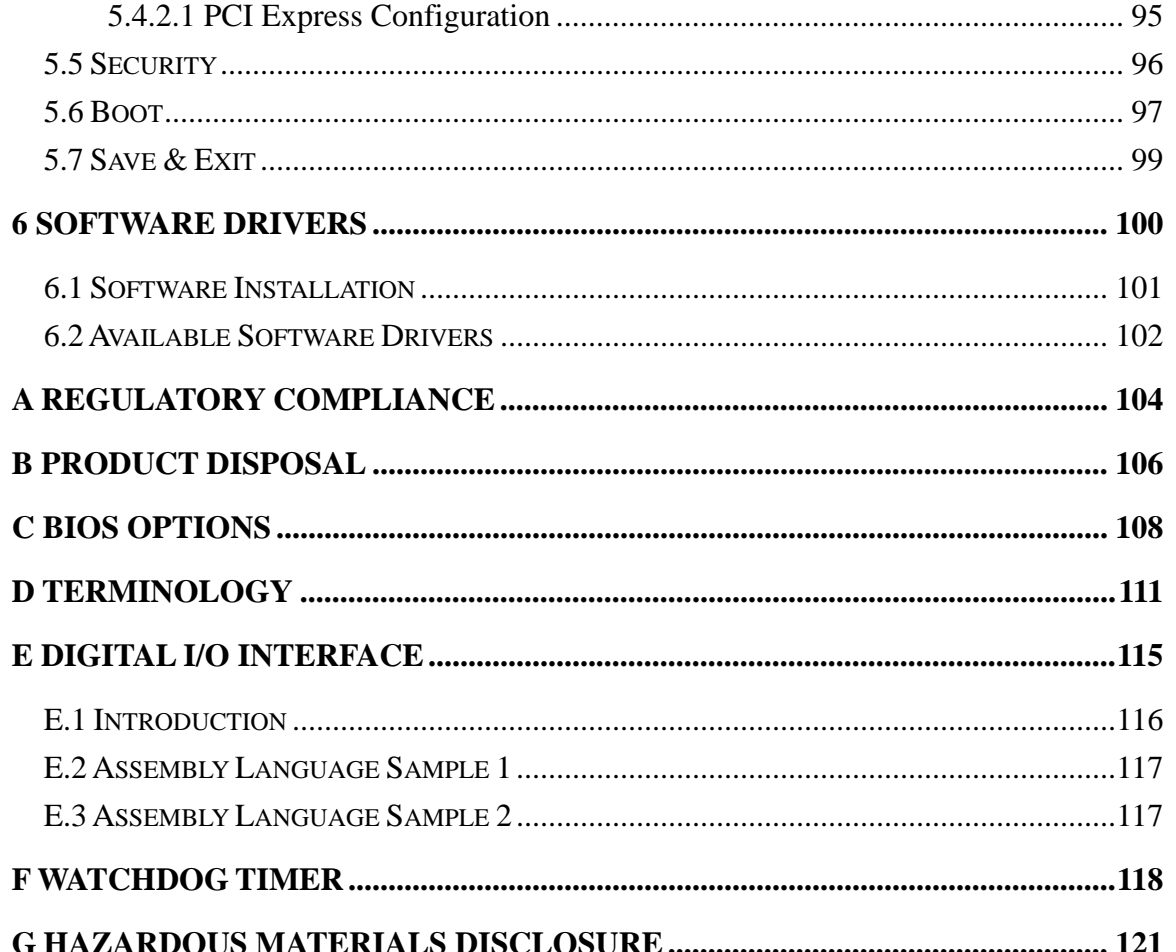

# **List of Figures**

**TET Integration Corp.** 

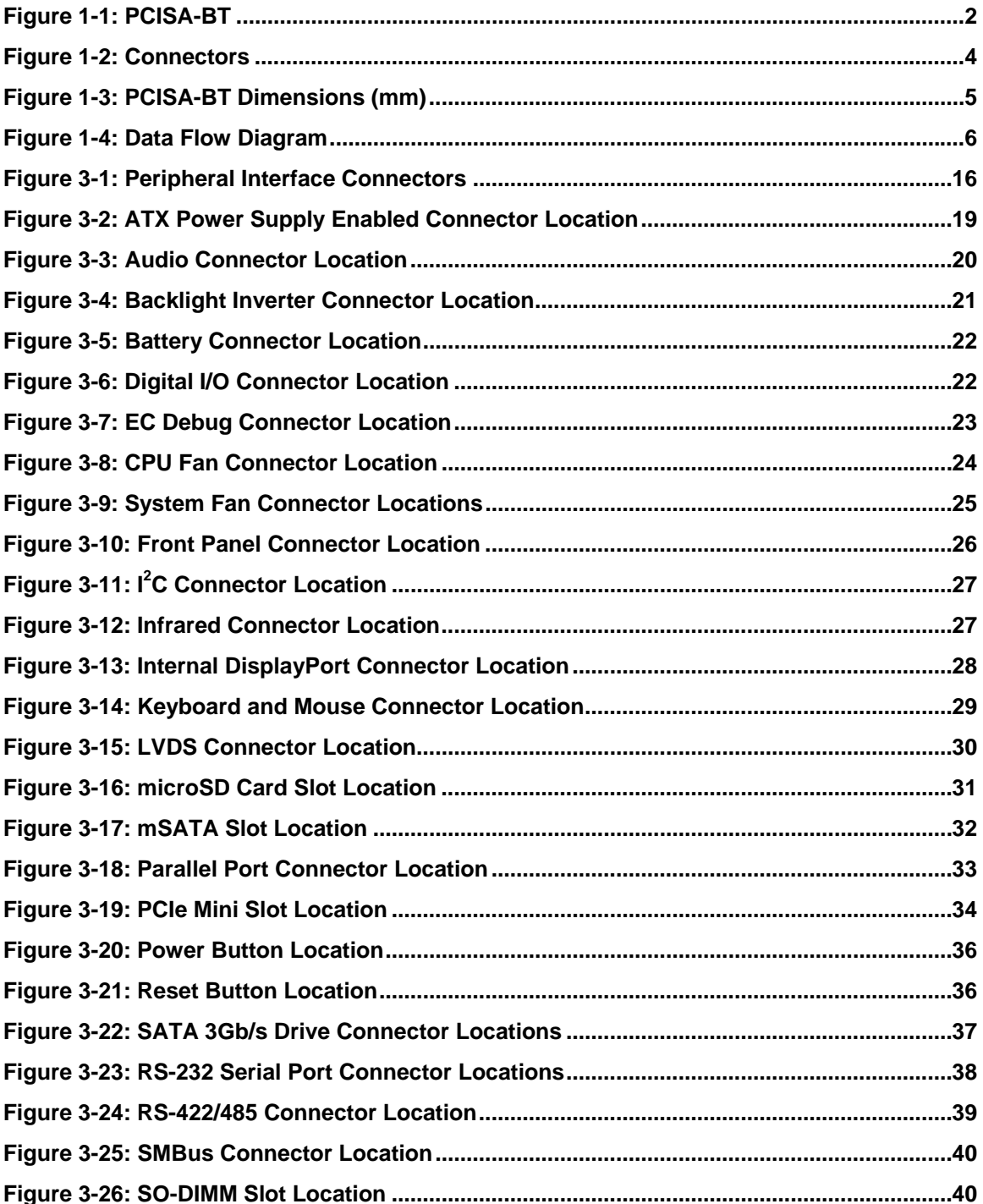

en en 1955.<br>Februaren

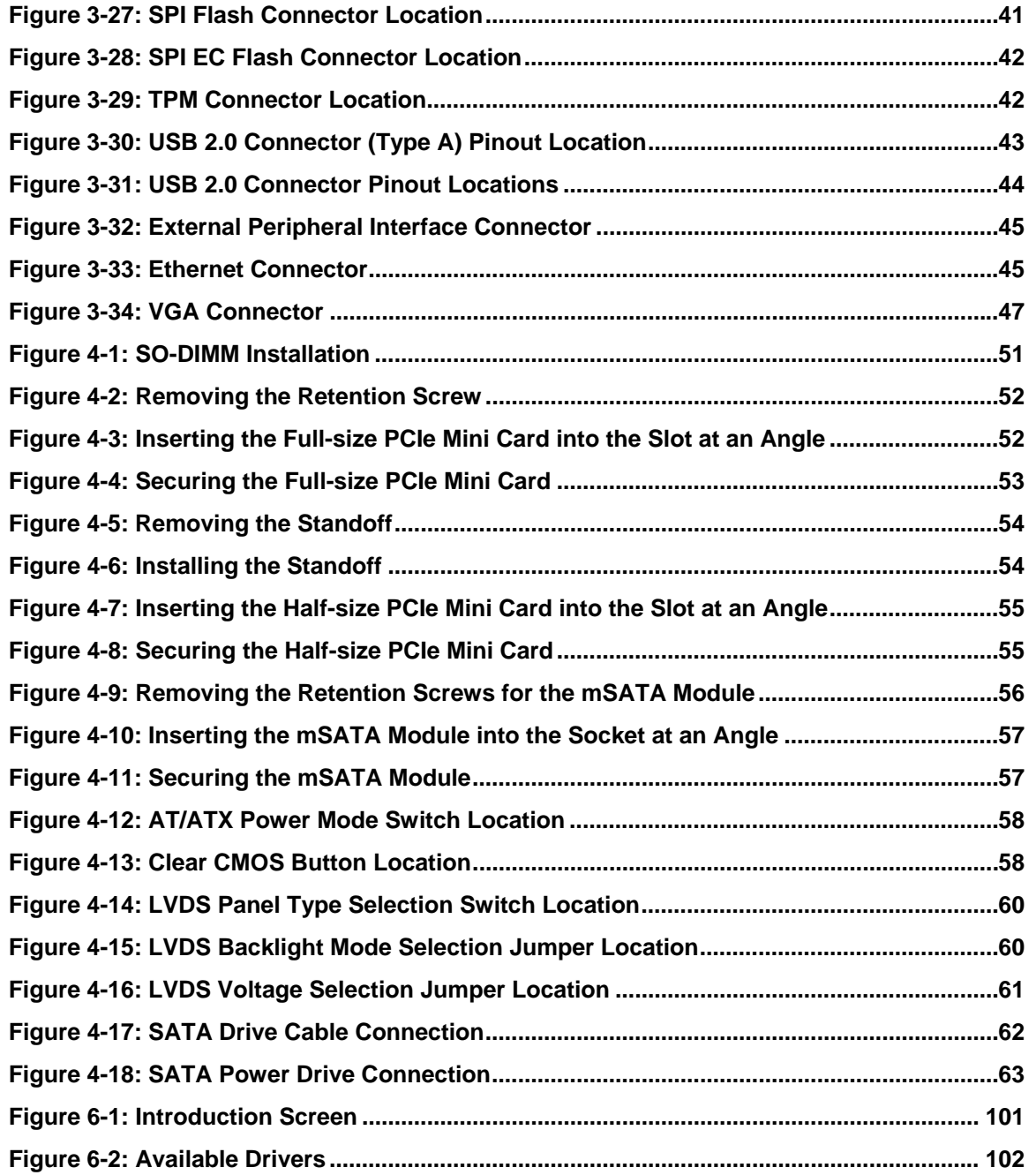

## **List of Tables**

**TET Integration Corp.** 

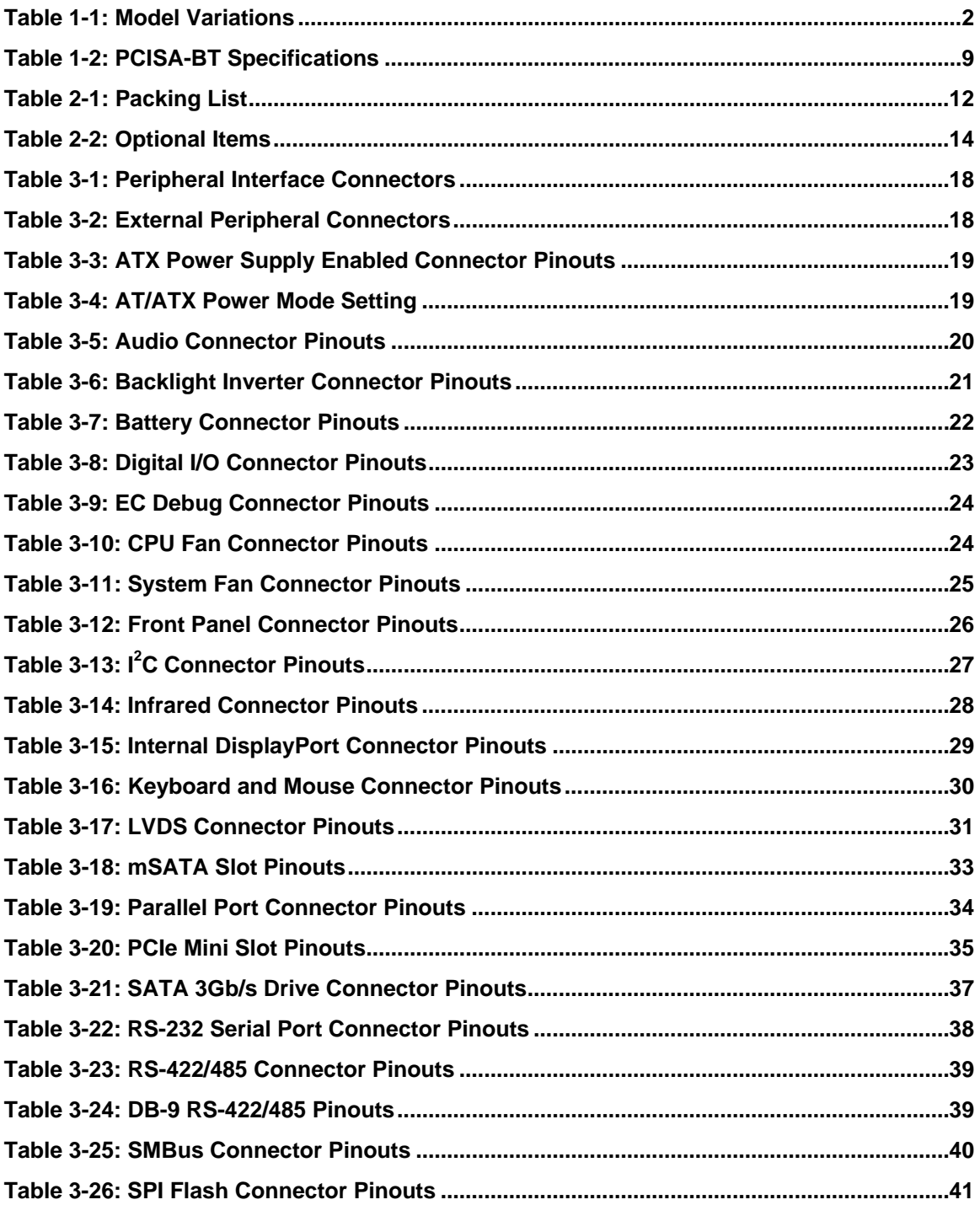

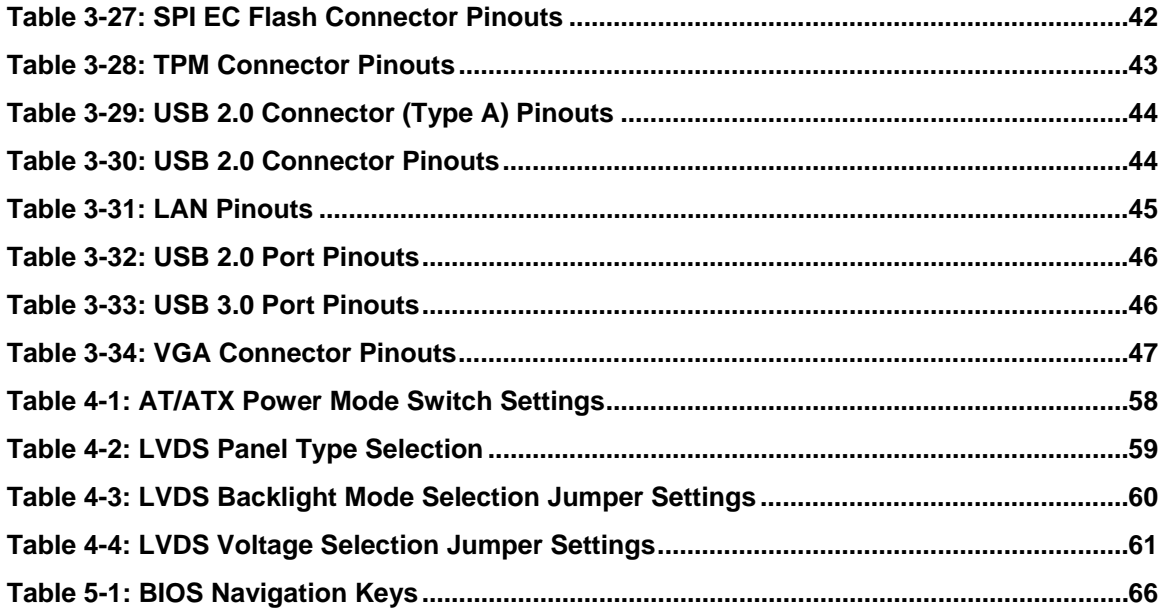

## **BIOS Menus**

**TET Integration Corp.** 

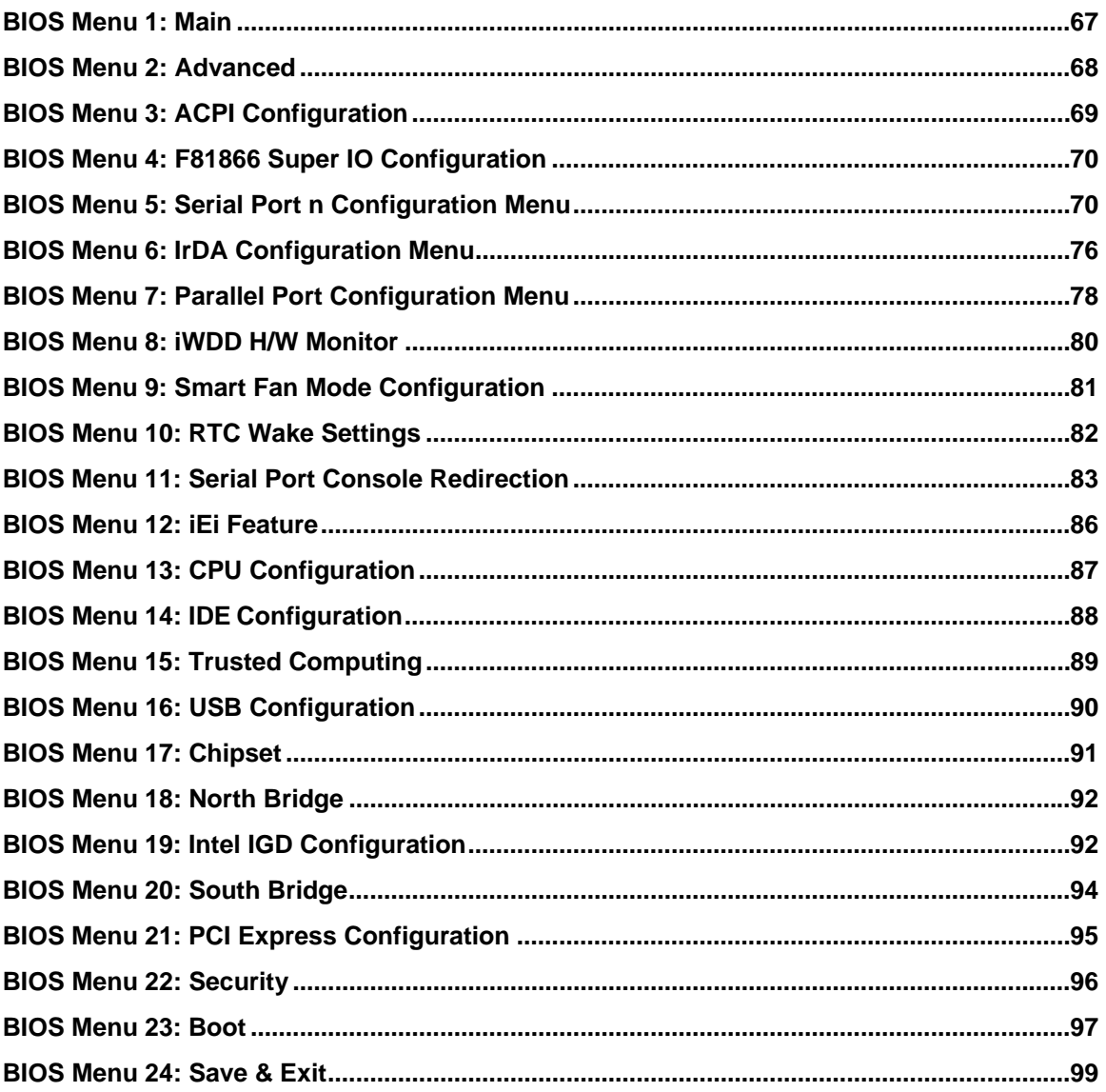

<span id="page-13-0"></span>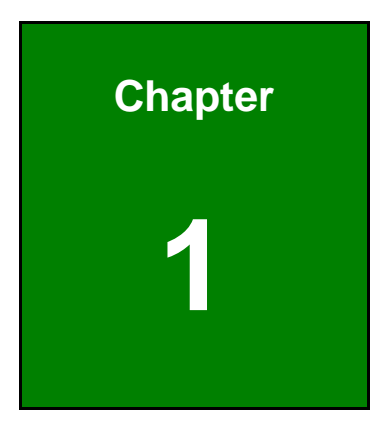

**TER Integration Corp.** 

## **1 Introduction**

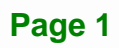

<span id="page-14-0"></span>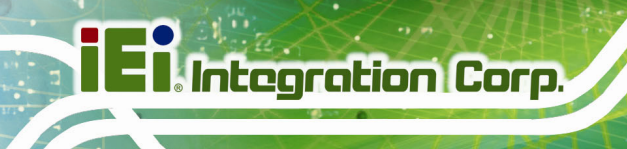

### **1.1 Introduction**

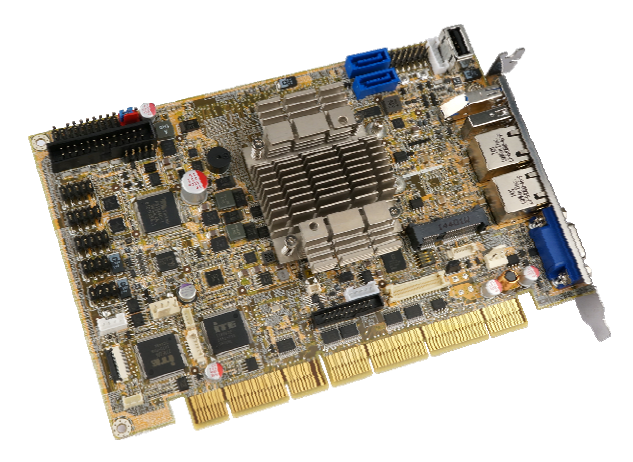

**Figure 1-1: PCISA-BT** 

The PCISA-BT half-size PCISA CPU card is a 22nm Intel® Atom™ or Celeron® SoC platform with a DDR3L SO-DIMM socket and dual PCI Express (PCIe) Gigabit Ethernet (GbE). The PCISA-BT equips with one USB 3.0, six USB 2.0, two SATA 3Gb/s, two RS-232, one RS-422/485, one PCIe Mini slot, one mSATA slot and one microSD slot, providing extreme expansion possibility. Moreover, multiple display support (VGA, iDP and optional LVDS) adds versatility to the system, enabling system integrators and designers increased flexibility in selecting display panel options.

#### **1.2 Model Variations**

The model variations for the PCISA-BT series are listed in **[Table 1-1](#page-14-0)**.

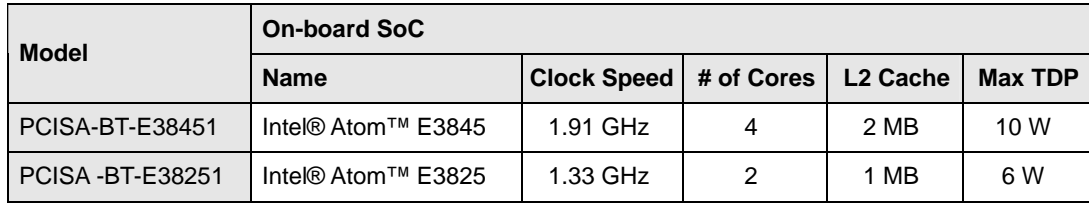

**Table 1-1: Model Variations** 

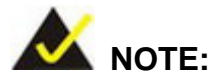

Models with other CPUs not listed in above table are requested by MOQ – 100 pcs/lot.

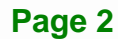

### <span id="page-15-0"></span>**1.3 Features**

Some of the PCISA-BT motherboard features are listed below:

- Half-size PCISA CPU card
- On-board 22nm Intel® Atom<sup>™</sup> or Celeron® SoC
- One 204-pin 1333/1066 MHz unbuffered DDR3L SDRAM SO-DIMM slot supports up to 8 GB
- Dual Intel® PCIe GbE
- Dual independent display by VGA, iDP or optional LVDS interfaces
- Complete I/O interfaces, including one USB 3.0, six USB 2.0, two RS-232, one RS-422/485 and two SATA 3Gb/s
- Flexible expansion options, including one PCIe Mini slot, one mSATA slot and one microSD slot
- High Definition Audio
- RoHS compliant

**Integration Corp.** 

#### **1.4 Connectors**

<span id="page-16-0"></span>**Til Integration Corp.** 

The connectors on the PCISA-BT are shown in the figure below.

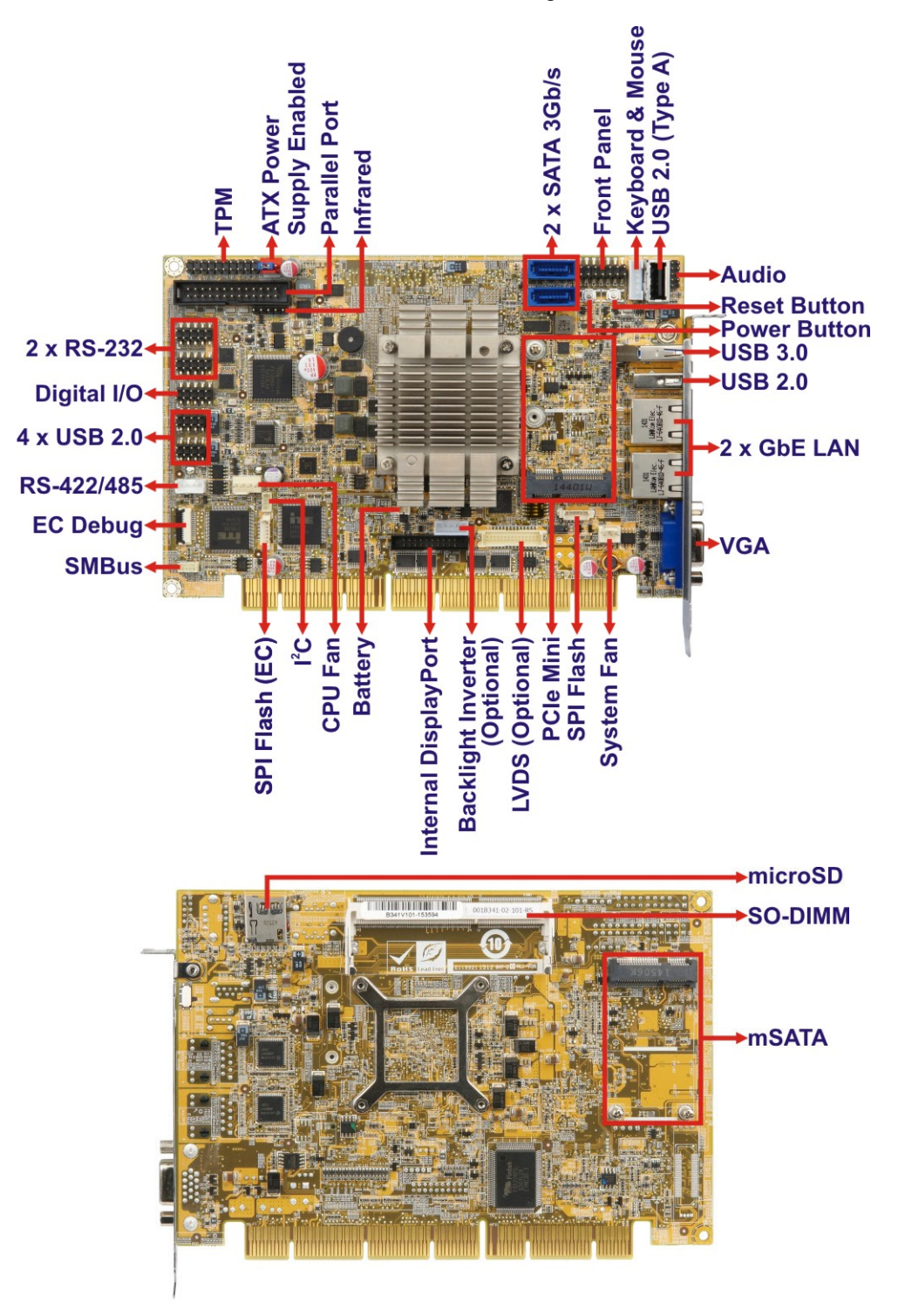

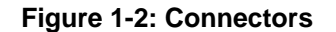

**Page 4** 

### <span id="page-17-0"></span>**1.5 Dimensions**

The main dimensions of the PCISA-BT are shown in the diagram below.

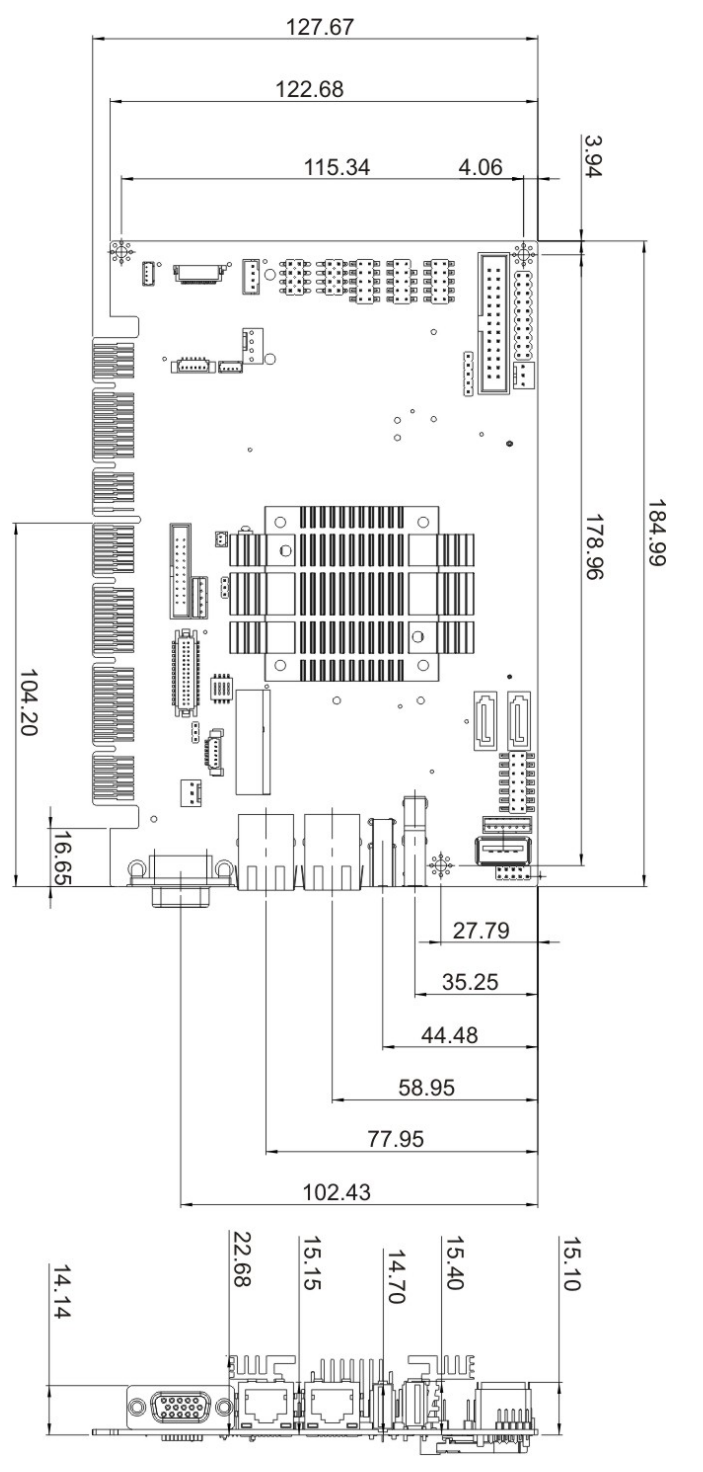

**Figure 1-3: PCISA-BT Dimensions (mm)** 

**Integration Corp.** 

#### **1.6 Data Flow**

<span id="page-18-0"></span>**I** Integration Corp.

**[Figure 1-4](#page-18-0)** shows the data flow between the system chipset, the CPU and other components installed on the motherboard.

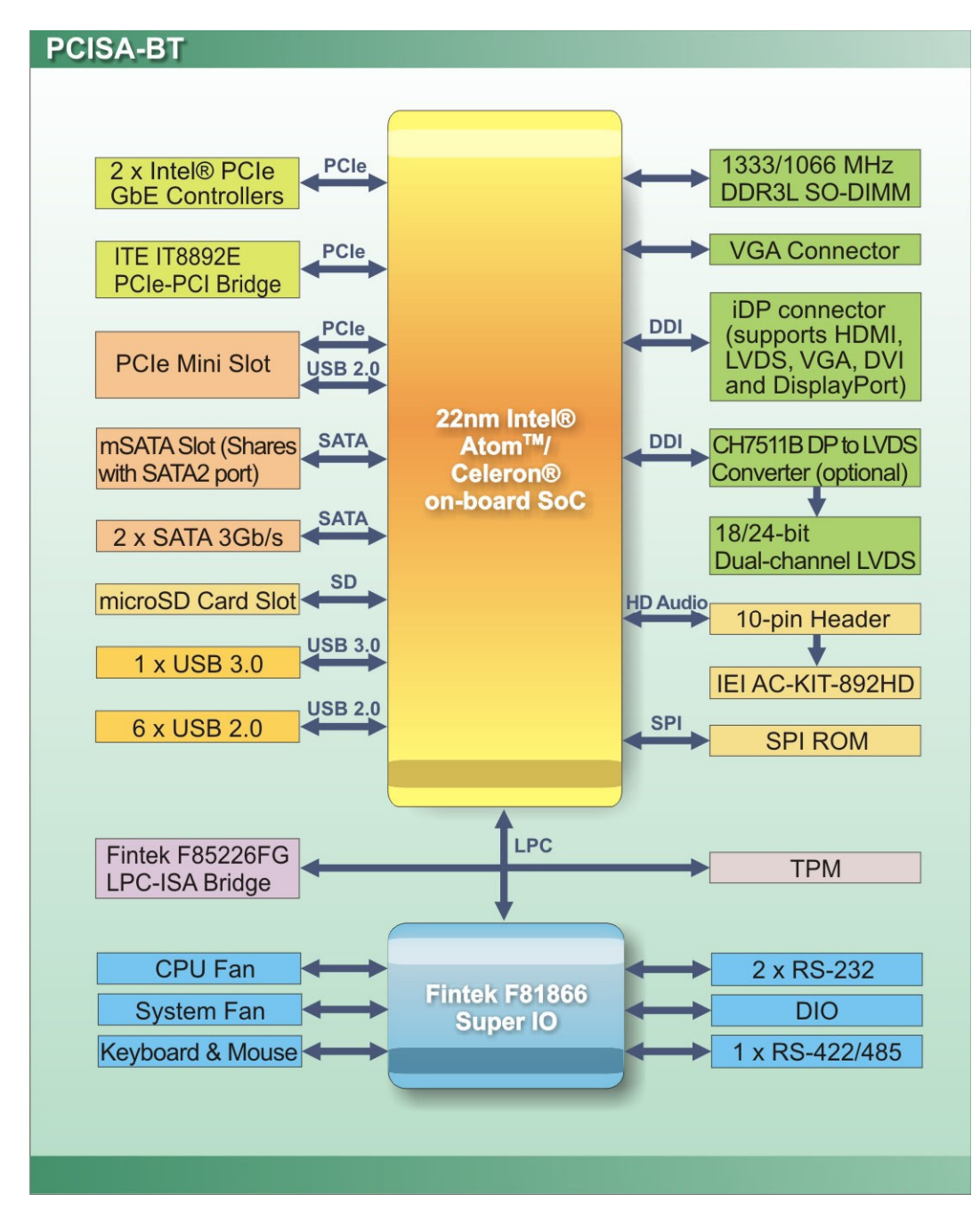

**Figure 1-4: Data Flow Diagram** 

## <span id="page-19-0"></span>**1.7 Technical Specifications**

The PCISA-BT technical specifications are listed below.

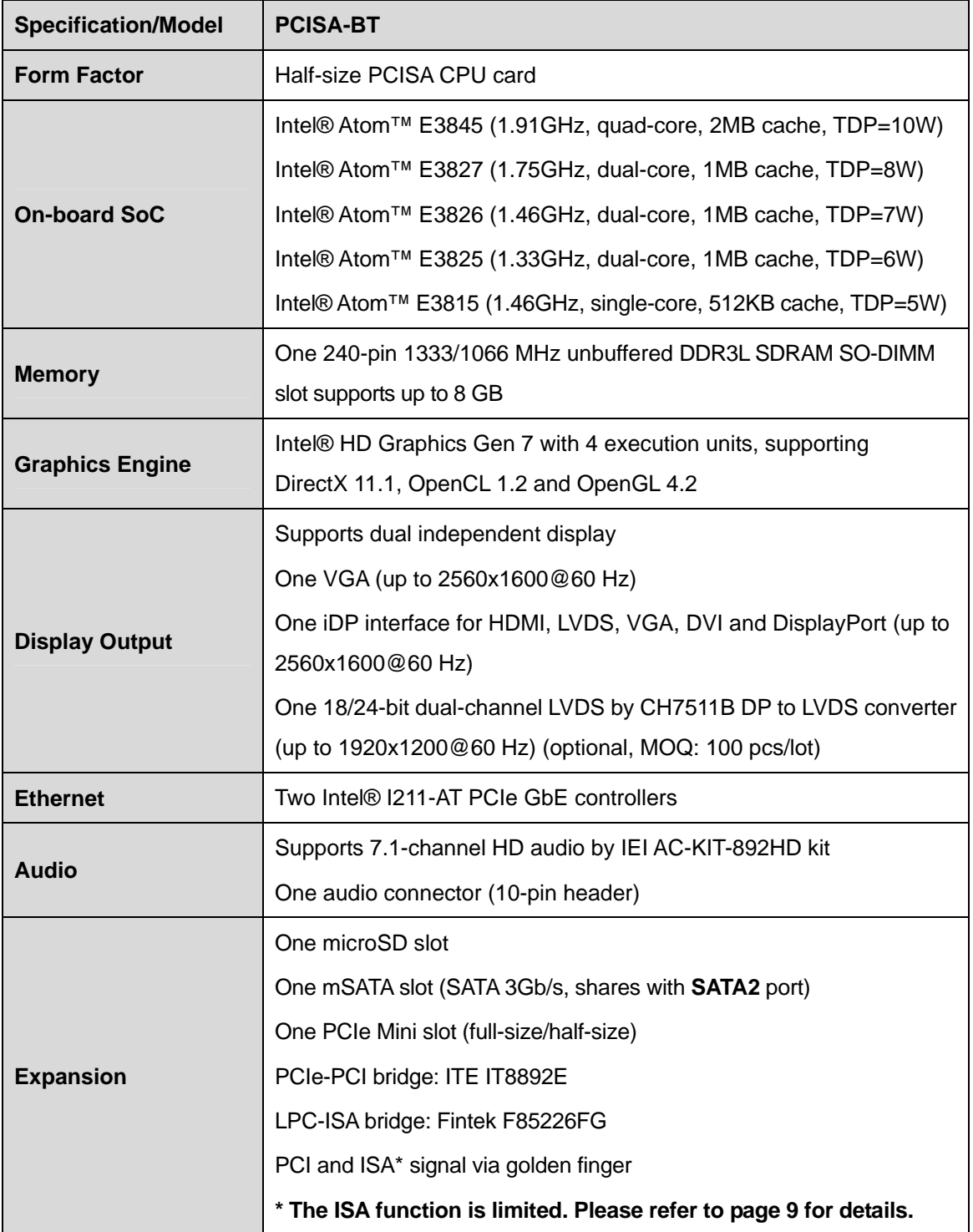

**Integration Corp.** 

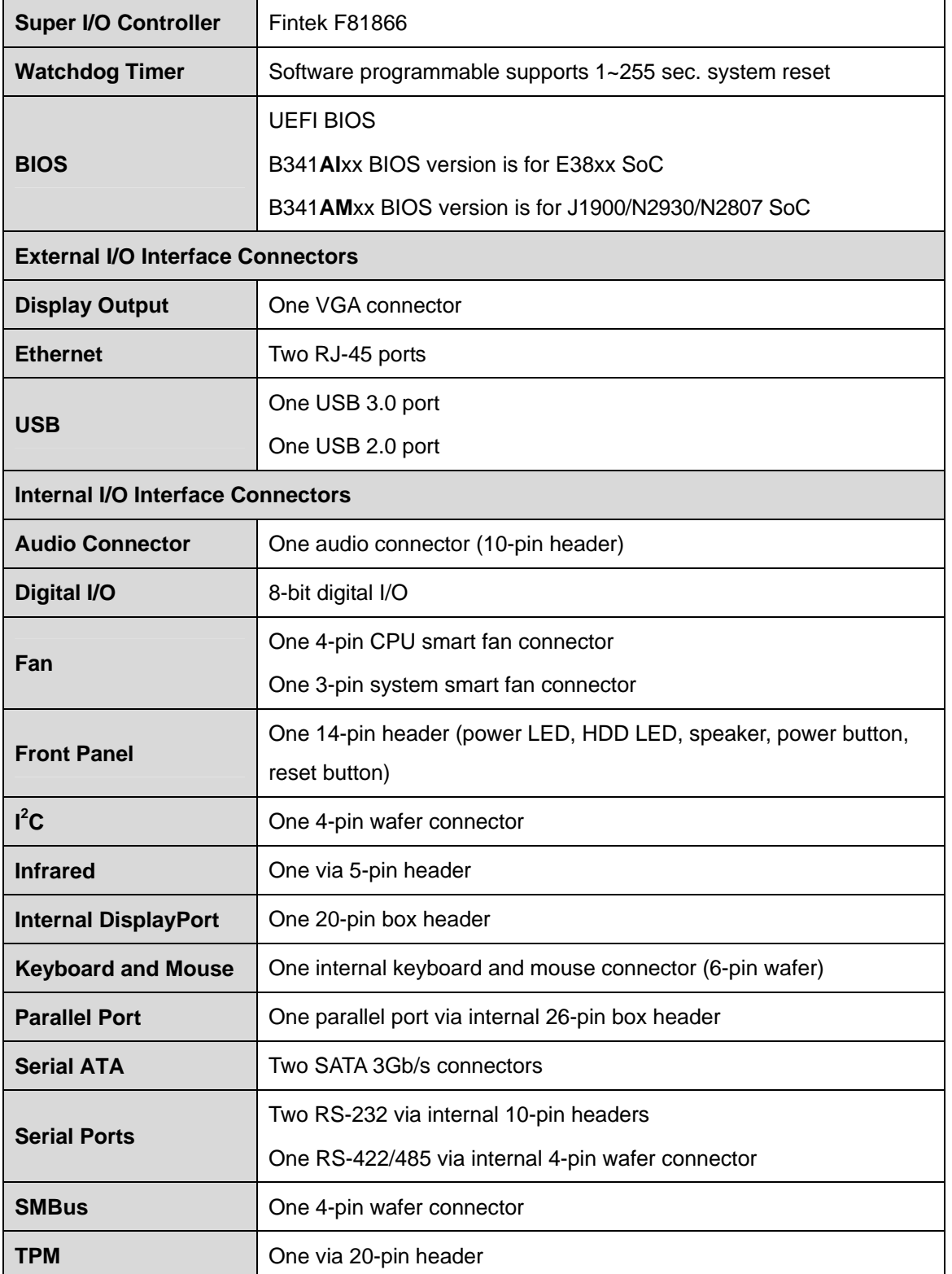

<span id="page-21-0"></span>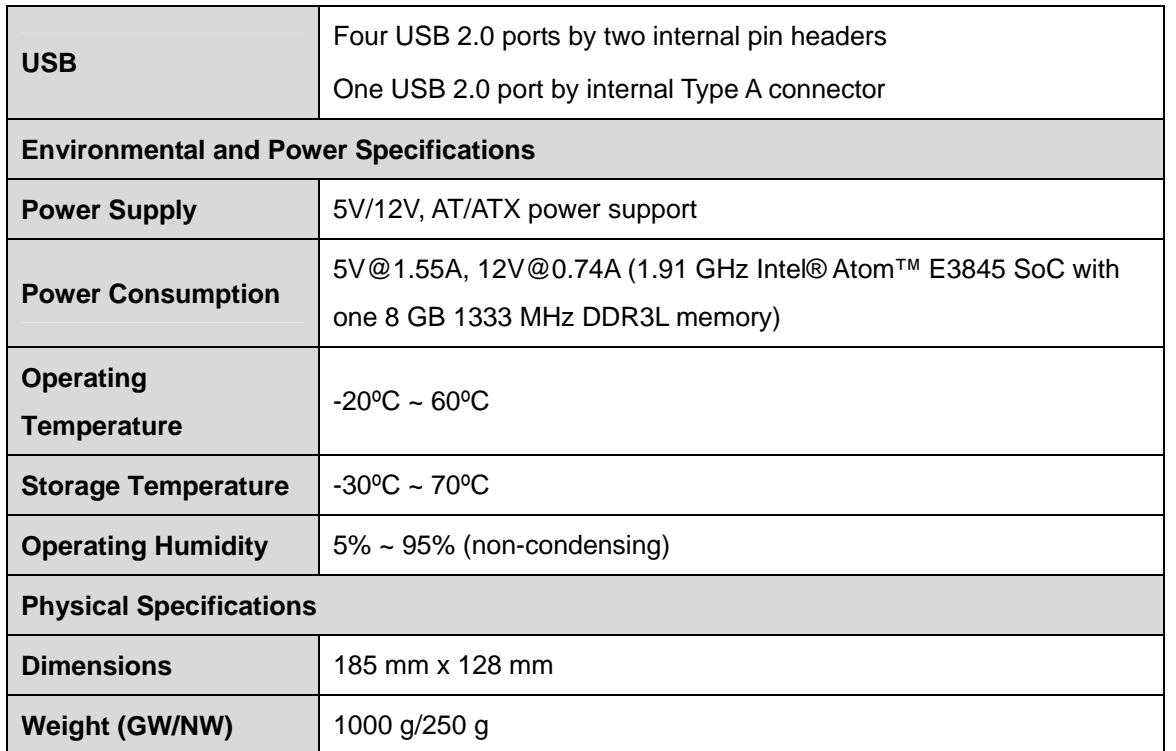

**Table 1-2: PCISA-BT Specifications** 

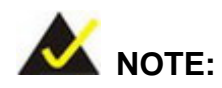

#### **ISA Limitation of PCISA-BT**

Due to the limitation of Intel® Bay Trail processors, the PCISA-BT does not support the following features:

Bus Master Cycles DMA LPC Memory Mapped Transactions IRQ0, IRQ1, IRQ2, IRQ8, IRQ9, IRQ13, IRQ14 ISA Enable (IE) Bit PnP

**I** Integration Corp.

<span id="page-22-0"></span>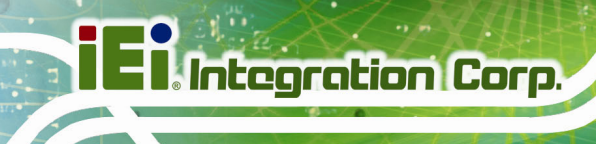

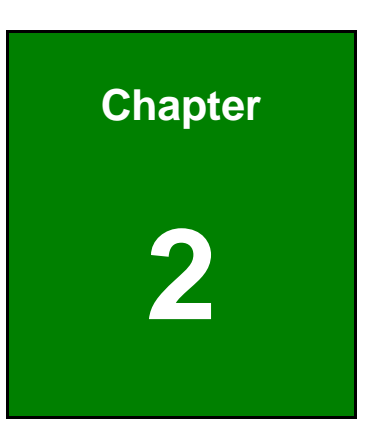

# **2 Packing List**

**Page 10** 

#### <span id="page-23-0"></span>**2.1 Anti-static Precautions**

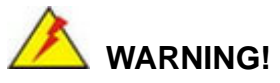

Static electricity can destroy certain electronics. Make sure to follow the ESD precautions to prevent damage to the product, and injury to the user.

Make sure to adhere to the following guidelines:

- *Wear an anti-static wristband*: Wearing an anti-static wristband can prevent electrostatic discharge.
- *Self-grounding*: Touch a grounded conductor every few minutes to discharge any excess static buildup.
- *Use an anti-static pad*: When configuring any circuit board, place it on an anti-static mat.
- **Only handle the edges of the PCB**: Don't touch the surface of the motherboard. Hold the motherboard by the edges when handling.

#### **2.2 Unpacking Precautions**

When the PCISA-BT is unpacked, please do the following:

- Follow the anti-static guidelines above.
- Make sure the packing box is facing upwards when opening.
- Make sure all the packing list items are present.

**Integration Corp.** 

## <span id="page-24-0"></span>**2.3 Packing List**

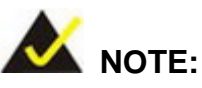

If any of the components listed in the checklist below are missing, do not proceed with the installation. Contact the IEI reseller or vendor the PCISA-BT was purchased from or contact an IEI sales representative directly by sending an email to sales@ieiworld.com.

[The](#page-48-0) PCISA-BT is shipped with the following components:

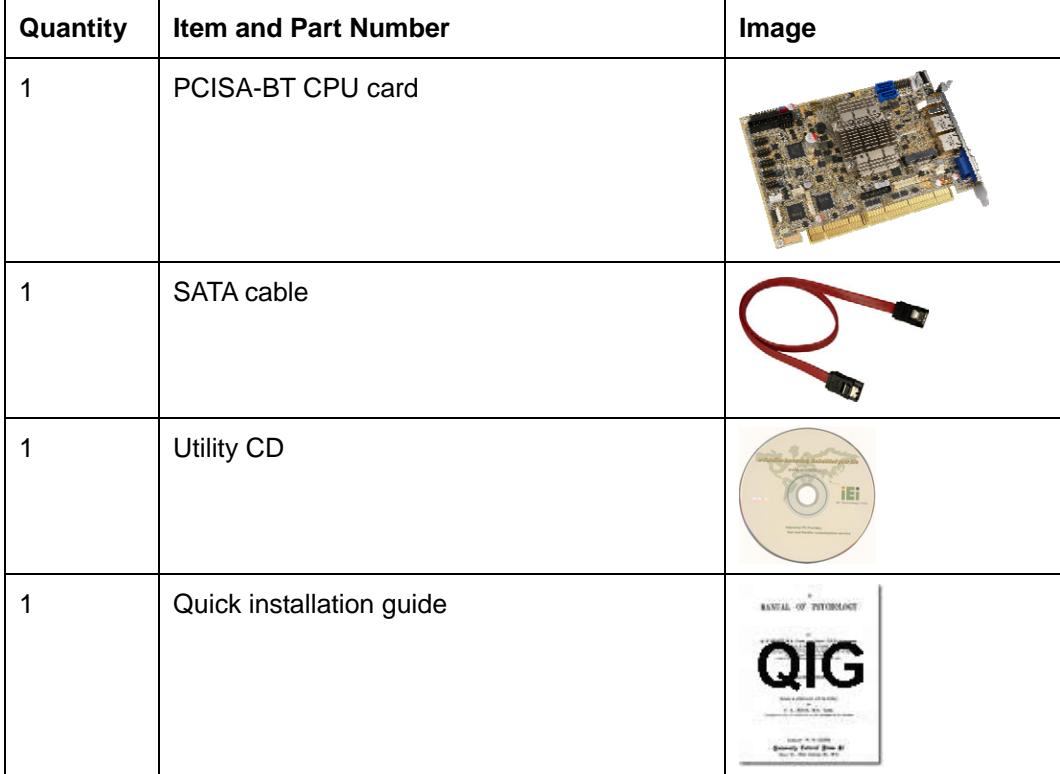

**Table 2-1: Packing List** 

## <span id="page-25-0"></span>**2.4 Optional Items**

The following are optional components which may be separately purchased:

f

**I** Integration Corp.

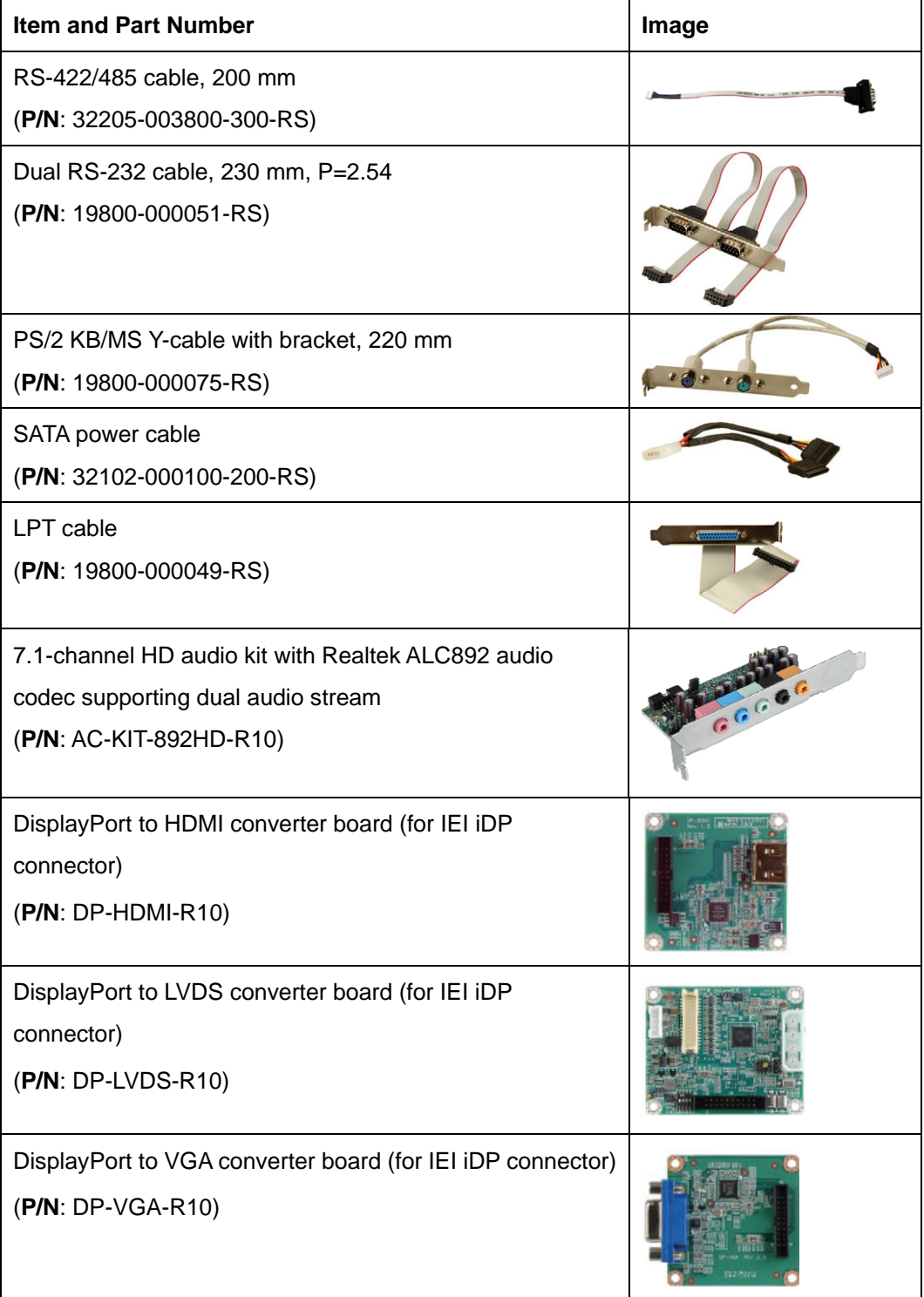

<span id="page-26-0"></span>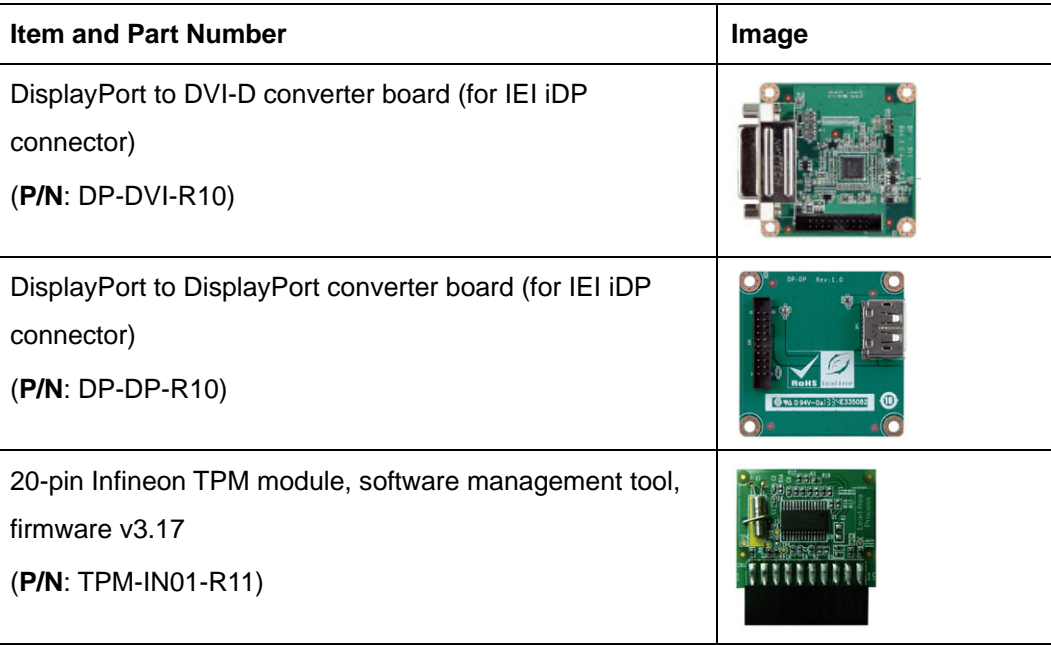

**Table 2-2: Optional Items** 

<span id="page-27-0"></span>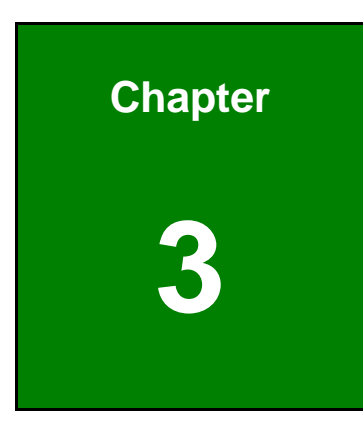

**TET Integration Corp.** 

## **3 Connectors**

**Page 15**

### <span id="page-28-0"></span>**3.1 Peripheral Interface Connectors**

This chapter details all the peripheral interface connectors.

#### **3.1.1 PCISA-BT Layout**

The figure below shows all the peripheral interface connectors.

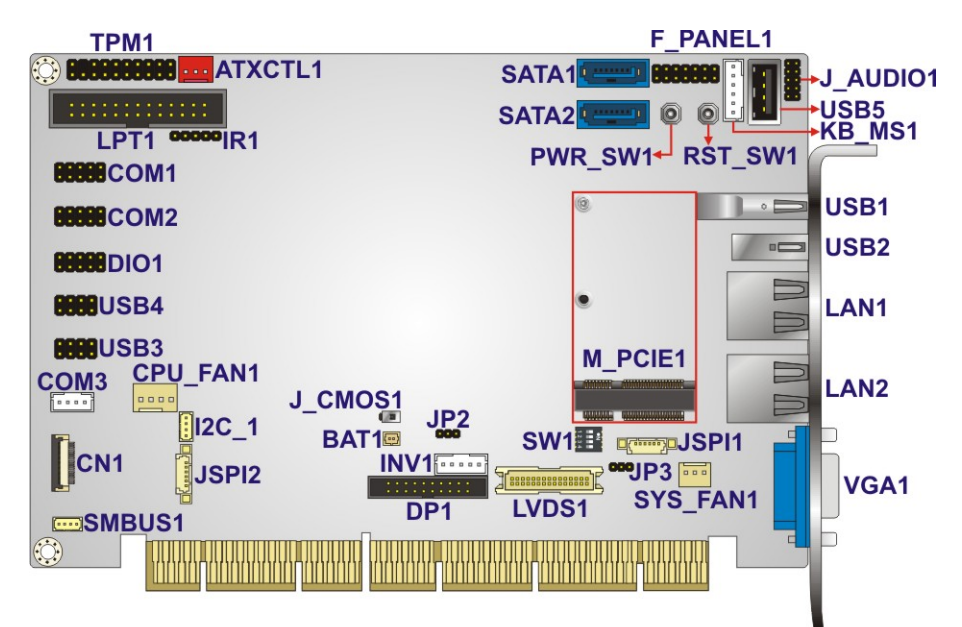

\* INV1, JP2, JP3, LVDS1 and SW1 are optional.

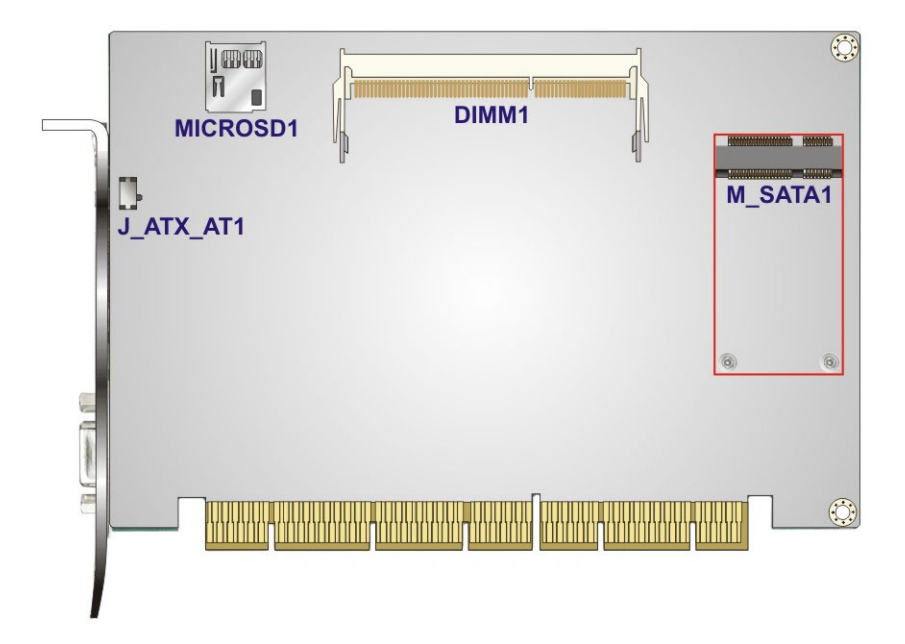

**Figure 3-1: Peripheral Interface Connectors** 

**Page 16** 

### <span id="page-29-0"></span>**3.1.2 Peripheral Interface Connectors**

The table below lists all the connectors on the board.

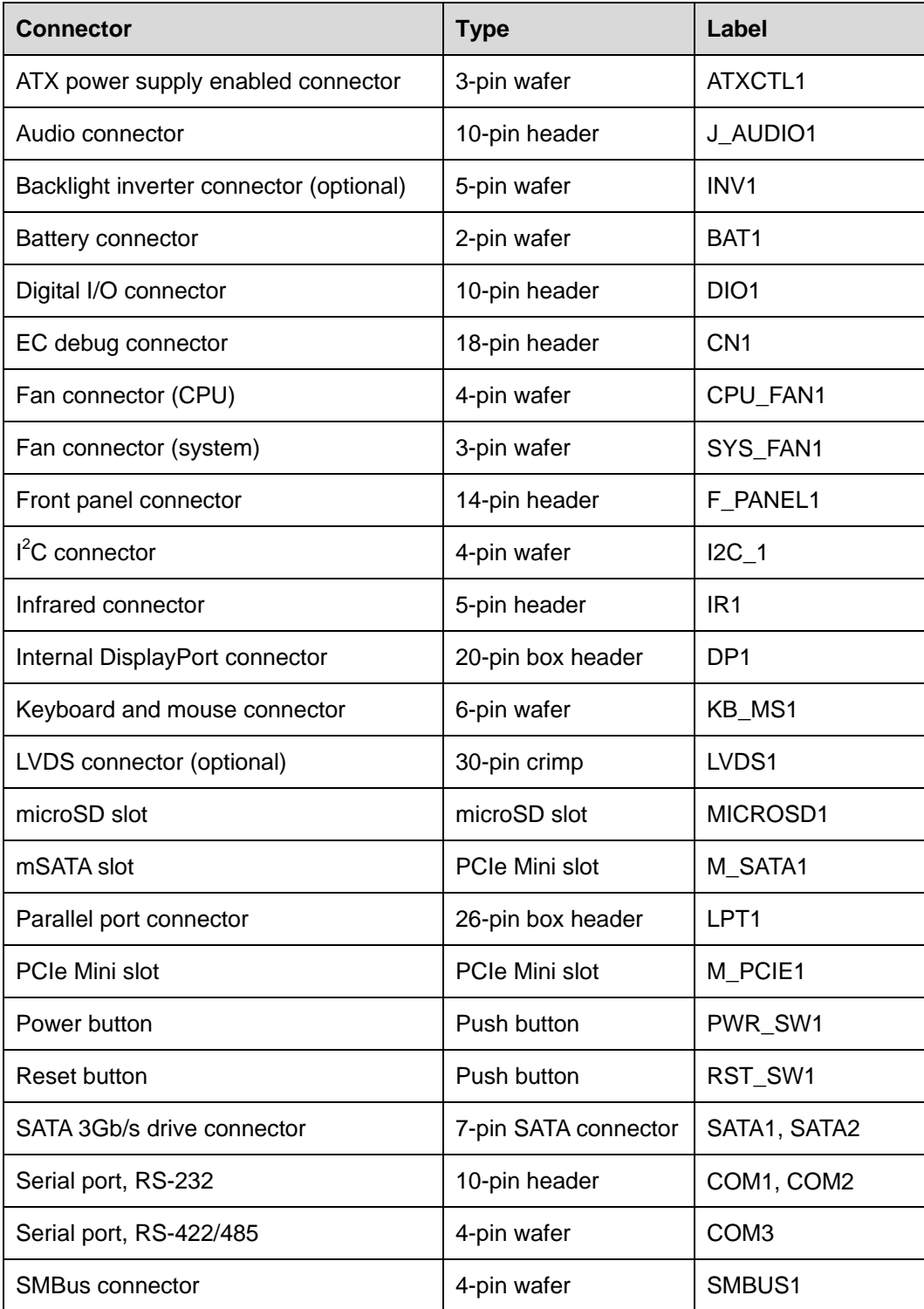

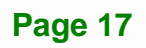

<span id="page-30-0"></span>

| <b>Connector</b>           | <b>Type</b>                   | Label             |
|----------------------------|-------------------------------|-------------------|
| SO-DIMM slot               | 240-pin DDR3L<br>SO-DIMM slot | DIMM <sub>1</sub> |
| SPI flash connector        | 6-pin wafer                   | JSPI1             |
| SPI flash connector, EC    | 6-pin wafer                   | JSPI <sub>2</sub> |
| <b>TPM</b> connector       | 20-pin header                 | TPM <sub>1</sub>  |
| USB 2.0 connector (Type A) | Type A                        | USB <sub>5</sub>  |
| USB 2.0 connectors         | 8-pin header                  | USB3, USB4        |

**Table 3-1: Peripheral Interface Connectors** 

#### **3.1.3 External Interface Panel Connectors**

The table below lists the connectors on the external I/O panel.

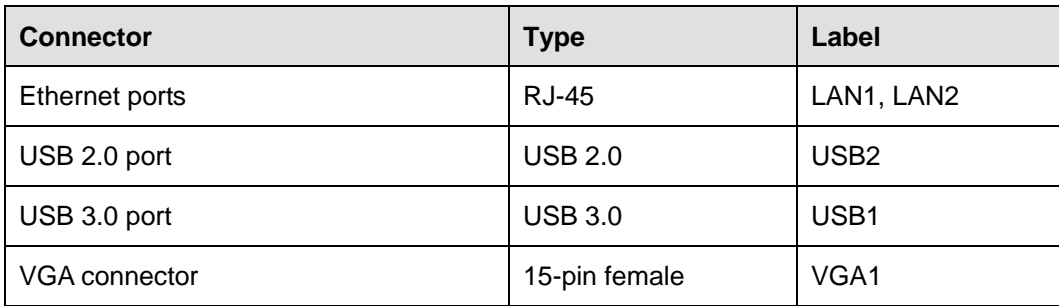

**Table 3-2: External Peripheral Connectors** 

#### **3.2 Internal Peripheral Connectors**

The section describes all of the connectors on the PCISA-BT.

#### **3.2.1 ATX Power Supply Enabled Connector**

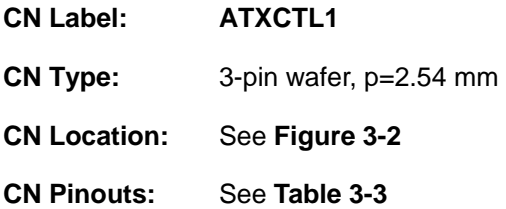

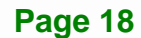

<span id="page-31-0"></span>The ATX power supply enabled connector enables the PCISA-BT to be connected to an ATX power supply. Refer to **[Table 3-4](#page-31-0)** for the configuration of AT/ATX power mode.

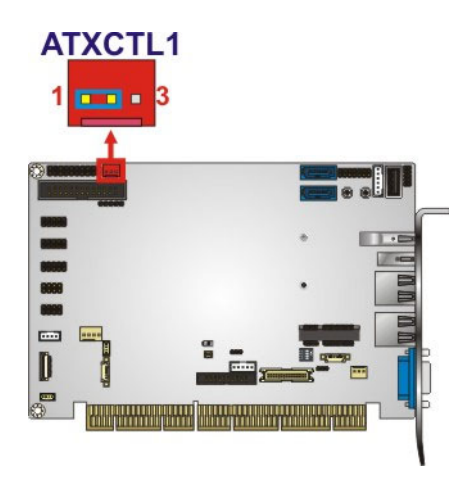

**Figure 3-2: ATX Power Supply Enabled Connector Location** 

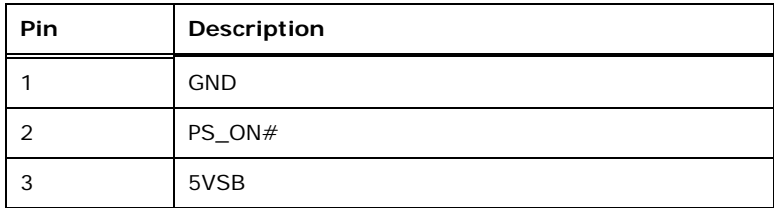

#### **Table 3-3: ATX Power Supply Enabled Connector Pinouts**

The AT/ATX power mode settings are listed below.

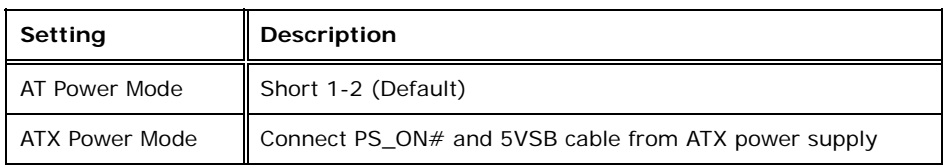

**Table 3-4: AT/ATX Power Mode Setting** 

#### **3.2.2 Audio Connector**

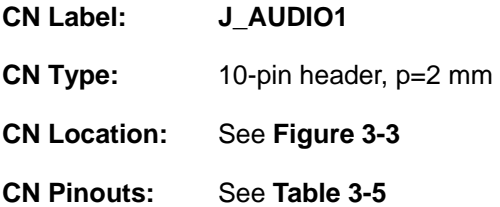

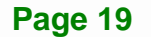

**Integration Corp.** 

<span id="page-32-0"></span>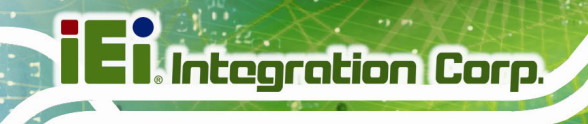

This connector allows connection to an external audio kit.

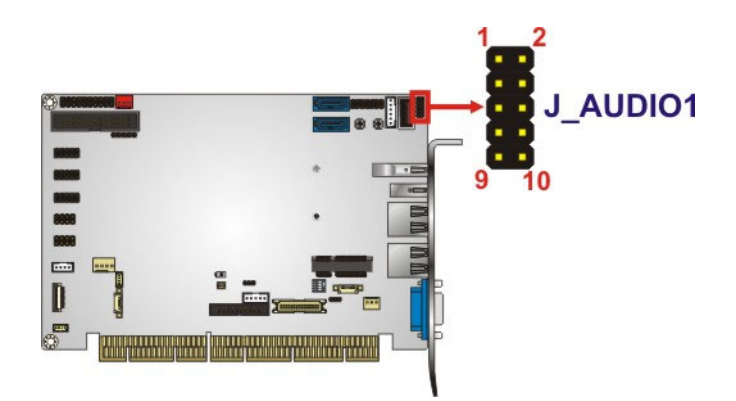

#### **Figure 3-3: Audio Connector Location**

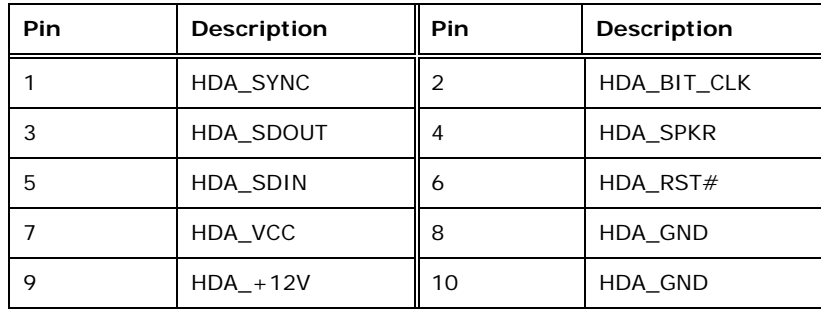

**Table 3-5: Audio Connector Pinouts** 

#### **3.2.3 Backlight Inverter Connector (Optional)**

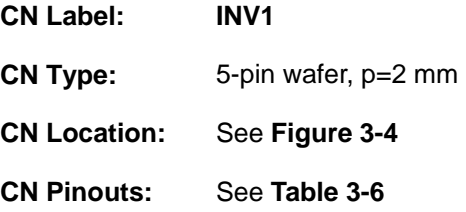

The backlight inverter connector provides power to an LCD panel.

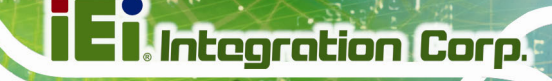

<span id="page-33-0"></span>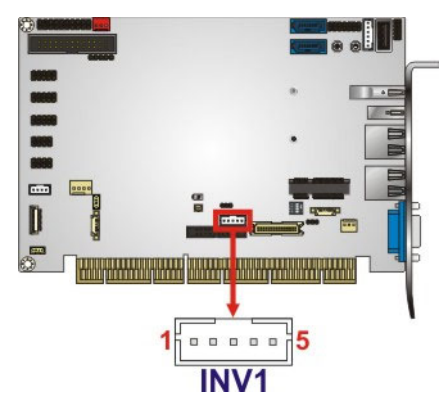

**Figure 3-4: Backlight Inverter Connector Location** 

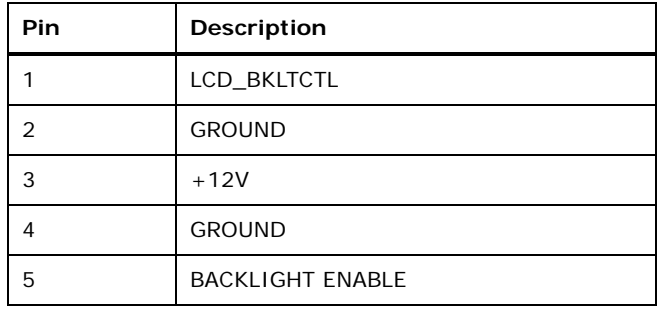

**Table 3-6: Backlight Inverter Connector Pinouts** 

#### **3.2.4 Battery Connector**

## **CAUTION:**

Risk of explosion if battery is replaced by an incorrect type. Only certified engineers should replace the on-board battery.

Dispose of used batteries according to instructions and local regulations.

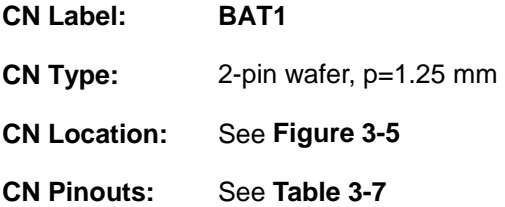

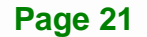

<span id="page-34-0"></span>This is connected to the system battery. The battery provides power to the system clock to retain the time when power is turned off.

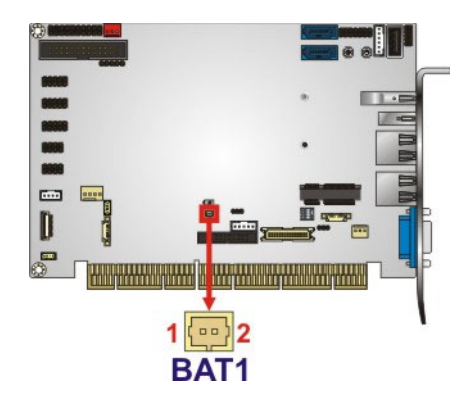

**Figure 3-5: Battery Connector Location** 

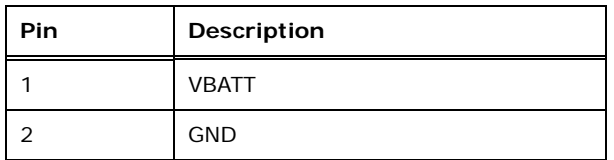

**Table 3-7: Battery Connector Pinouts** 

#### **3.2.5 Digital I/O Connector**

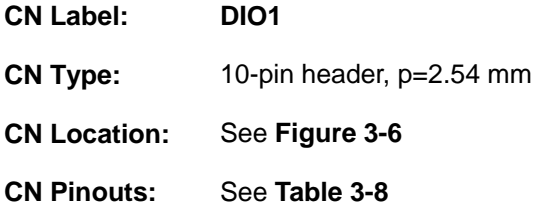

The digital I/O connector provides programmable input and output for external devices.

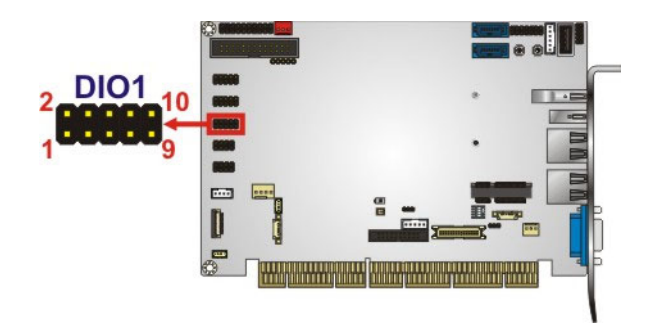

**Figure 3-6: Digital I/O Connector Location** 

**Page 22** 

<span id="page-35-0"></span>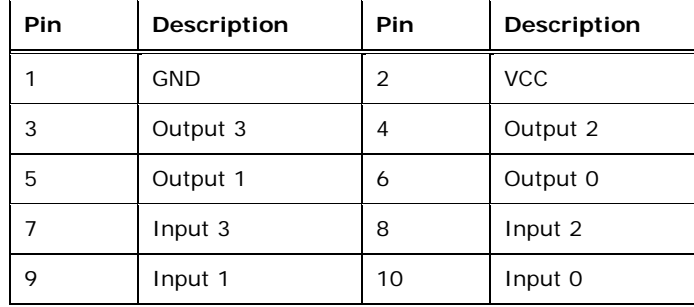

**Table 3-8: Digital I/O Connector Pinouts** 

### **3.2.6 EC Debug Connector**

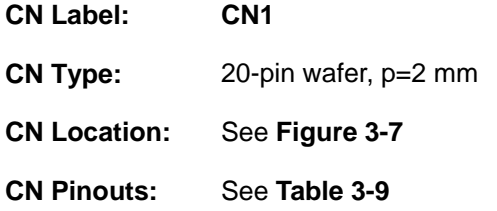

The EC debug connector is used for EC debug.

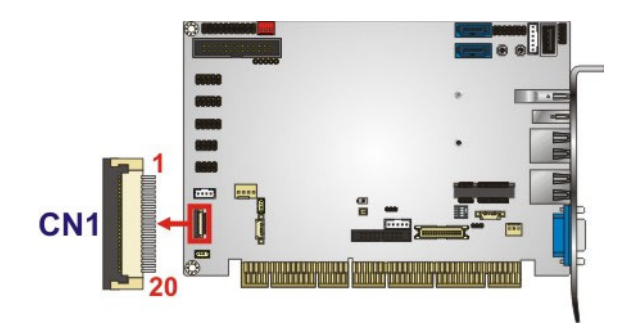

**Figure 3-7: EC Debug Connector Location** 

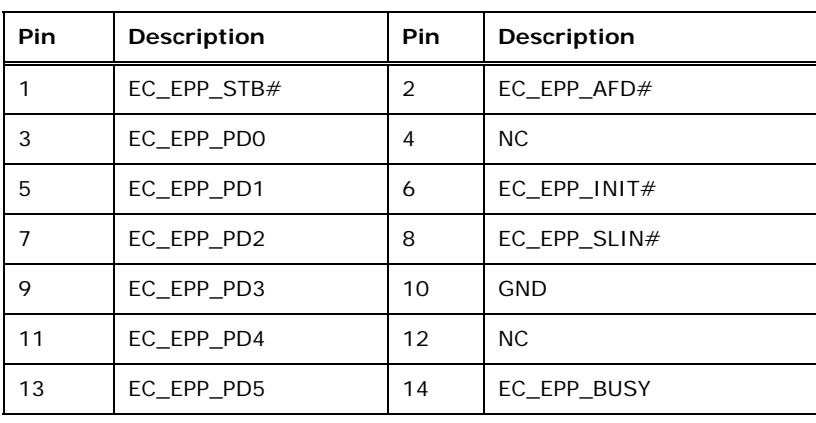

**Integration Corp.**
<span id="page-36-0"></span>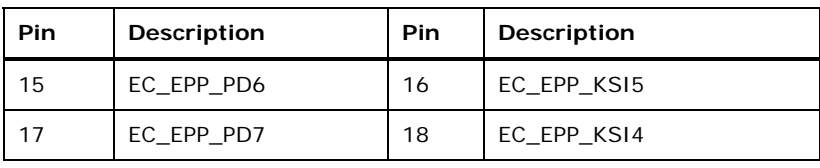

**Table 3-9: EC Debug Connector Pinouts** 

# **3.2.7 Fan Connector (CPU)**

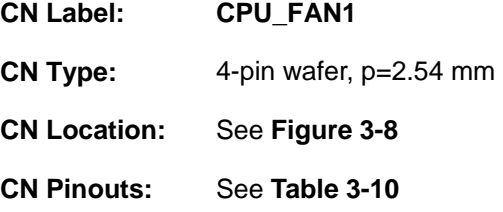

The fan connector attaches to a CPU cooling fan.

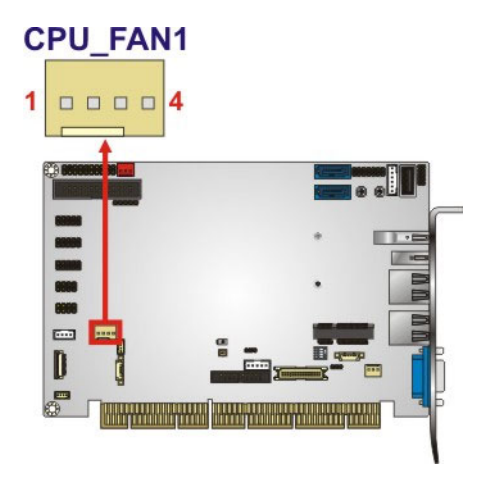

#### **Figure 3-8: CPU Fan Connector Location**

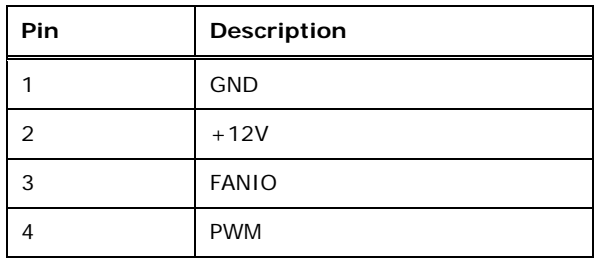

#### **Table 3-10: CPU Fan Connector Pinouts**

# <span id="page-37-0"></span>**3.2.8 Fan Connectors (System)**

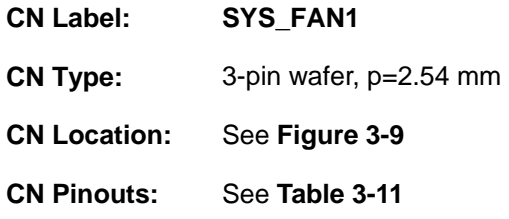

Each fan connector attaches to a system cooling fan.

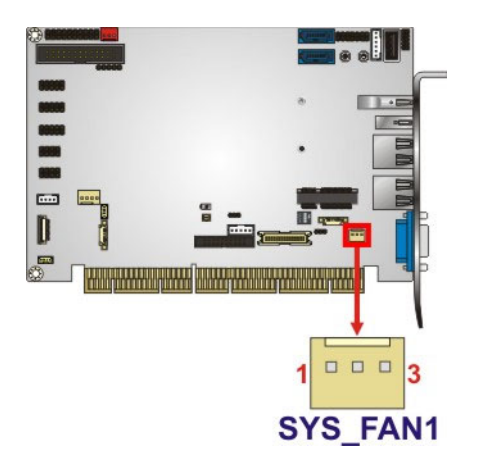

**Figure 3-9: System Fan Connector Locations** 

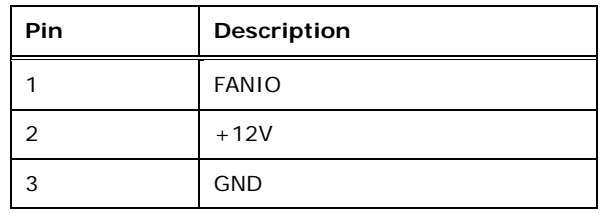

**Table 3-11: System Fan Connector Pinouts** 

#### **3.2.9 Front Panel Connector**

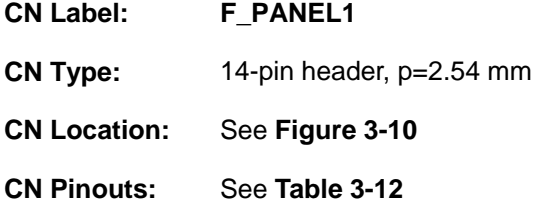

The front panel connector connects to the indicator LEDs and buttons on the computer's front panel.

**Page 25**

<span id="page-38-0"></span>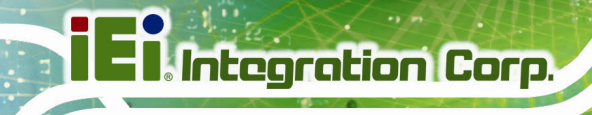

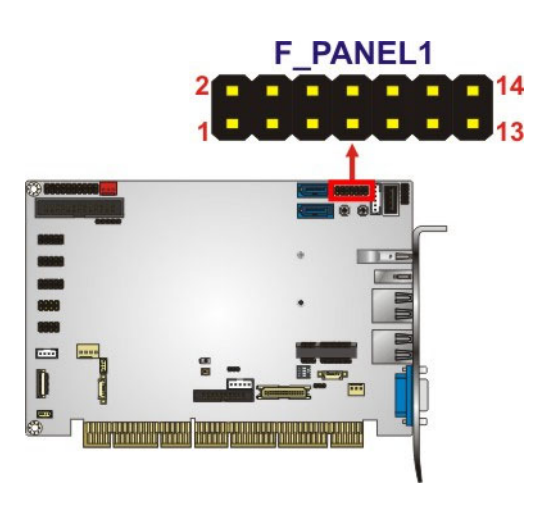

#### **Figure 3-10: Front Panel Connector Location**

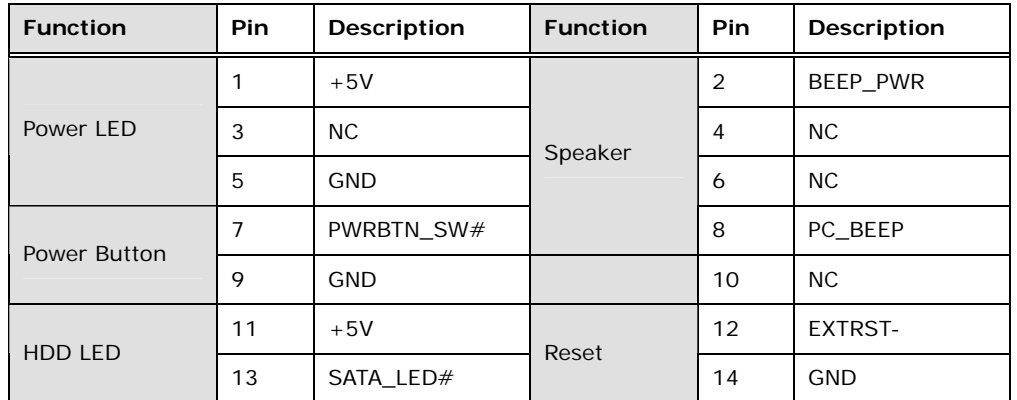

**Table 3-12: Front Panel Connector Pinouts** 

# **3.2.10 I<sup>2</sup> C Connector**

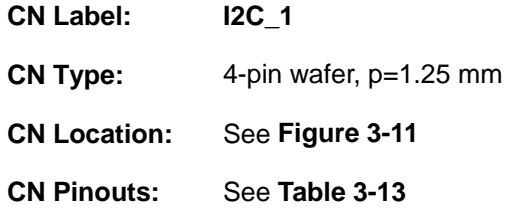

The  $I^2C$  connector is used to connect  $I^2C$ -bus devices to the motherboard.

<span id="page-39-0"></span>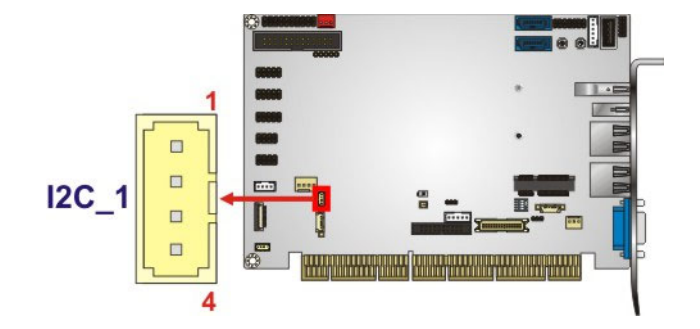

Figure 3-11: I<sup>2</sup>C Connector Location

| Pin           | <b>Description</b> |
|---------------|--------------------|
|               | <b>GND</b>         |
| $\mathcal{P}$ | PCH_GP38           |
| 3             | PCH_GP39           |
|               | $+5V$              |

**Table 3-13: I2 C Connector Pinouts** 

#### **3.2.11 Infrared Interface Connector**

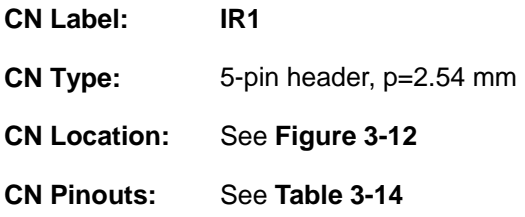

The infrared connector attaches to an infrared receiver for use with remote controls.

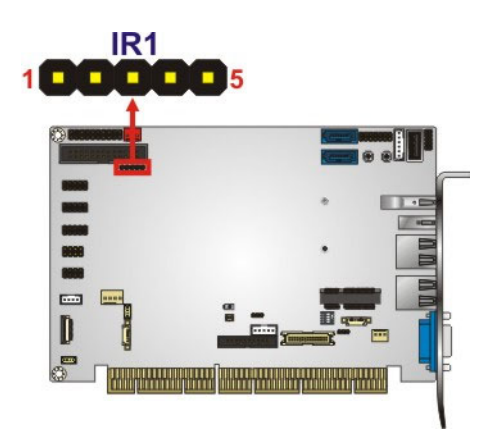

**Figure 3-12: Infrared Connector Location** 

**Page 27**

<span id="page-40-0"></span>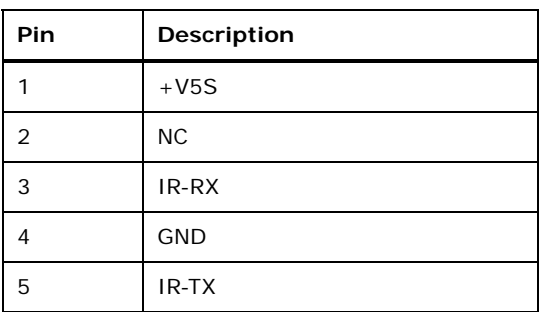

**Table 3-14: Infrared Connector Pinouts** 

# **3.2.12 Internal DisplayPort Connector**

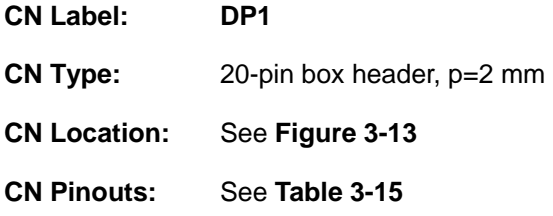

The DisplayPort connector supports HDMI, LVDS, VGA, DVI and DisplayPort graphics interfaces with up to 3840x2160 resolutions.

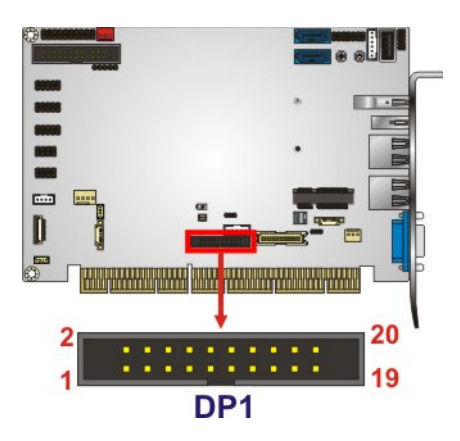

#### **Figure 3-13: Internal DisplayPort Connector Location**

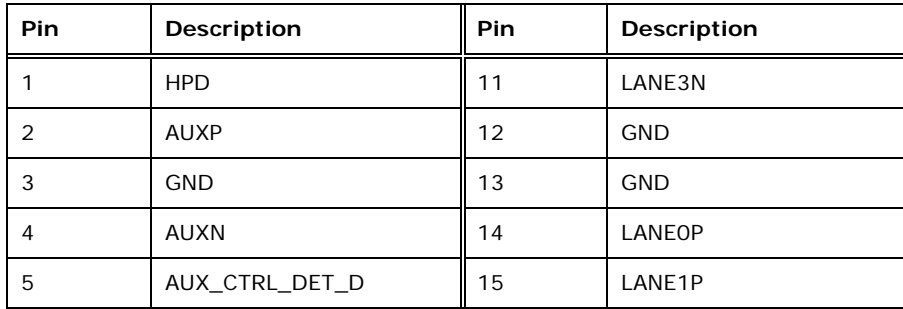

**Page 28** 

<span id="page-41-0"></span>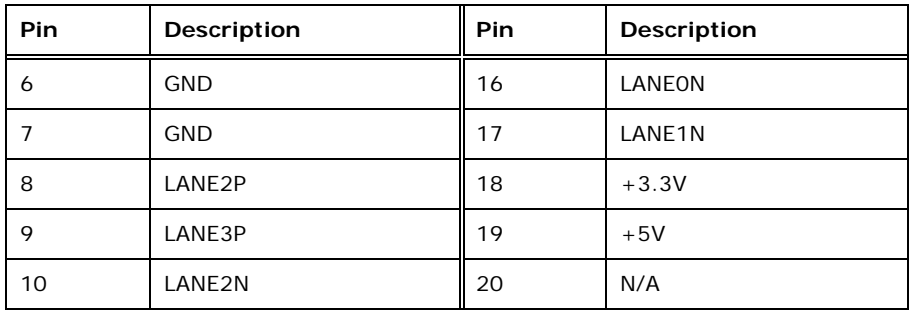

**Table 3-15: Internal DisplayPort Connector Pinouts** 

# **3.2.13 Keyboard and Mouse Connector**

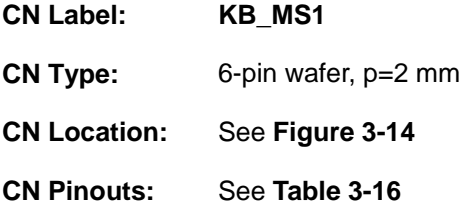

The keyboard and mouse connector connects to a PS/2 Y-cable that can be connected to a PS/2 keyboard and mouse.

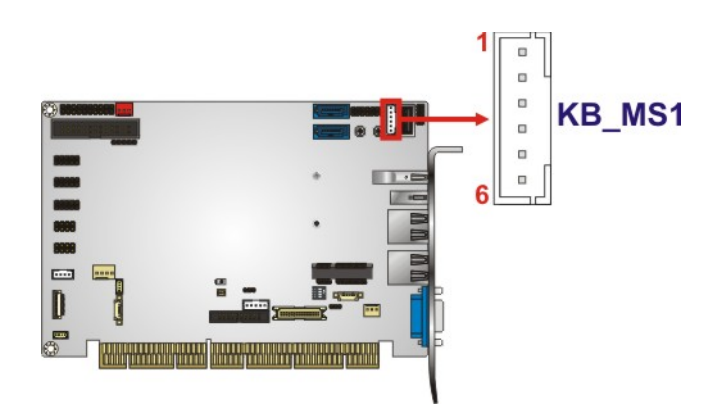

**Figure 3-14: Keyboard and Mouse Connector Location** 

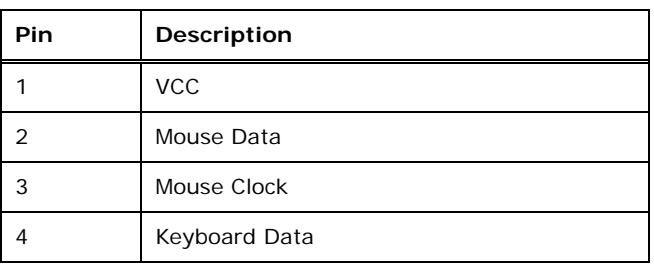

<span id="page-42-0"></span>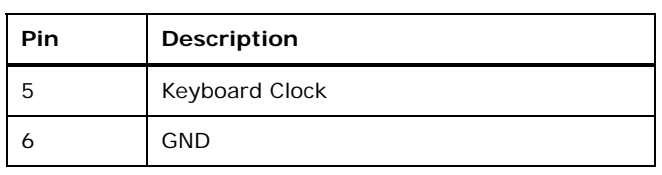

**Table 3-16: Keyboard and Mouse Connector Pinouts** 

# **3.2.14 LVDS Connector (Optional)**

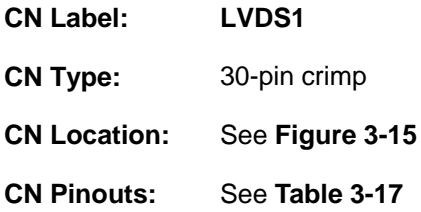

The LVDS connector is for the LCD panel connected to the board.

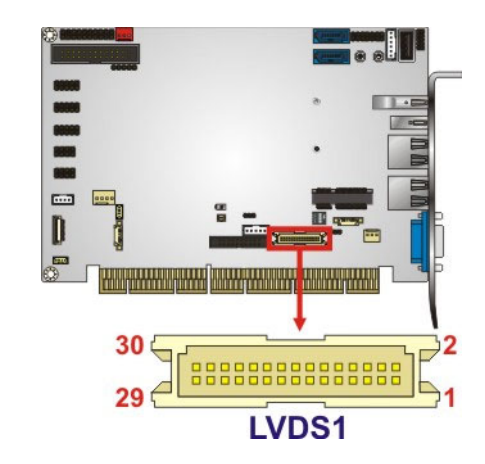

**Figure 3-15: LVDS Connector Location** 

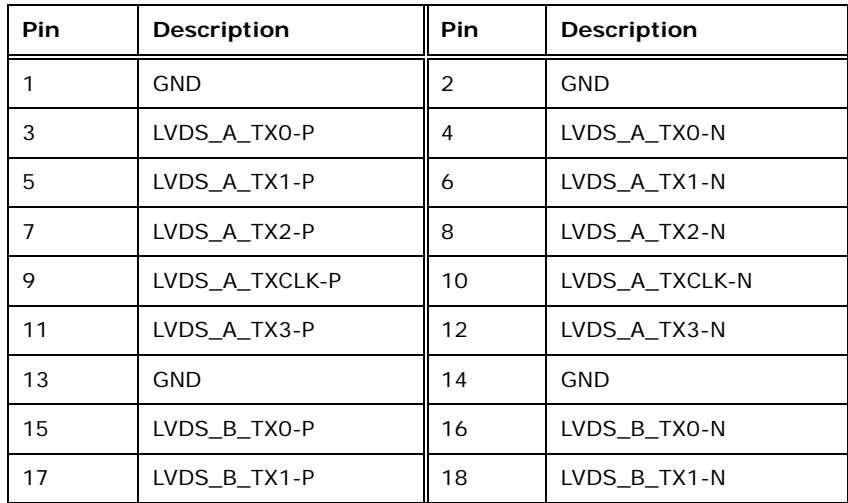

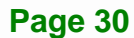

<span id="page-43-0"></span>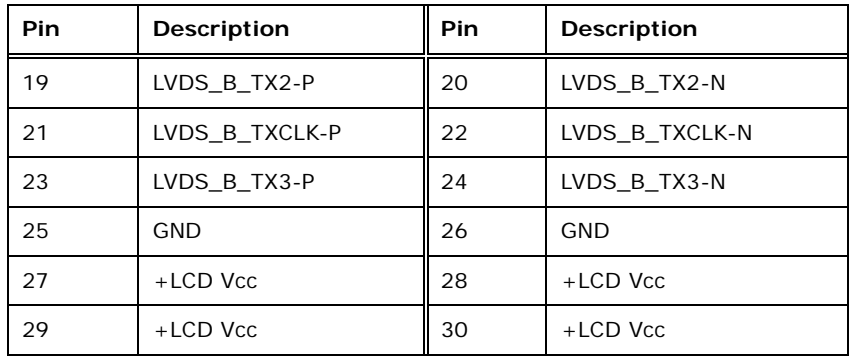

#### **Table 3-17: LVDS Connector Pinouts**

#### **3.2.15 microSD Card Slot**

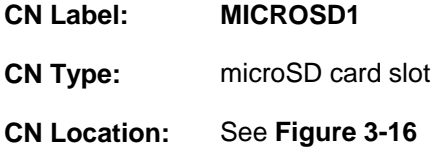

The microSD card slot is for installing a microSD card to the system.

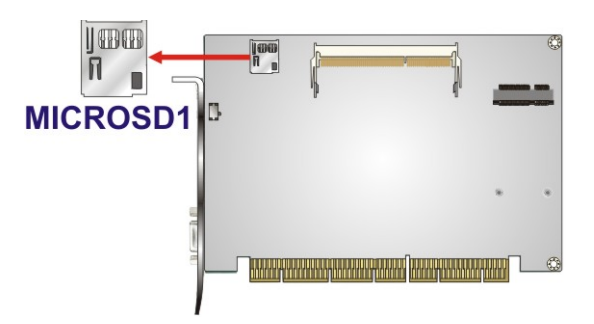

**Figure 3-16: microSD Card Slot Location** 

# **3.2.16 mSATA Slot**

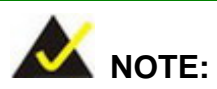

The user can use either the mSATA slot or the **SATA2** connector. If an mSATA device is installed to the mSATA slot, the **SATA2** connector will be disabled.

# <span id="page-44-0"></span>**Integration Corp.**

# **PCISA-BT CPU Card**

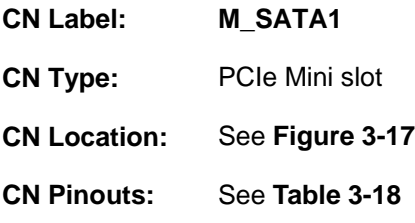

The mSATA slot is for installing a full-size mSATA module.

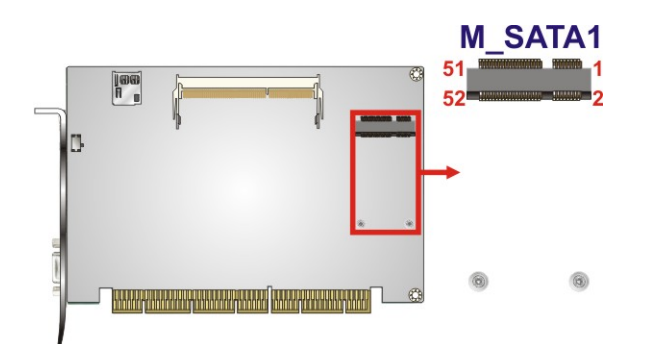

# **Figure 3-17: mSATA Slot Location**

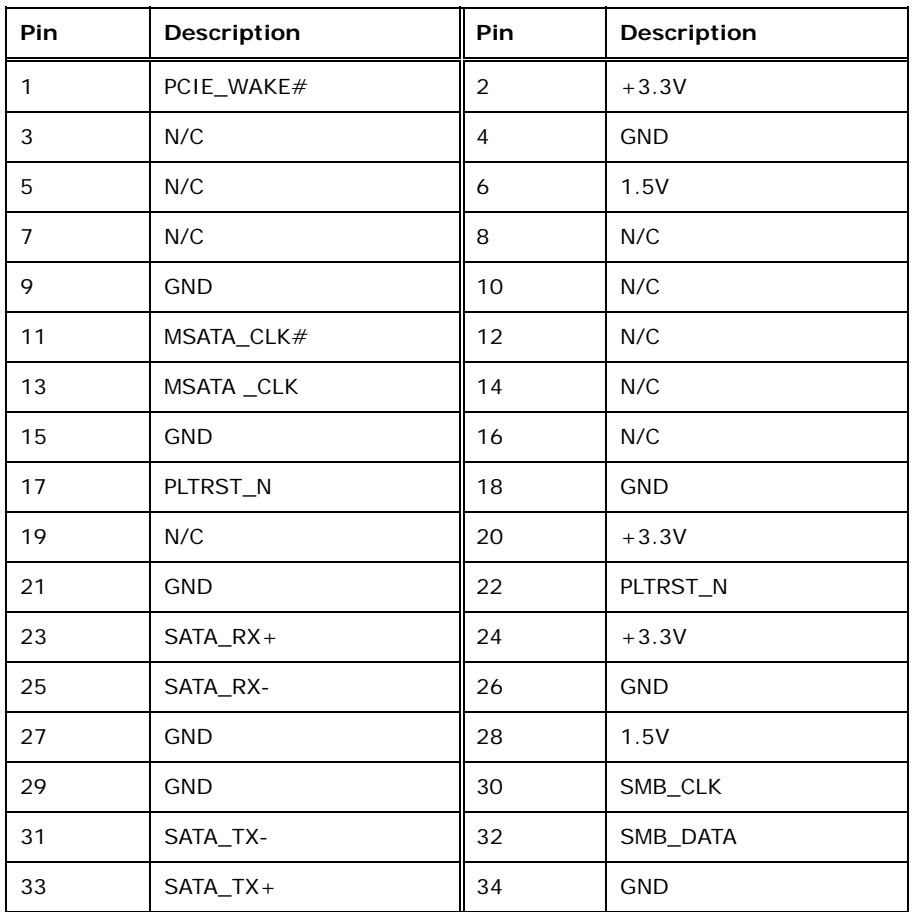

**Page 32** 

<span id="page-45-0"></span>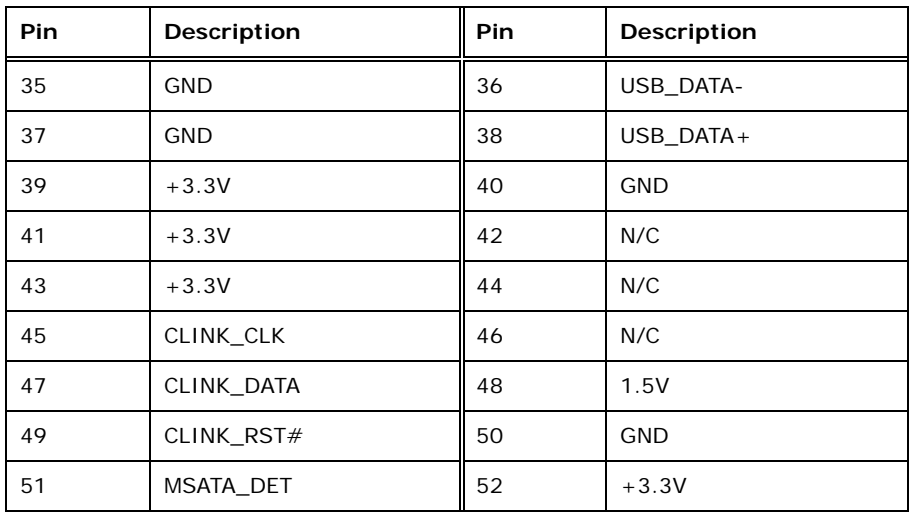

**Table 3-18: mSATA Slot Pinouts** 

# **3.2.17 Parallel Port Connector**

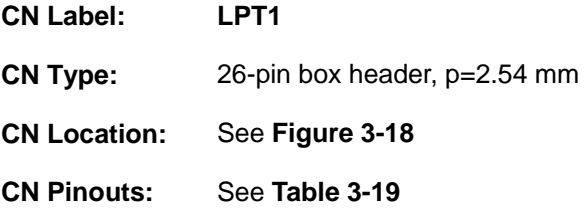

The parallel port connector connects to a parallel port connector interface or some other parallel port device such as a printer.

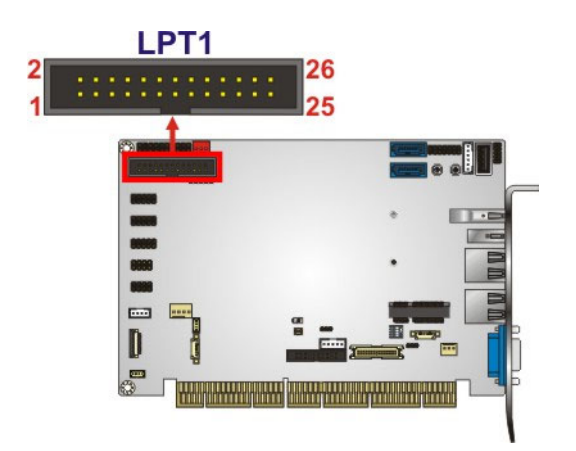

**Figure 3-18: Parallel Port Connector Location** 

<span id="page-46-0"></span>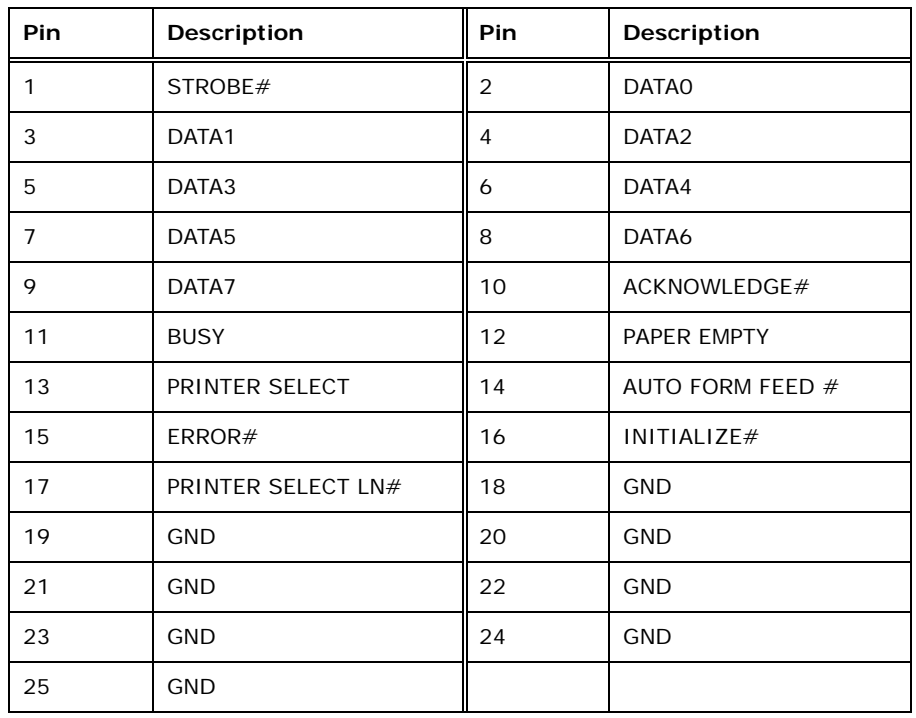

#### **Table 3-19: Parallel Port Connector Pinouts**

#### **3.2.18 PCIe Mini Slot**

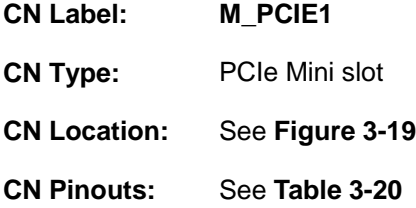

The PCIe Mini slot is for installing a full-size/half-size PCIe Mini expansion card.

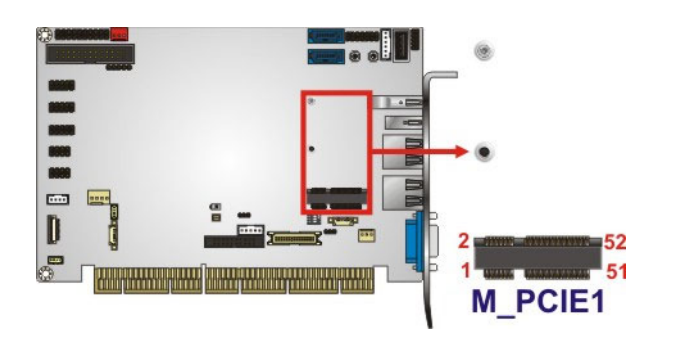

**Figure 3-19: PCIe Mini Slot Location** 

**Page 34** 

# $\boldsymbol{\mathsf{f}}$ **Ell** Integration Corp.

<span id="page-47-0"></span>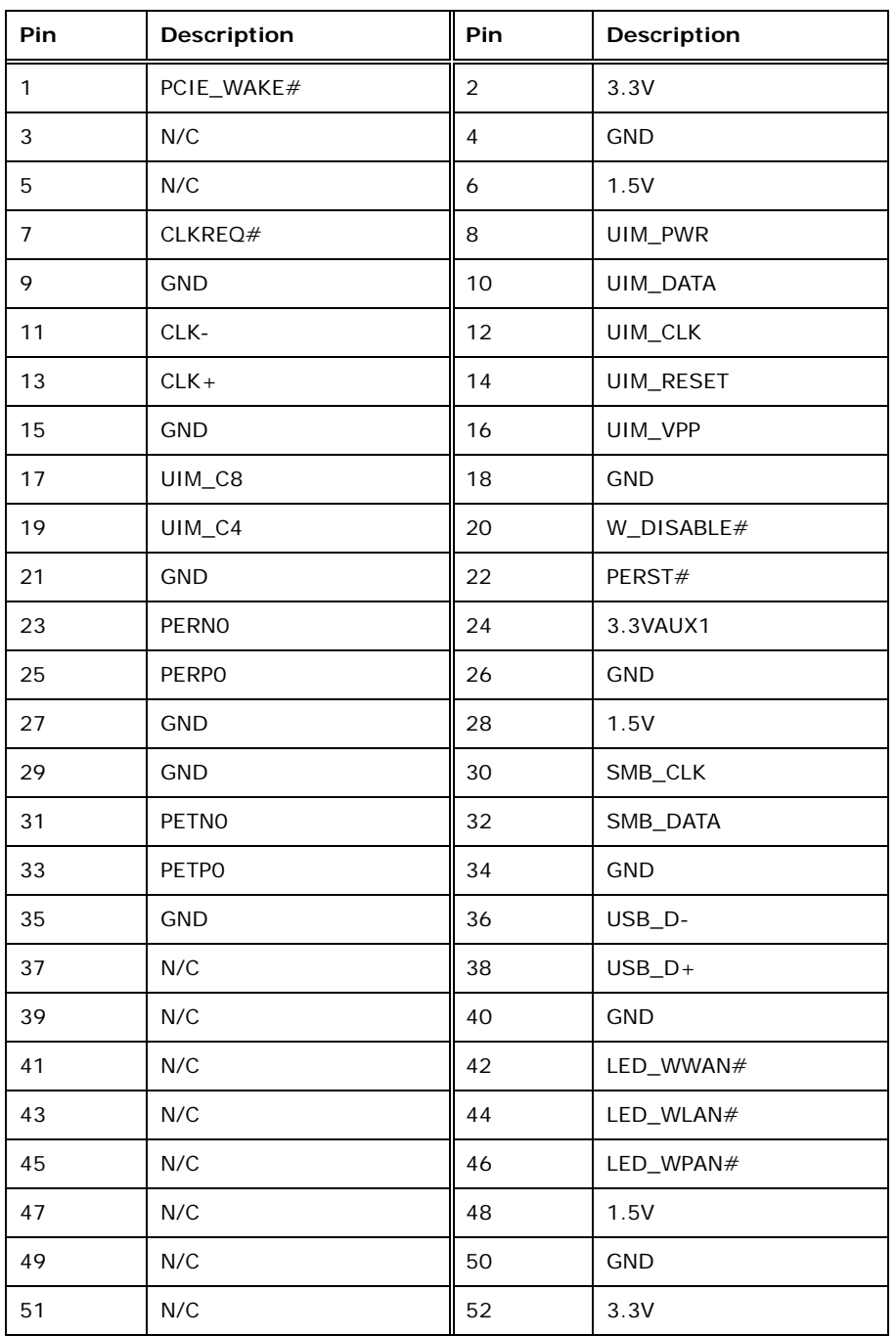

**Table 3-20: PCIe Mini Slot Pinouts** 

# **3.2.19 Power Button**

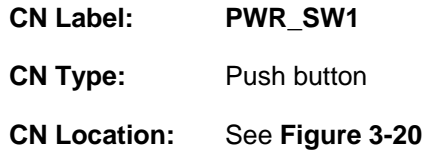

<span id="page-48-0"></span>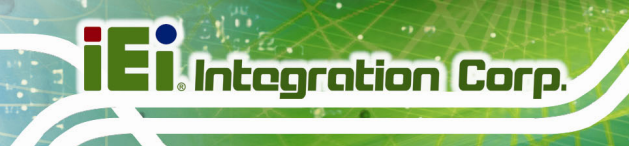

The on-board power button controls system power.

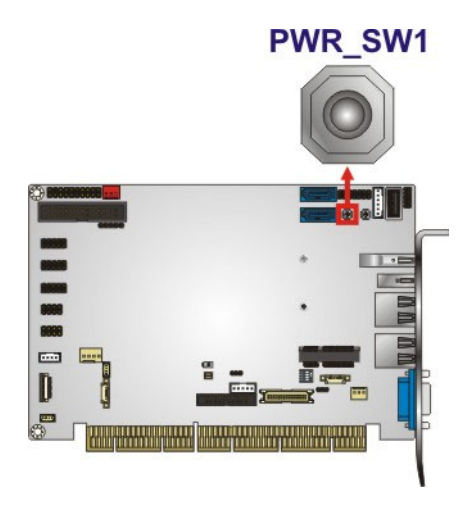

**Figure 3-20: Power Button Location** 

#### **3.2.20 Reset Button**

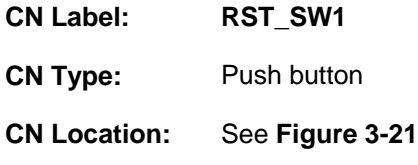

Push the on-board reset button to reset the PCISA-BT.

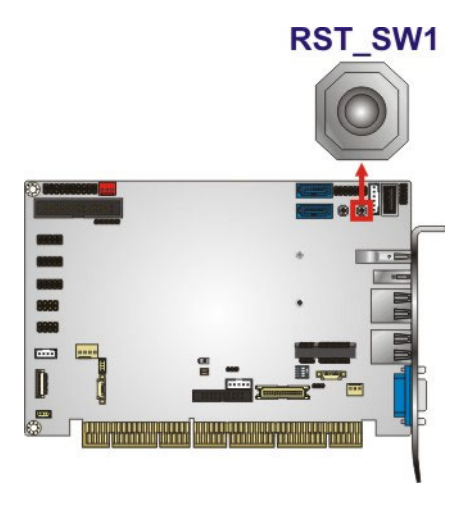

**Figure 3-21: Reset Button Location** 

#### <span id="page-49-0"></span>**3.2.21 SATA 3Gb/s Drive Connector**

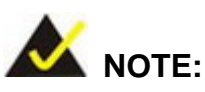

The user can use either the mSATA slot or the **SATA2** connector. If an mSATA device is installed to the mSATA slot, the **SATA2** connector will be disabled.

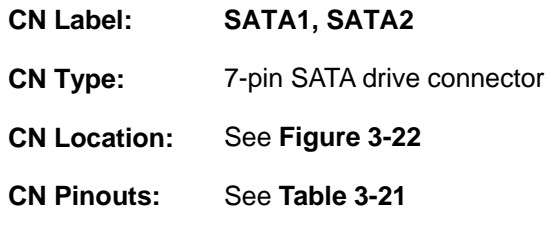

The SATA drive connectors can be connected to SATA drives and supports up to 3Gb/s data transfer rate.

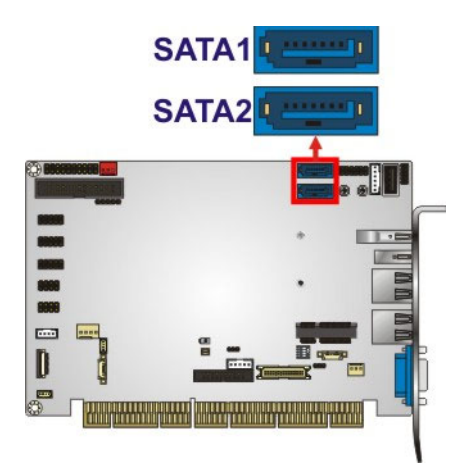

**Figure 3-22: SATA 3Gb/s Drive Connector Locations** 

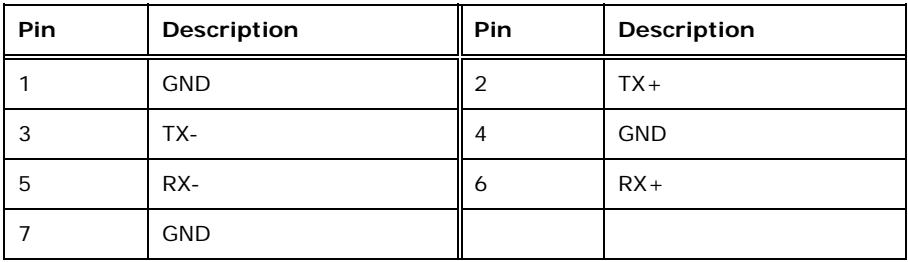

**Table 3-21: SATA 3Gb/s Drive Connector Pinouts** 

# <span id="page-50-0"></span>**3.2.22 Serial Port Connector, RS-232**

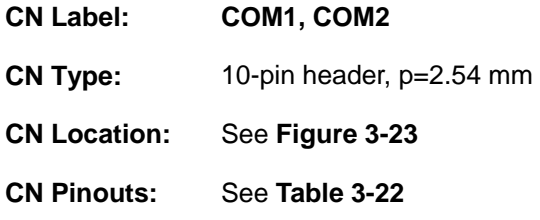

Each of these connectors provides RS-232 connections.

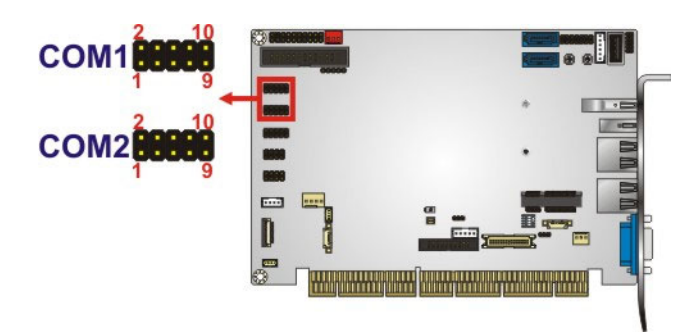

#### **Figure 3-23: RS-232 Serial Port Connector Locations**

| Pin | Description | Pin | Description |
|-----|-------------|-----|-------------|
|     | <b>DCD</b>  | 2   | <b>DSR</b>  |
| 3   | <b>RXD</b>  | 4   | <b>RTS</b>  |
| 5   | <b>TXD</b>  | 6   | <b>CTS</b>  |
|     | <b>DTR</b>  | 8   | RI          |
| 9   | <b>GND</b>  | 10  | <b>GND</b>  |

**Table 3-22: RS-232 Serial Port Connector Pinouts** 

#### **3.2.23 Serial Port Connector, RS-422/485**

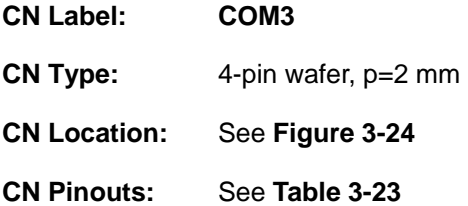

This connector provides RS-422 or RS-485 communications.

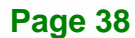

<span id="page-51-0"></span>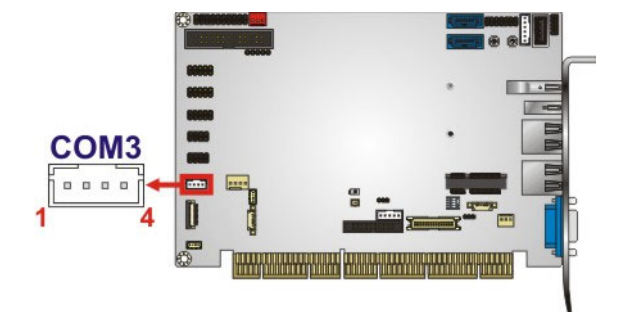

**Figure 3-24: RS-422/485 Connector Location** 

| Pin | Description | Pin | <b>Description</b> |
|-----|-------------|-----|--------------------|
|     | RXD422-     |     | $TXD422+/TXD485+$  |
|     | $RXD422+$   |     | TXD422-/TXD485-    |

**Table 3-23: RS-422/485 Connector Pinouts** 

Use the optional RS-422/485 cable to connect to a serial device. The pinouts of the DB-9 connector are listed below.

**Integration Corp.** 

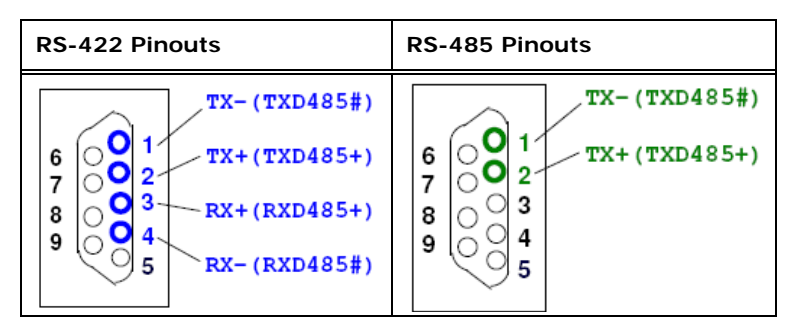

**Table 3-24: DB-9 RS-422/485 Pinouts** 

#### **3.2.24 SMBus Connector**

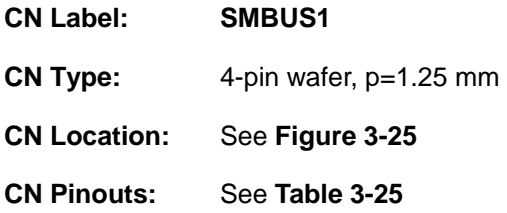

The SMBus (System Management Bus) connector provides low-speed system management communications.

<span id="page-52-0"></span>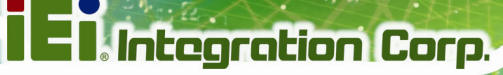

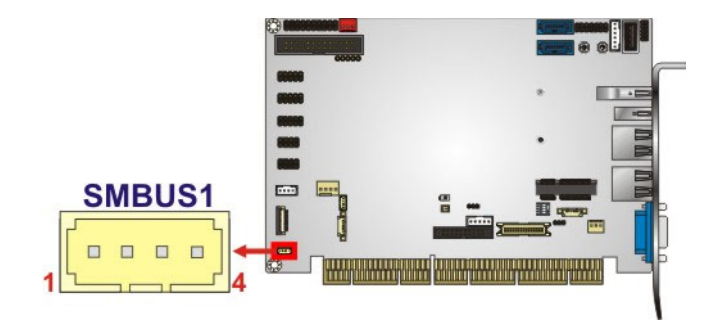

#### **Figure 3-25: SMBus Connector Location**

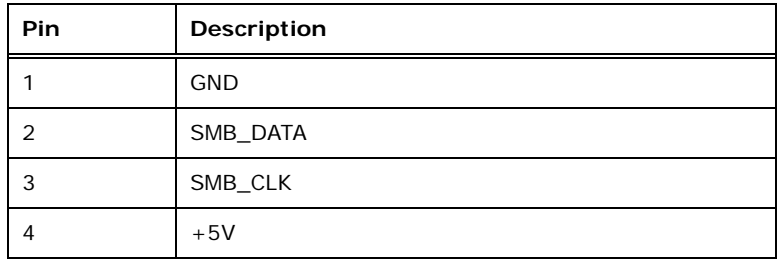

#### **Table 3-25: SMBus Connector Pinouts**

#### **3.2.25 SO-DIMM Slot**

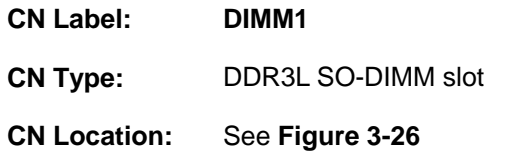

The SO-DIMM slot is for installing a DDR3L SO-DIMM.

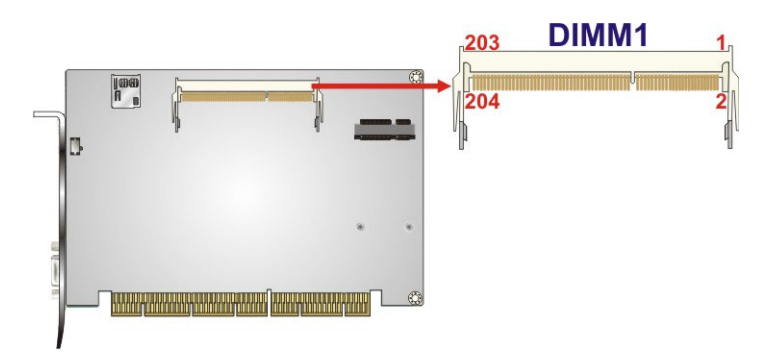

**Figure 3-26: SO-DIMM Slot Location** 

#### <span id="page-53-0"></span>**3.2.26 SPI Flash Connector**

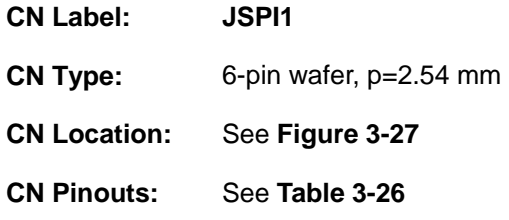

The SPI flash connector is used to flash the SPI ROM.

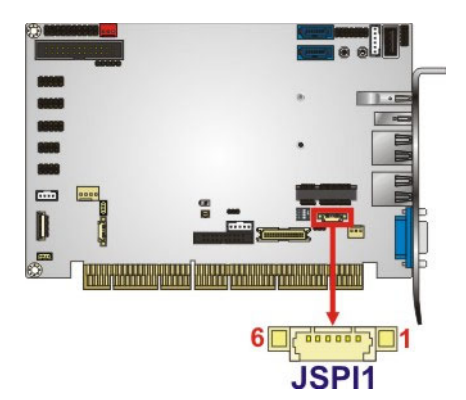

#### **Figure 3-27: SPI Flash Connector Location**

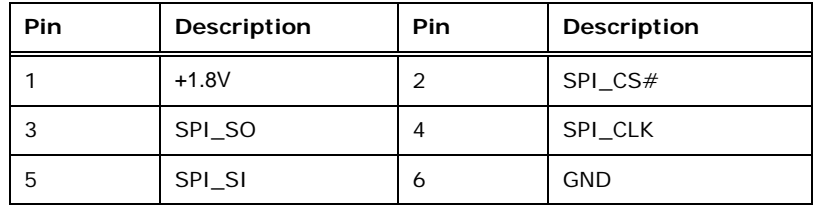

**Table 3-26: SPI Flash Connector Pinouts** 

#### **3.2.27 SPI Flash Connector, EC**

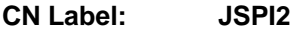

**CN Type:** 6-pin wafer, p=2.54 mm

**CN Location:** See **[Figure 3-28](#page-54-0)**

**CN Pinouts:** See **[Table 3-27](#page-54-0)**

The SPI flash connector is used to flash the EC ROM.

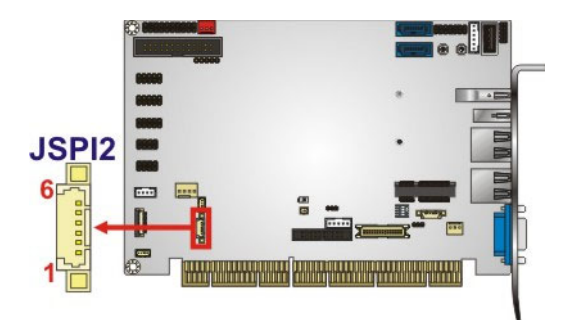

#### **Figure 3-28: SPI EC Flash Connector Location**

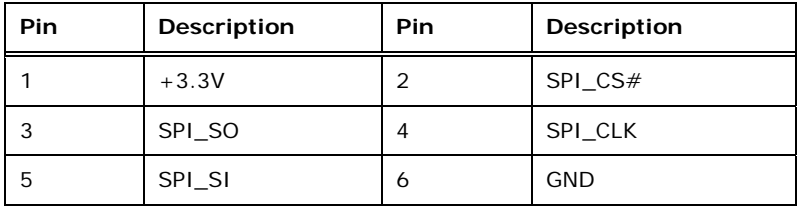

**Table 3-27: SPI EC Flash Connector Pinouts** 

#### **3.2.28 TPM Connector**

<span id="page-54-0"></span>**Integration Corp.** 

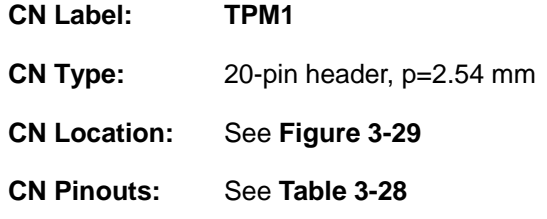

The TPM connector connects to a TPM module.

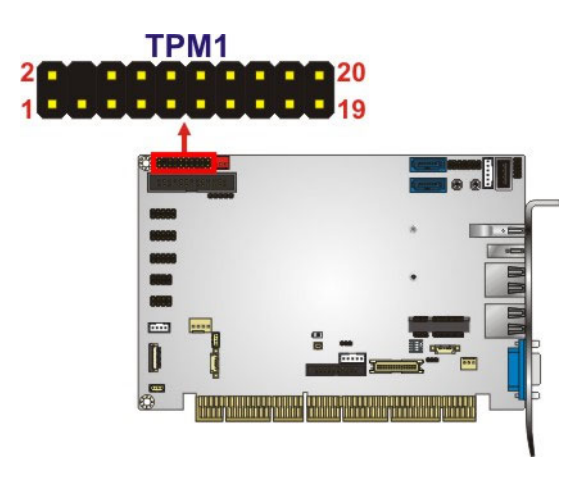

**Figure 3-29: TPM Connector Location** 

**Page 42** 

<span id="page-55-0"></span>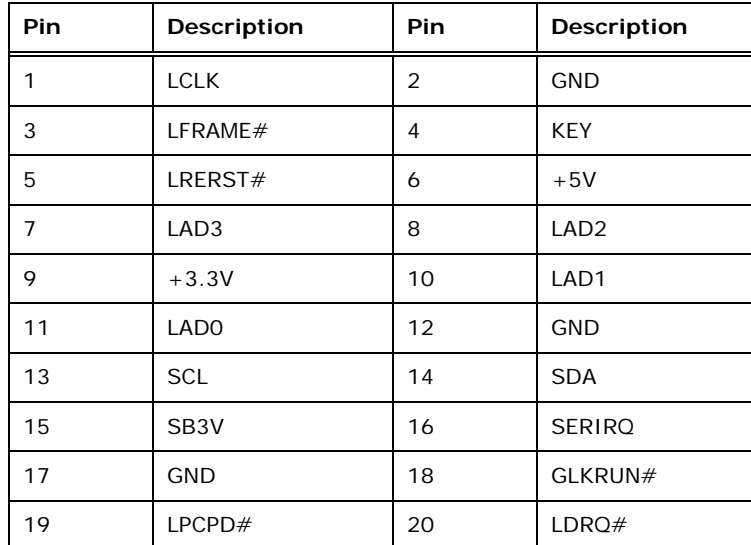

**Table 3-28: TPM Connector Pinouts** 

# **3.2.29 USB 2.0 Connector (Type A)**

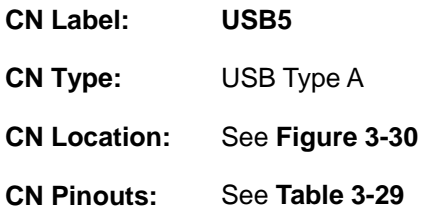

The USB Type A connector connects to a USB 2.0/1.1 device.

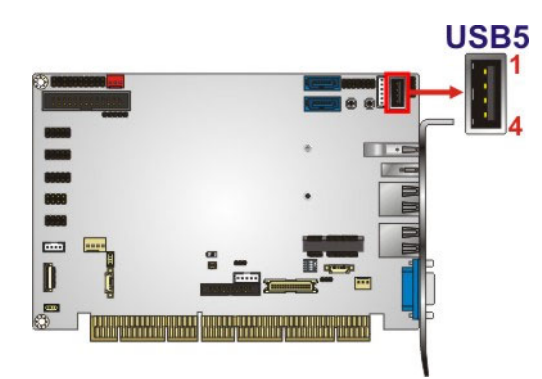

**Figure 3-30: USB 2.0 Connector (Type A) Pinout Location** 

<span id="page-56-0"></span>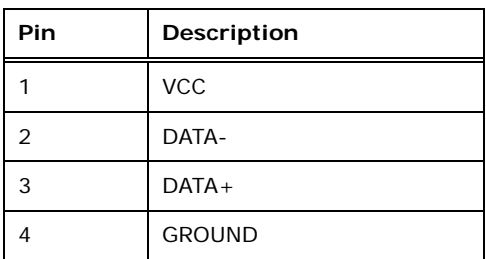

**Table 3-29: USB 2.0 Connector (Type A) Pinouts** 

# **3.2.30 USB 2.0 Connectors**

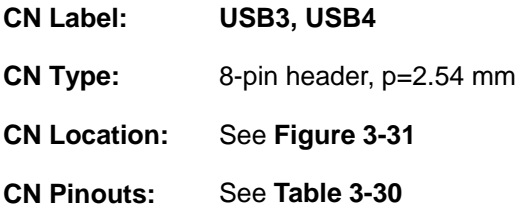

The USB 2.0 connectors connect to USB 2.0 devices. Each pin header provides two USB 2.0 ports.

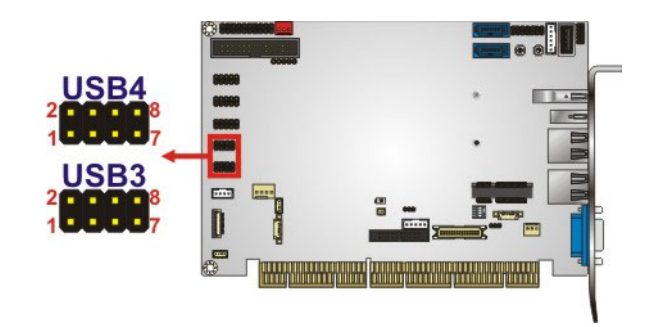

**Figure 3-31: USB 2.0 Connector Pinout Locations** 

| Pin | <b>Description</b> | <b>Pin</b> | Description |
|-----|--------------------|------------|-------------|
|     | <b>VCC</b>         |            | <b>GND</b>  |
| 3   | USB DATA-          | 4          | USB DATA+   |
| 5   | USB DATA+          | 6          | USB DATA-   |
|     | <b>GND</b>         | 8          | <b>VCC</b>  |

**Table 3-30: USB 2.0 Connector Pinouts** 

# <span id="page-57-0"></span>**3.3 External Peripheral Interface Connector Panel**

The figure below shows the external peripheral interface connector (EPIC) panel. The EPIC panel consists of the following:

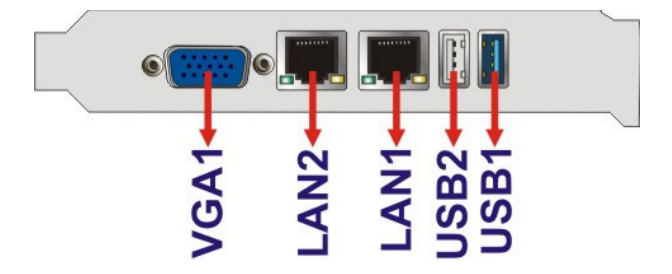

**Figure 3-32: External Peripheral Interface Connector**

# **3.3.1 Ethernet Connectors**

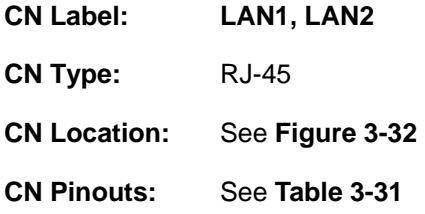

Each LAN connector connects to a local network

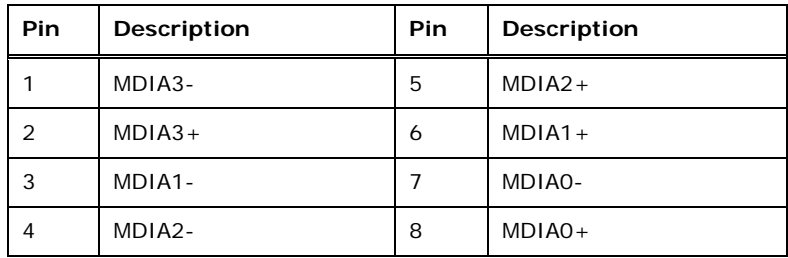

**Table 3-31: LAN Pinouts** 

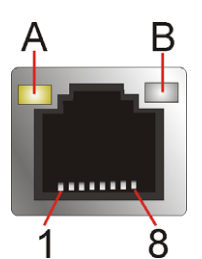

**Figure 3-33: Ethernet Connector** 

# <span id="page-58-0"></span>**3.3.2 USB 2.0 Connector**

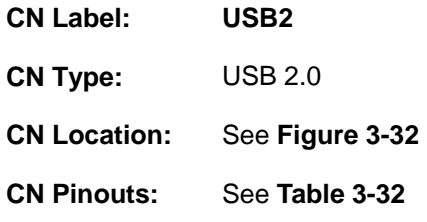

There is one external USB 2.0 connector on the PCISA-BT.

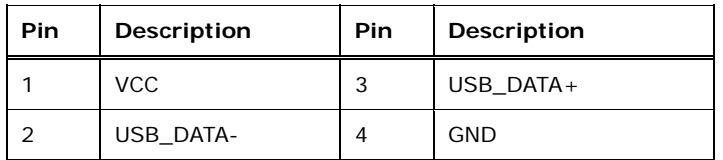

**Table 3-32: USB 2.0 Port Pinouts** 

#### **3.3.3 USB 3.0 Connector**

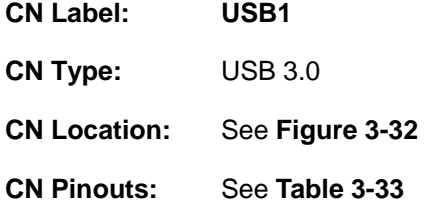

There is one external USB 3.0 connector on the PCISA-BT.

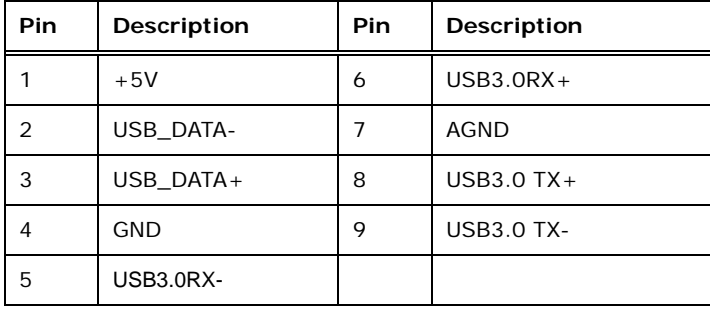

**Table 3-33: USB 3.0 Port Pinouts** 

# <span id="page-59-0"></span>**3.3.4 VGA Connector**

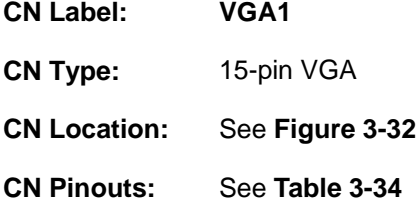

The 15-pin VGA connector connects to a monitor that accepts a standard VGA input.

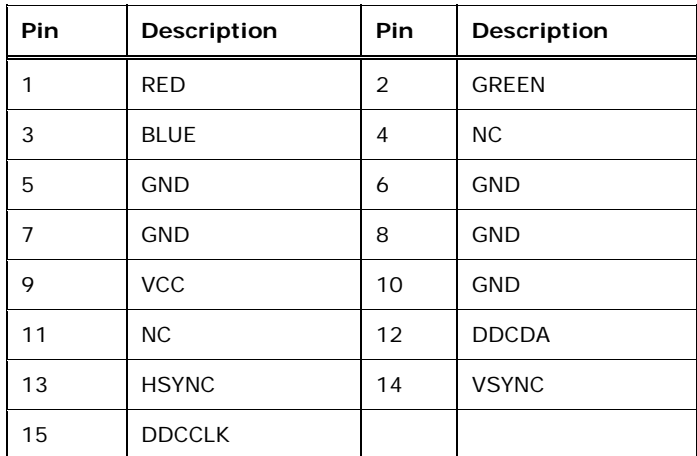

#### **Table 3-34: VGA Connector Pinouts**

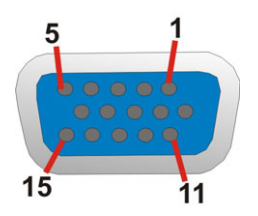

**Figure 3-34: VGA Connector** 

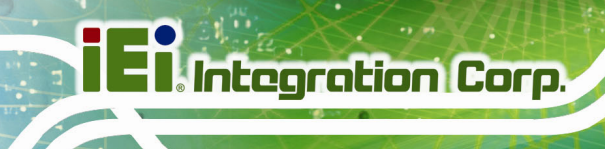

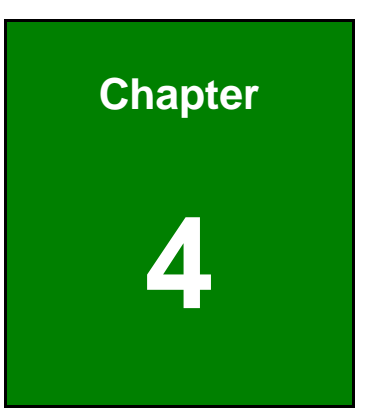

# **4 Installation**

**Page 48** 

# **4.1 Anti-static Precautions**

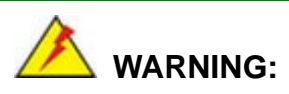

Failure to take ESD precautions during the installation of the PCISA-BT may result in permanent damage to the PCISA-BT and severe injury to the user.

Electrostatic discharge (ESD) can cause serious damage to electronic components, including the PCISA-BT. Dry climates are especially susceptible to ESD. It is therefore critical that whenever the PCISA-BT or any other electrical component is handled, the following anti-static precautions are strictly adhered to.

- *Wear an anti-static wristband*: Wearing a simple anti-static wristband can help to prevent ESD from damaging the board.
- *Self-grounding*:- Before handling the board touch any grounded conducting material. During the time the board is handled, frequently touch any conducting materials that are connected to the ground.
- *Use an anti-static pad*: When configuring the PCISA-BT, place it on an anti-static pad. This reduces the possibility of ESD damaging the PCISA-BT.
- **Only handle the edges of the PCB:**-: When handling the PCB, hold the PCB by the edges.

# **4.2 Installation Considerations**

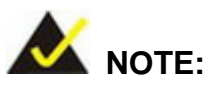

The following installation notices and installation considerations should be read and understood before installation. All installation notices must be strictly adhered to. Failing to adhere to these precautions may lead to severe damage and injury to the person performing the installation.

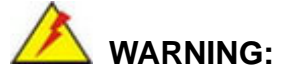

The installation instructions described in this manual should be carefully followed in order to prevent damage to the components and injury to the user.

Before and during the installation please **DO** the following:

- Read the user manual:
	- o The user manual provides a complete description of the PCISA-BT installation instructions and configuration options.
- Wear an electrostatic discharge cuff (ESD):
	- o Electronic components are easily damaged by ESD. Wearing an ESD cuff removes ESD from the body and helps prevent ESD damage.
- Place the PCISA-BT on an anti-static pad:
	- o When installing or configuring the motherboard, place it on an anti-static pad. This helps to prevent potential ESD damage.
- Turn all power to the PCISA-BT off:
	- o When working with the PCISA-BT, make sure that it is disconnected from all power supplies and that no electricity is being fed into the system.

Before and during the installation of the PCISA-BT, **DO NOT:** 

- Remove any of the stickers on the PCB board. These stickers are required for warranty validation.
- Use the product before verifying all the cables and power connectors are properly connected.
- Allow screws to come in contact with the PCB circuit, connector pins, or its components.

# <span id="page-63-0"></span>**4.3 SO-DIMM Installation**

To install a SO-DIMM, please follow the steps below and refer to **[Figure 4-1](#page-63-0)**.

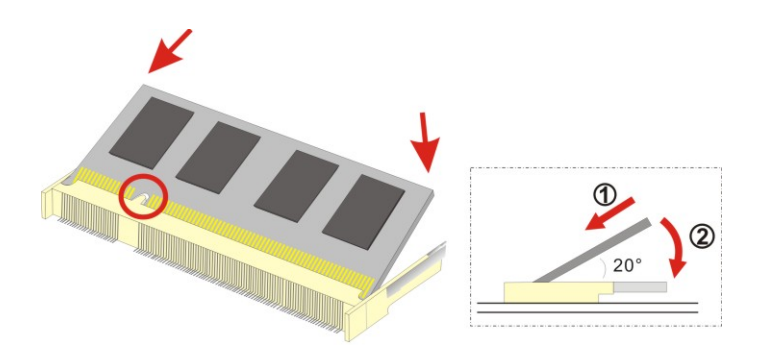

**Figure 4-1: SO-DIMM Installation** 

- **Step 1: Locate the SO-DIMM socket** on the solder side of the PCISA-BT. Place the board on an anti-static mat.
- **Step 2: Align the SO-DIMM with the socket**. Align the notch on the memory with the notch on the memory socket.
- **Step 3: Insert the SO-DIMM**. Push the memory in at a 20º angle. (See **[Figure 4-1](#page-63-0)**)
- **Step 4: Seat the SO-DIMM**. Gently push downwards and the arms clip into place. (See **[Figure 4-1](#page-63-0))**

# **4.4 Full-size PCIe Mini Card Installation**

The PCIe Mini card slot allows installation of either a full-size or half-size PCIe Mini card. To install a full-size PCIe Mini card, please follow the steps below.

- **Step 1: Locate the PCIe Mini card slot**. See **[Figure 3-19](#page-46-0)**.
- **Step 2:** Remove the retention screw. Remove the retention screw as shown in **[Figure 4-2](#page-64-0)**.

<span id="page-64-0"></span>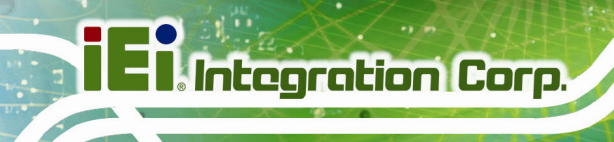

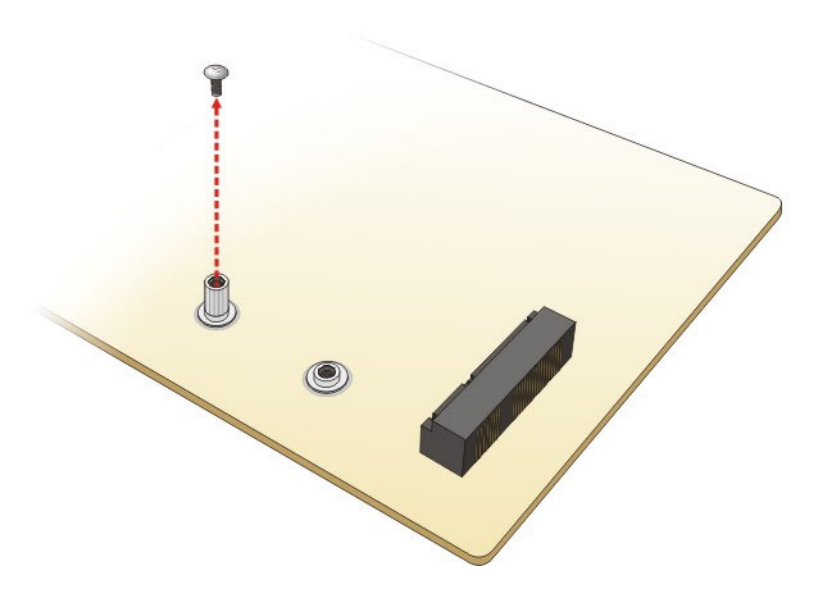

**Figure 4-2: Removing the Retention Screw** 

**Step 3:** Insert into the socket at an angle. Line up the notch on the card with the notch on the slot. Slide the PCIe Mini card into the socket at an angle of about 20º (**[Figure 4-3](#page-64-0)**).

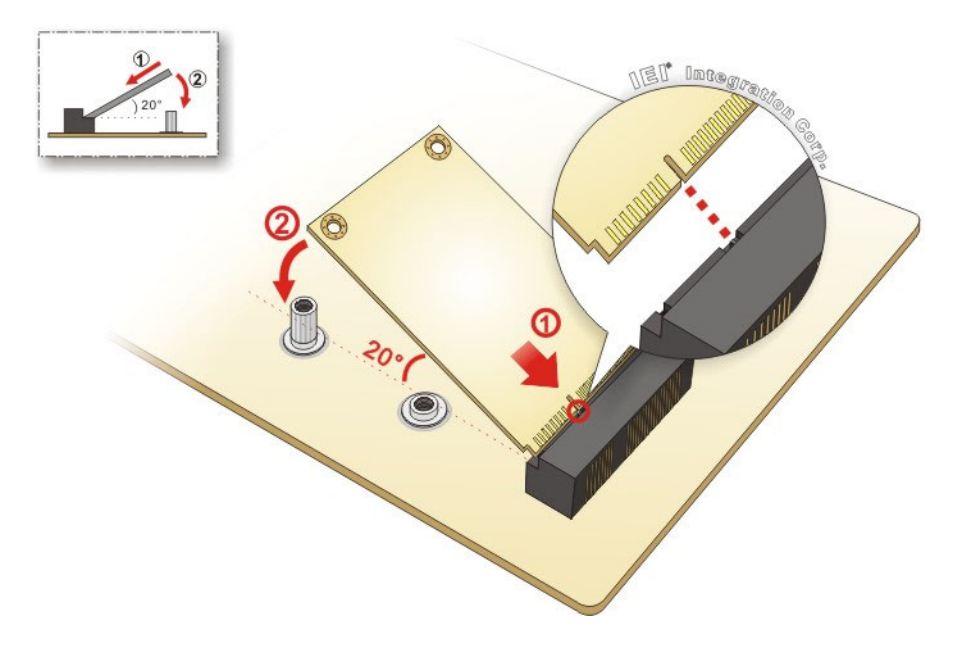

**Figure 4-3: Inserting the Full-size PCIe Mini Card into the Slot at an Angle** 

<span id="page-65-0"></span>**Step 4: Secure the full-size PCIe Mini card**. Secure the full-size PCIe Mini card with

the retention screw previously removed ([Figure 4-4](#page-65-0)).

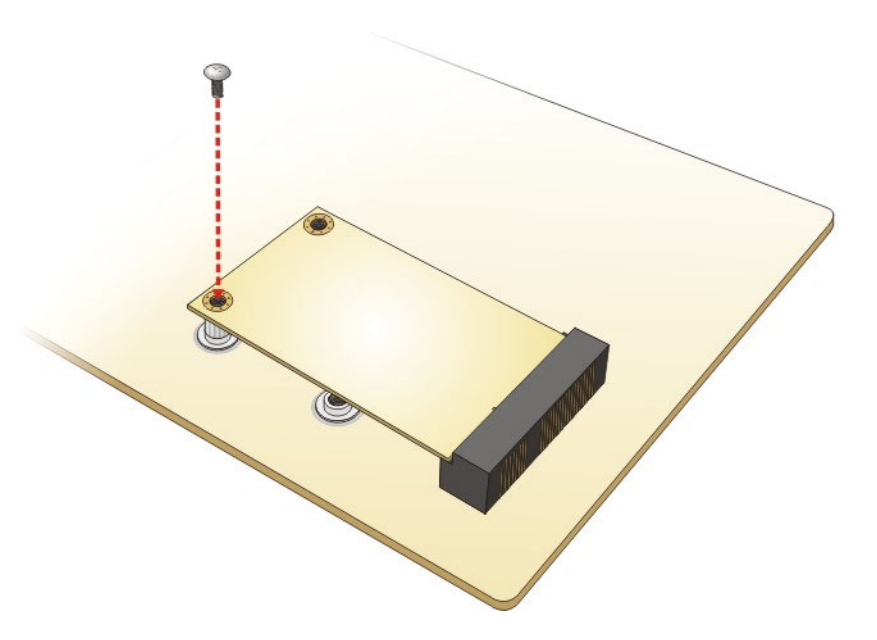

**Figure 4-4: Securing the Full-size PCIe Mini Card** 

# **4.5 Half-size PCIe Mini Card Installation**

The PCIe Mini card slot allows installation of either a full-size or half-size PCIe Mini card. To install a half-size PCIe Mini card, please follow the steps below.

- **Step 1: Locate the PCIe Mini card slot**. See **[Figure 3-19](#page-46-0)**.
- **Step 2:** Remove the retention screw. Remove the retention screw as shown in **[Figure 4-2](#page-64-0)**.
- **Step 3: Remove the standoff.** Unscrew and remove the standoff secured on the motherboard as shown in **[Figure 4-5](#page-66-0)**.

<span id="page-66-0"></span>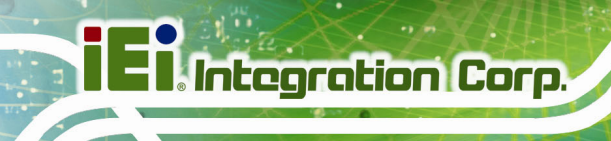

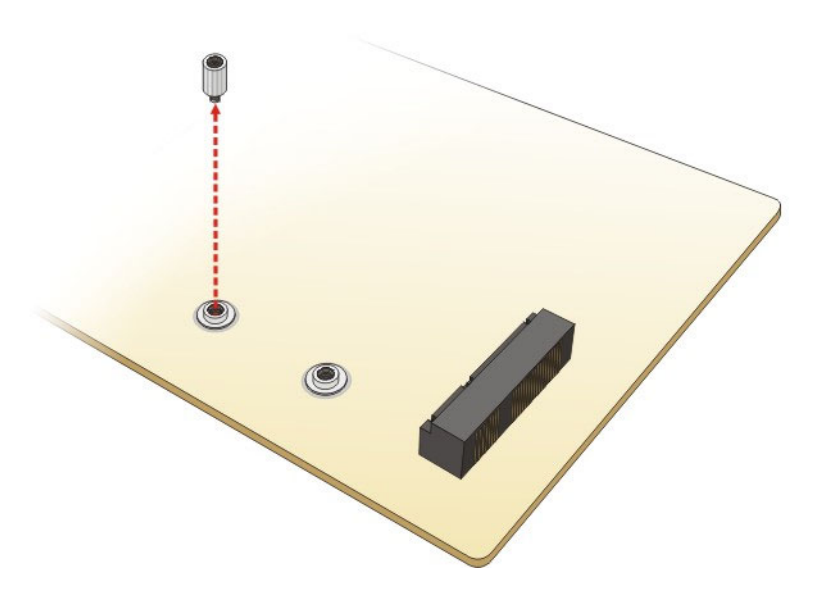

**Figure 4-5: Removing the Standoff** 

**Step 4:** Install the standoff to the screw hole for the half-size PCIe Mini card. Install the previously removed standoff to the screw hole for the half-size PCIe Mini card (**[Figure 4-6](#page-66-0)**).

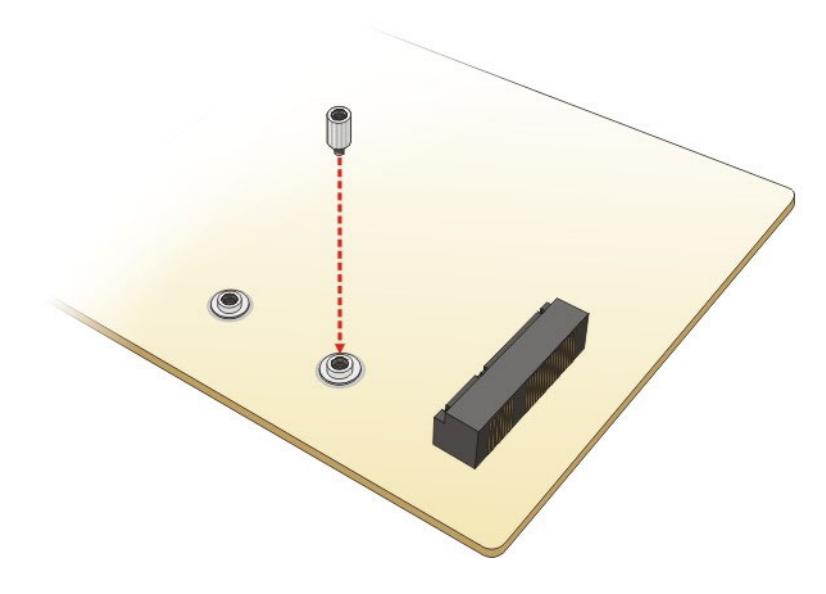

**Figure 4-6: Installing the Standoff** 

<span id="page-67-0"></span>**Step 5: Insert into the socket at an angle**. Line up the notch on the card with the notch on the slot. Slide the PCIe Mini card into the slot at an angle of about 20º (**[Figure 4-7](#page-67-0)**).

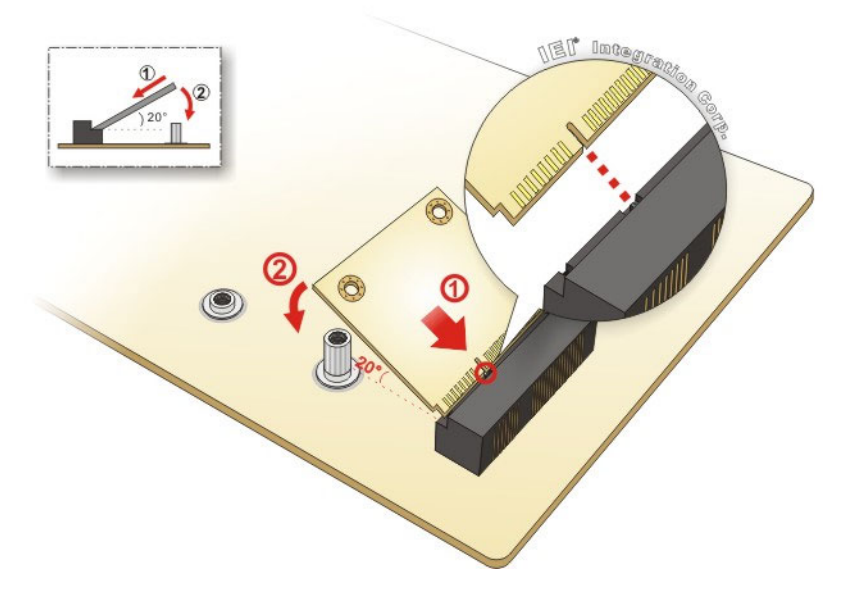

**Figure 4-7: Inserting the Half-size PCIe Mini Card into the Slot at an Angle** 

**Step 6: Secure the half-size PCIe Mini card**. Secure the half-size PCIe Mini card with the retention screw previously removed ([Figure 4-8](#page-67-0)).

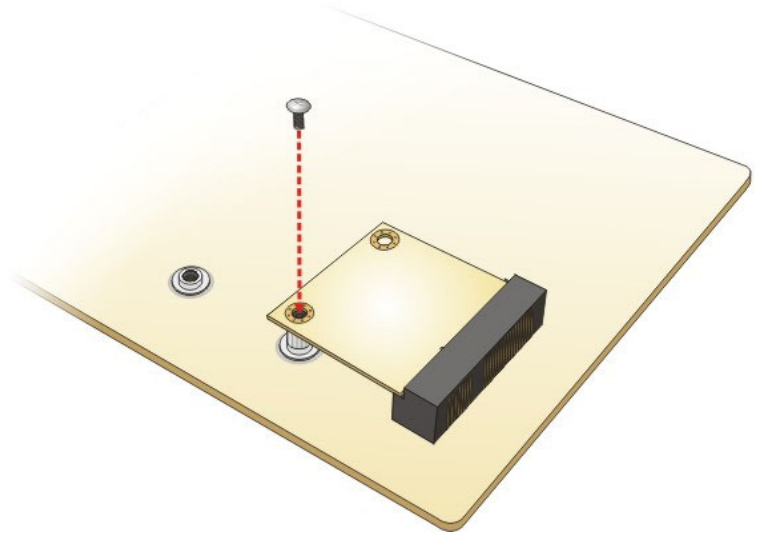

**Figure 4-8: Securing the Half-size PCIe Mini Card** 

# **4.6 mSATA Module Installation**

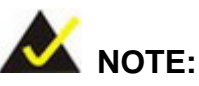

The user can use either the mSATA slot or the **SATA2** connector. If an mSATA device is installed to the mSATA slot (**M\_SATA1**), the **SATA2** connector will be disabled.

To install an mSATA module, please follow the steps below.

- **Step 1: Locate the mSATA slot**. The mSATA slot is located on the solder side of the motherboard (**[Figure 3-17](#page-44-0)**).
- **Step 2: Remove the retention screws**. Remove the two retention screws secured on the motherboard as shown in Figure 4-9.

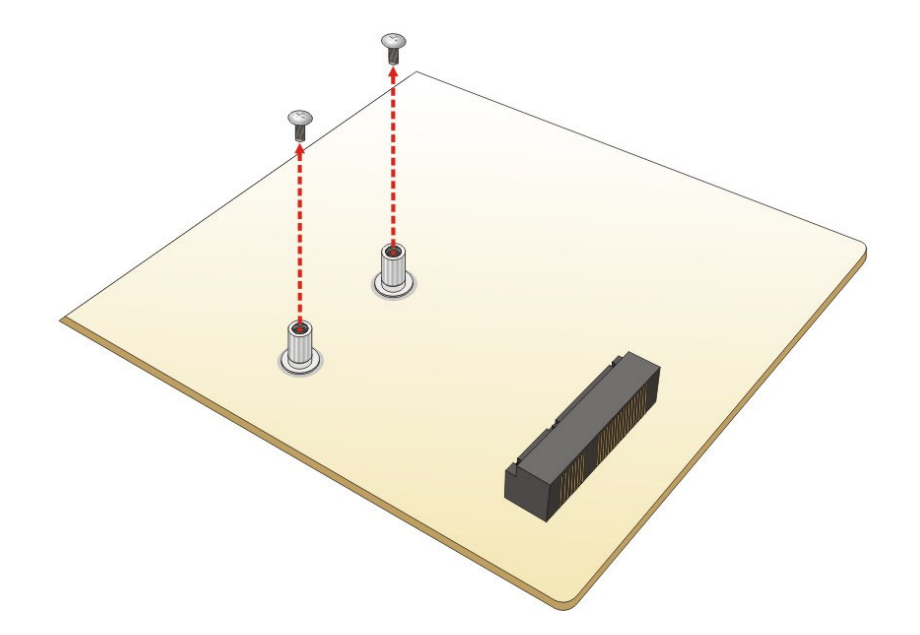

#### **Figure 4-9: Removing the Retention Screws for the mSATA Module**

**Step 3: Insert into the socket at an angle**. Line up the notch on the module with the notch on the connector. Slide the mSATA module into the socket at an angle of about 20º (6**Figure 4-10**).

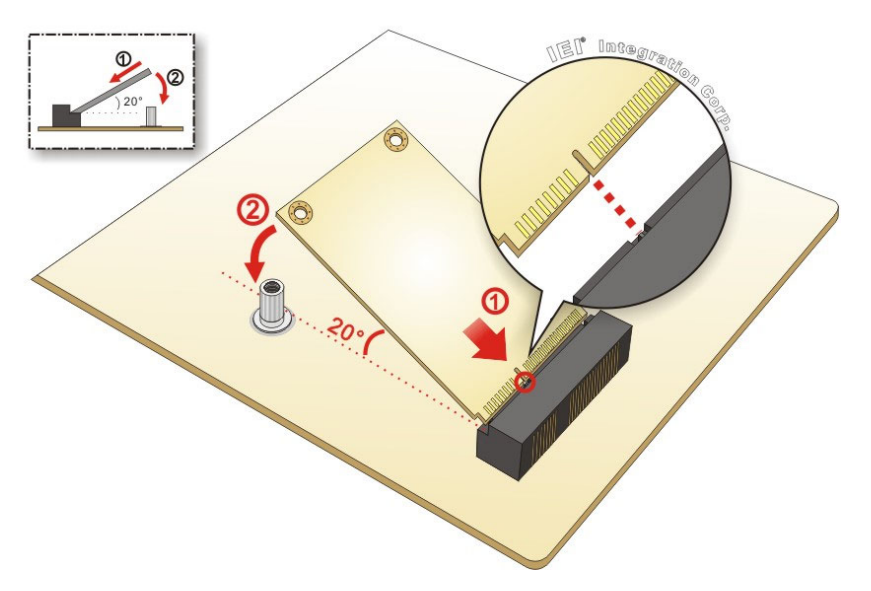

**Figure 4-10: Inserting the mSATA Module into the Socket at an Angle** 

**Step 4: Secure the mSATA module**. Secure the mSATA module with the retention screws previously removed (Figure 4-11).

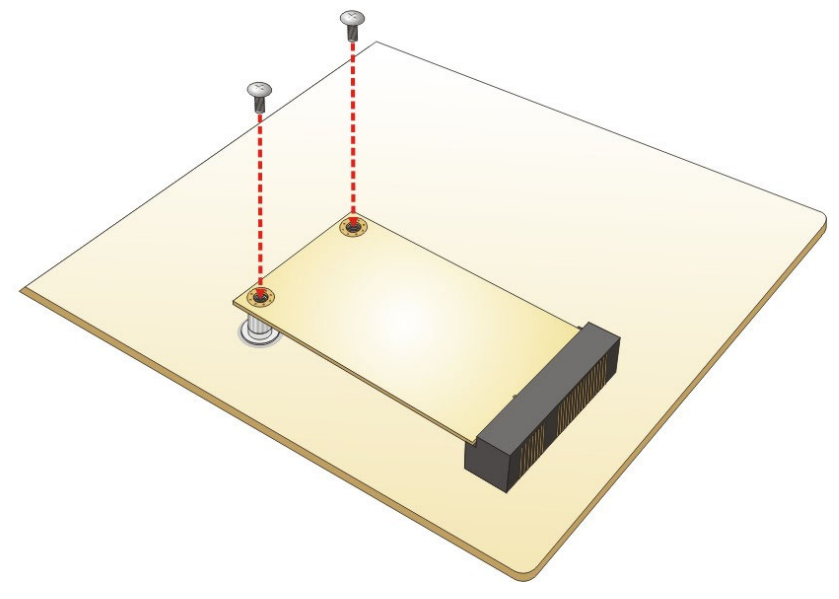

**Figure 4-11: Securing the mSATA Module** 

# <span id="page-70-0"></span>**4.7 System Configuration**

The system configuration should be performed before installation.

# **4.7.1 AT/ATX Power Mode Setting**

The AT and ATX power mode selection is made through the AT/ATX power mode switch which is shown in **[Figure 4-12](#page-70-0)**.

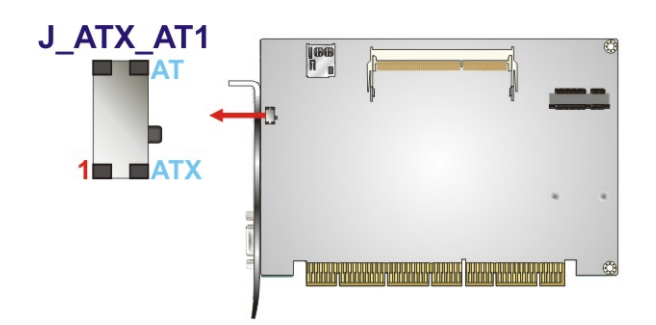

**Figure 4-12: AT/ATX Power Mode Switch Location** 

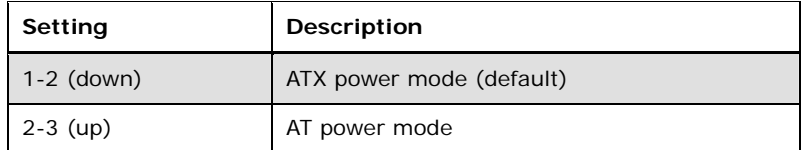

**Table 4-1: AT/ATX Power Mode Switch Settings** 

# **4.7.2 Clear CMOS Button**

To reset the BIOS, remove the on-board battery and press the clear CMOS button for three seconds or more. The clear CMOS button location is shown in **[Figure 4-13](#page-70-0)**.

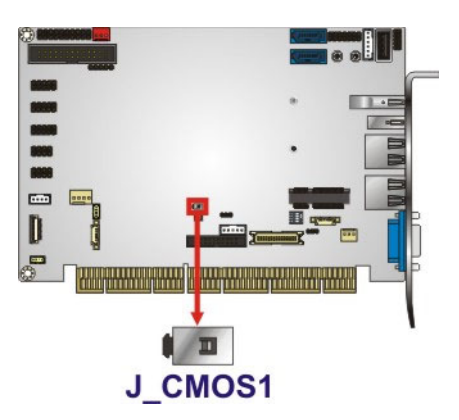

**Figure 4-13: Clear CMOS Button Location** 

**Page 58** 

# <span id="page-71-0"></span>**4.7.3 LVDS Panel Type Selection (Optional)**

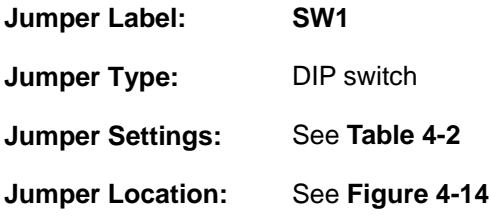

Use the DIP switch to select the resolution of the LCD panel connected to the LVDS1 connector.

#### $*$  ON=0, OFF=1

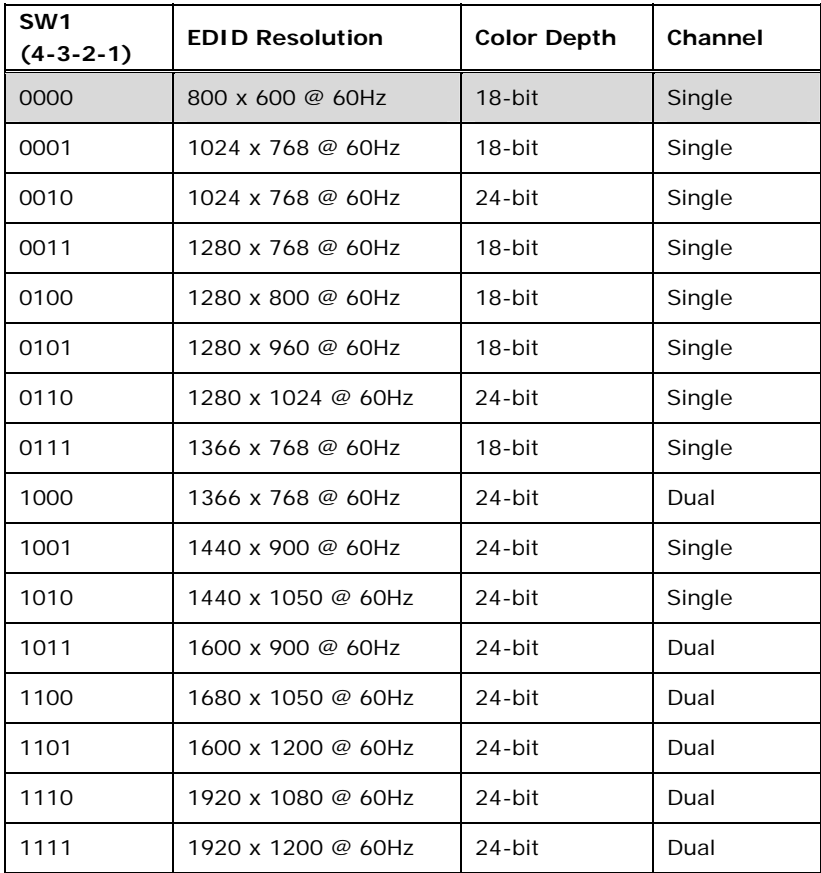

**Table 4-2: LVDS Panel Type Selection**
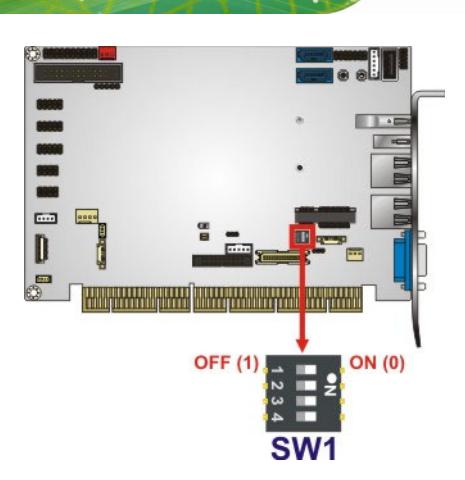

<span id="page-72-0"></span>**Integration Corp.** 

**Figure 4-14: LVDS Panel Type Selection Switch Location** 

### **4.7.4 LVDS Backlight Mode Selection (Optional)**

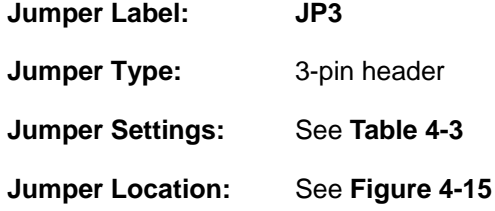

The LVDS backlight mode selection jumper allows setting the backlight mode of the monitor connected to the LVDS connector.

| Setting   | Description       |
|-----------|-------------------|
| Short 1-2 | DC mode (Default) |
| Short 2-3 | PWM mode          |

**Table 4-3: LVDS Backlight Mode Selection Jumper Settings** 

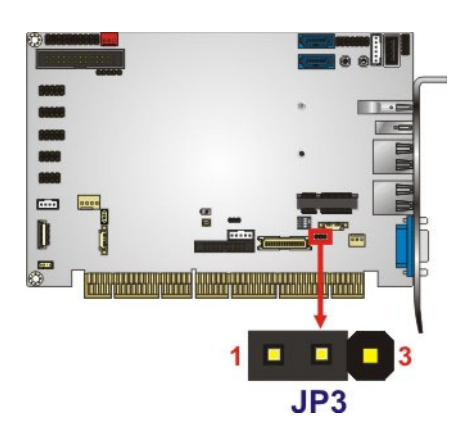

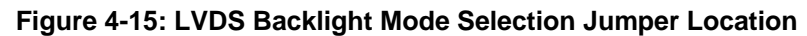

### <span id="page-73-0"></span>**4.7.5 LVDS Voltage Selection (Optional)**

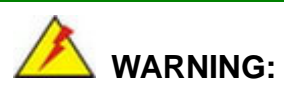

Permanent damage to the screen and PCISA-BT may occur if the wrong voltage is selected with this jumper. Please refer to the user guide that came with the monitor to select the correct voltage.

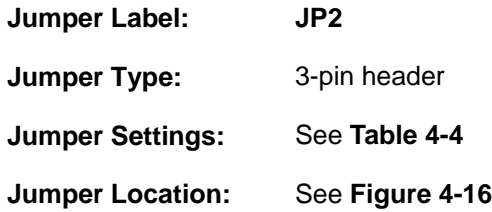

The LVDS voltage selection jumper allows setting the voltage provided to the monitor connected to the LVDS connector.

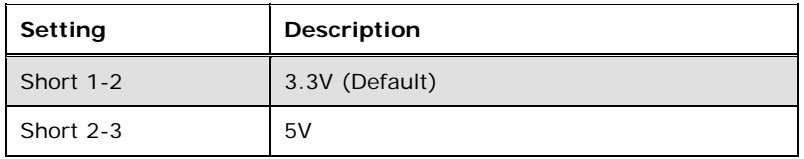

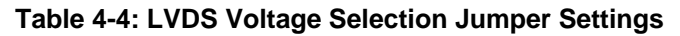

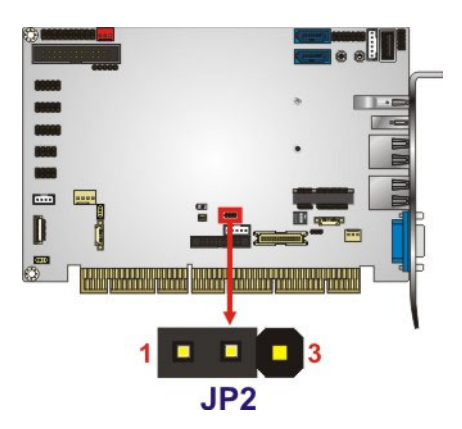

**Figure 4-16: LVDS Voltage Selection Jumper Location** 

### <span id="page-74-0"></span>**4.8 Internal Peripheral Device Connections**

This section outlines the installation of peripheral devices to the onboard connectors.

### **4.8.1 SATA Drive Connection**

The PCISA-BT is shipped with two SATA drive cables. To connect the SATA drives to the connectors, please follow the steps below.

- **Step 1: Locate the connectors**. The locations of the SATA drive connectors are shown in **Chapter 3**.
- **Step 2: Insert the cable connector**. Insert the cable connector into the on-board SATA drive connector until it clips into place. See **[Figure 4-17](#page-74-0)**.

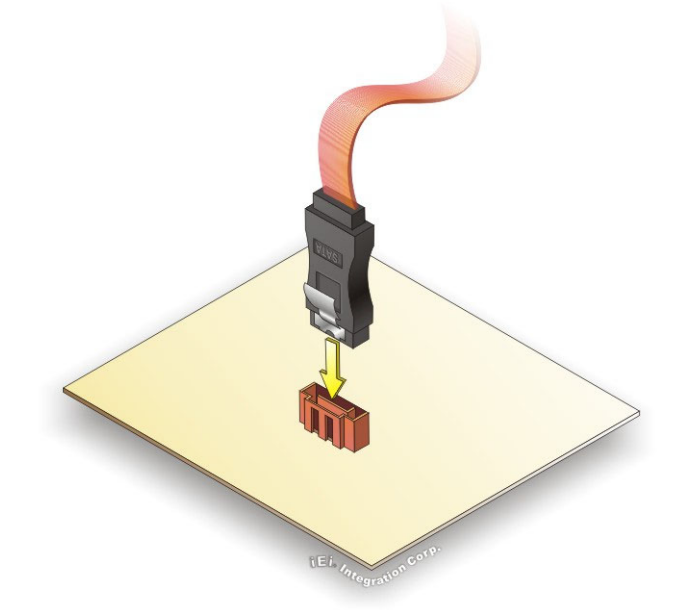

#### **Figure 4-17: SATA Drive Cable Connection**

- **Step 3: Connect the cable to the SATA disk**. Connect the connector on the other end of the cable to the connector at the back of the SATA drive. See **[Figure 4-18](#page-75-0)**.
- **Step 4: Connect the SATA power cable**. Connect the SATA power connector to the back of the SATA drive. See [Figure 4-18](#page-75-0).

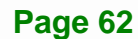

<span id="page-75-0"></span>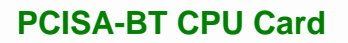

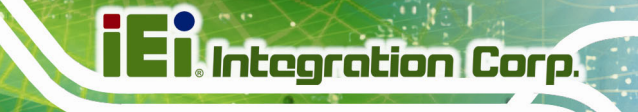

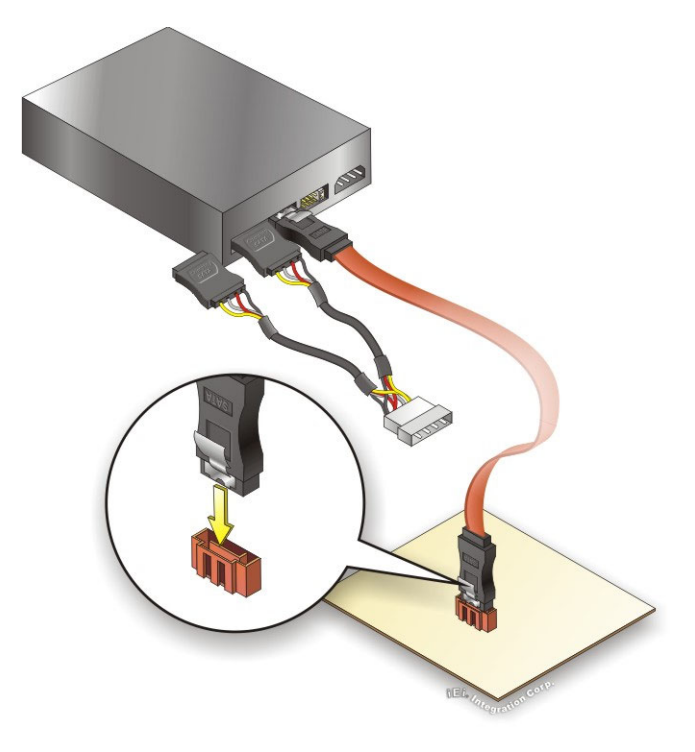

**Figure 4-18: SATA Power Drive Connection** 

The SATA power cable can be bought from IEI. See [Optional Items](#page-25-0) in Section 2.4.

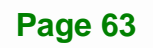

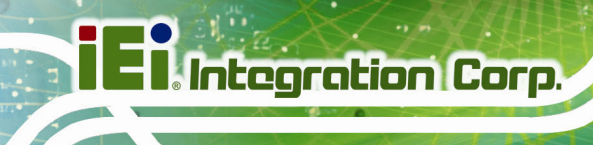

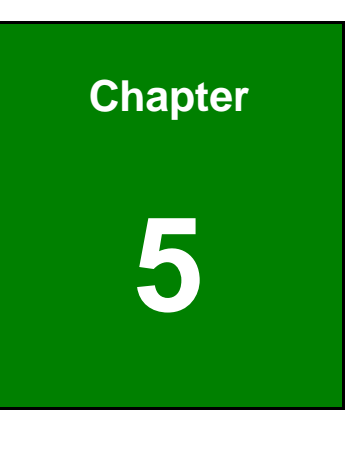

**5 BIOS** 

## **5.1 Introduction**

The BIOS is programmed onto the BIOS chip. The BIOS setup program allows changes to certain system settings. This chapter outlines the options that can be changed.

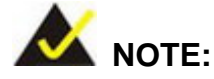

Some of the BIOS options may vary throughout the life cycle of the product and are subject to change without prior notice.

### **5.1.1 Starting Setup**

The UEFI BIOS is activated when the computer is turned on. The setup program can be activated in one of two ways.

- 1. Press the **DEL** or **F2** key as soon as the system is turned on or
- 2. Press the **DEL** or **F2** key when the "**Press DEL or F2 to enter SETUP**" message appears on the screen.

If the message disappears before the **DEL or F2** key is pressed, restart the computer and try again.

#### **5.1.2 Using Setup**

Use the arrow keys to highlight items, press **ENTER** to select, use the PageUp and PageDown keys to change entries, press **F1** for help and press **ESC** to quit. Navigation keys are shown in the following table.

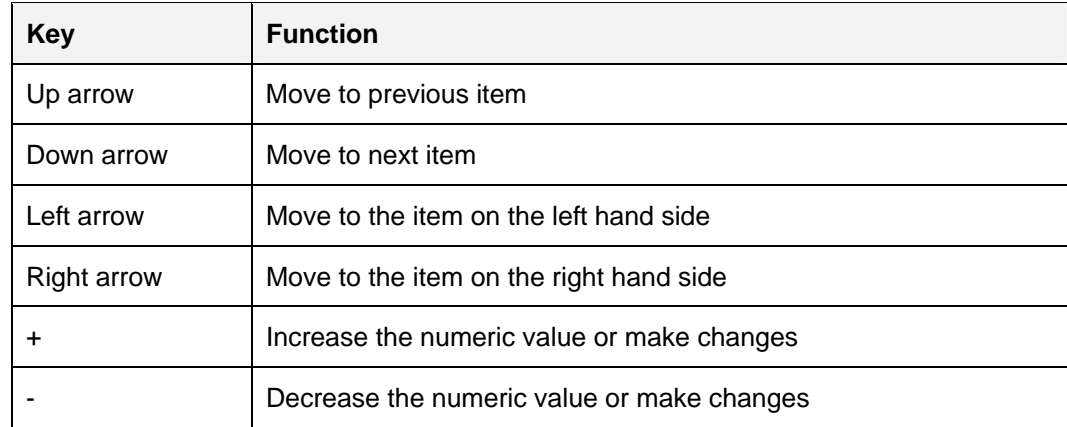

**Page 65**

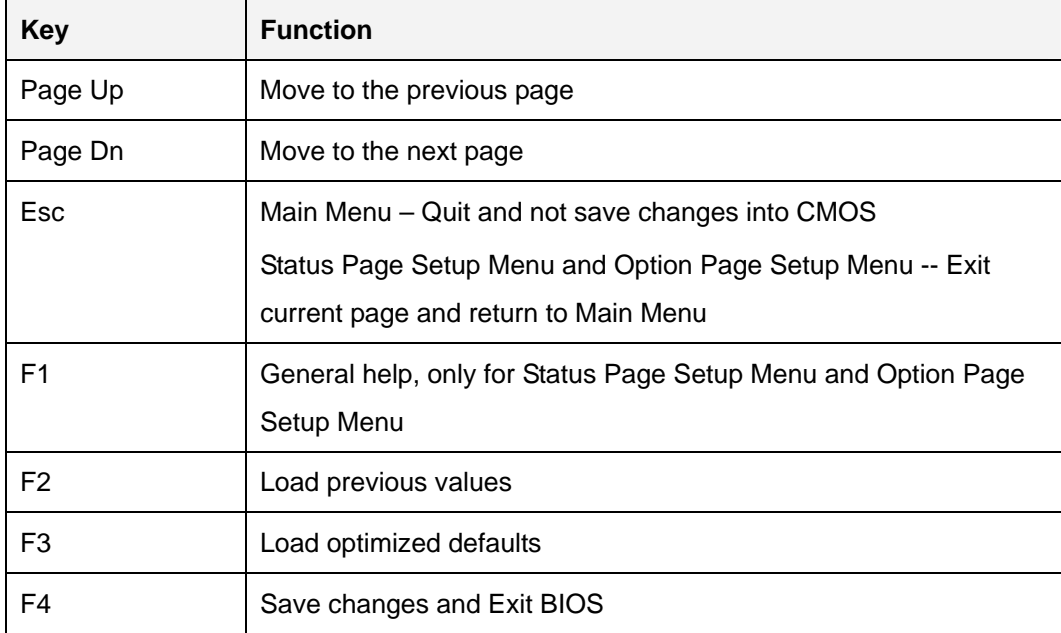

**Table 5-1: BIOS Navigation Keys** 

### **5.1.3 Getting Help**

When **F1** is pressed, a small help window describing the appropriate keys to use and the possible selections for the highlighted item appears. To exit the Help Window, press **ESC**.

### **5.1.4 Unable to Reboot after Configuration Changes**

If the computer cannot boot after changes to the system configuration is made, CMOS defaults. Use the clear CMOS button described in **Chapter 4**.

### **5.1.5 BIOS Menu Bar**

The **menu bar** on top of the BIOS screen has the following main items:

- Main Changes the basic system configuration.
- Advanced Changes the advanced system settings.
- Chipset Changes the chipset settings.
- **Security Sets User and Supervisor Passwords.**
- Boot Changes the system boot configuration.
- Save & Exit Selects exit options and loads default settings

The following sections completely describe the configuration options found in the menu items at the top of the BIOS screen and listed above.

## <span id="page-79-0"></span>**5.2 Main**

The **Main** BIOS menu (**[BIOS Menu 1](#page-79-0)**) appears when the **BIOS Setup** program is entered.

The **Main** menu gives an overview of the basic system information.

| Aptio Setup Utility - Copyright (C) 2013 American Megatrends, Inc.               |                     |  |                                                                                                |             |                                                                                                  |
|----------------------------------------------------------------------------------|---------------------|--|------------------------------------------------------------------------------------------------|-------------|--------------------------------------------------------------------------------------------------|
| Main                                                                             |                     |  | Advanced Chipset Security                                                                      | <b>Boot</b> | Save & Exit                                                                                      |
| BIOS Information<br>BIOS Vendor<br>Core Version<br>Compliancy<br>Project Version | Build Date and Time |  | American Megatrends<br>5.009<br>UEFI 2.3; PI 1.2<br><b>B341AI10.ROM</b><br>04/20/2015 18:18:06 |             | Set the Date. Use Tab to<br>switch between Date<br>elements.                                     |
| iWDD Vendor<br>iWDD Version                                                      |                     |  | iEi<br>B341ER10.bin                                                                            |             |                                                                                                  |
| CPU Configuration<br>Microcode Patch<br>BayTrail SoC                             |                     |  | 901<br>D0 Stepping                                                                             |             | $\rightarrow \leftarrow$ : Select Screen<br>$\uparrow \downarrow$ : Select Item<br>Enter: Select |
| Total Memory                                                                     | Memory Information  |  | 2048 MB (LPDDR3)                                                                               |             | $+/-$ : Change Opt.<br>F1: General Help<br>F2: Previous Values<br>F3: Optimized Defaults         |
| TXE Information<br>Sec RC Version<br>TXE FW Version                              |                     |  | 00.05.00.00<br>01.00.02.1060                                                                   |             | F4: Save & Exit<br>ESC: Exit                                                                     |
| System Date<br>System Time                                                       |                     |  | [Wed 07/22/2015]<br>[15:10:27]                                                                 |             |                                                                                                  |
| Access Level                                                                     |                     |  | Administrator                                                                                  |             |                                                                                                  |
|                                                                                  |                     |  |                                                                                                |             | Version 2.16.1242. Copyright (C) 2013 American Megatrends, Inc.                                  |

**BIOS Menu 1: Main**

The **Main** menu has two user configurable fields:

#### **→** System Date [xx/xx/xx]

Use the **System Date** option to set the system date. Manually enter the day, month and year.

### $\rightarrow$  System Time [xx:xx:xx]

Use the **System Time** option to set the system time. Manually enter the hours, minutes and seconds.

## <span id="page-80-0"></span>**5.3 Advanced**

Use the **Advanced** menu (**[BIOS Menu 2](#page-80-0)**) to configure the CPU and peripheral devices through the following sub-menus:

# **WARNING!**

Setting the wrong values in the sections below may cause the system to malfunction. Make sure that the settings made are compatible with the hardware.

| Aptio Setup Utility - Copyright (C) 2013 American Megatrends, Inc.<br>Advanced Chipset Security<br>Main                                                               | <b>Boot</b> | Save & Exit                                                                                                    |
|----------------------------------------------------------------------------------------------------|-------------|----------------------------------------------------------------------------------------------------|
| > ACPI Settings<br>> F81866 Super IO Configuration<br>> iWDD H/M Monitor                                                                                              |             | System ACPI Parameters                                                                                                    |
| > RTC Wake Settings<br>> Serial Port Console Redirection<br>> iEi Feature<br>> CPU Configuration<br>> IDE Configuration<br>> Trusted Computing<br>> USB Configuration |             | $\rightarrow$ $\leftarrow$ : Select Screen<br>$\uparrow \downarrow$ : Select Item<br>Enter: Select<br>$+/-$ : Change Opt.<br>F1: General Help<br>F2: Previous Values |
|                                                                                                    |             | F3: Optimized Defaults<br>F4: Save & Exit<br>ESC: Exit                                                                                                    |
| Version 2.16.1242. Copyright (C) 2013 American Megatrends, Inc.                                                                                                    |             |                                                                                                    |

**BIOS Menu 2: Advanced**

<span id="page-81-0"></span>The ACPI Settings menu (BIOS Menu 3) configures the Advanced Configuration and Power Interface (ACPI) options.

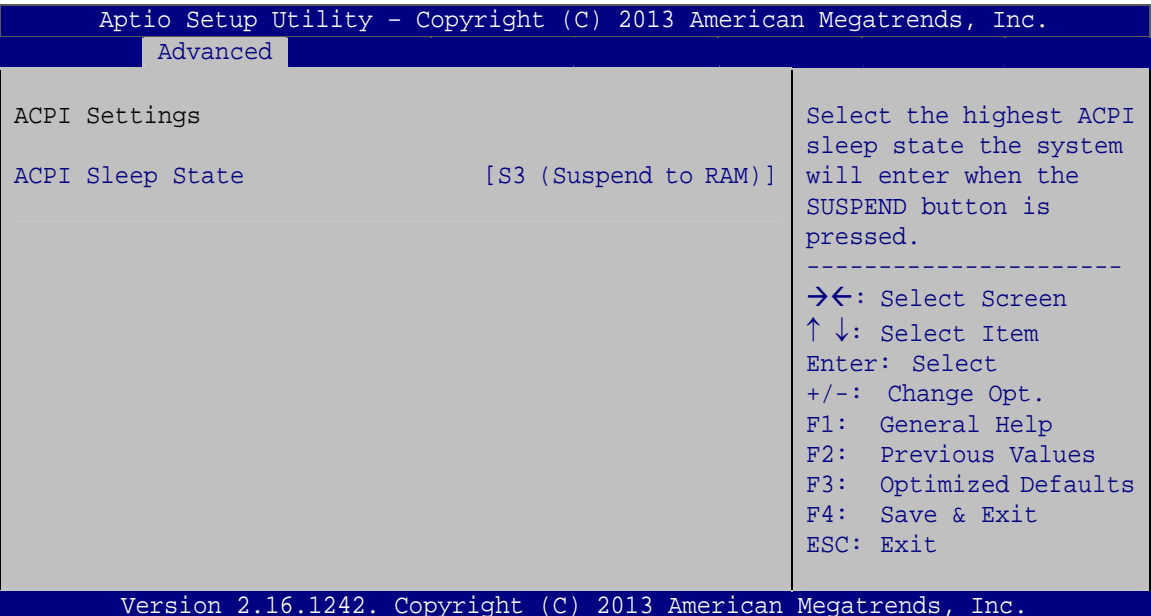

**BIOS Menu 3: ACPI Configuration** 

#### ACPI Sleep State [S3 (Suspend to RAM)]

Use the ACPI Sleep State option to specify the sleep state the system enters when it is not being used.

→ **DEFAULT** The caches are flushed and the CPU is powered S3 (Suspend to RAM) off. Power to the RAM is maintained. The computer returns slower to a working state, but more power is saved.

## <span id="page-82-0"></span>**5.3.2 F81866 Super IO Configuration**

Use the **F81866 Super IO Configuration** menu (**[BIOS Menu 4](#page-82-0)**) to set or change the configurations for the serial ports and parallel port.

| Aptio Setup Utility - Copyright (C) 2013 American Megatrends, Inc.<br>Advanced                                                                           |                                                                                                    |
|----------------------------------------------------------------------------------------------------|----------------------------------------------------------------------------------------------------|
| F81866 Super IO Configuration<br>F81866<br>F81866 Super IO Chip                                                                                          | Set Parameters of Serial<br>Port 1 (COMA)                                                                                                    |
| > Serial Port 1 Configuration<br>> Serial Port 2 Configuration<br>> Serial Port 3 Configuration<br>> IrDA Configuration<br>> Parallel Port Configuration | $\rightarrow \leftarrow$ : Select Screen<br>$\uparrow \downarrow$ : Select Item<br>Enter: Select<br>$+/-$ : Change Opt.<br>F1: General Help<br>F2: Previous Values<br>F3: Optimized Defaults<br>F4: Save & Exit<br>ESC: Exit |
| Version 2.16.1242. Copyright (C) 2013 American Megatrends, Inc.                                                                                          |                                                                                                    |

**BIOS Menu 4: F81866 Super IO Configuration** 

### **5.3.2.1 Serial Port n Configuration**

Use the **Serial Port n Configuration** menu (**[BIOS Menu 5](#page-82-0)**) to configure the serial port n.

| Aptio Setup Utility - Copyright (C) 2013 American Megatrends, Inc.<br>Advanced |                               |                                                                                                    |
|--------------------------------------------------------------------------------|-------------------------------|----------------------------------------------------------------------------------------------------|
| Serial Port n Configuration                                                    |                               | Enable or Disable Serial<br>Port (COM)                                                                                                    |
| Serial Port<br>Device Settings                                                 | [Enabled]<br>$IO=3F8h; IRO=4$ |                                                                                                    |
| Change Settings                                                                | [Auto]                        | $\rightarrow$ $\leftarrow$ : Select Screen<br>$\uparrow \downarrow$ : Select Item<br>Enter: Select<br>$+/-$ : Change Opt.<br>F1: General Help<br>F2: Previous Values<br>F3: Optimized Defaults<br>F4: Save & Exit<br>ESC: Exit |
| Version 2.16.1242. Copyright (C) 2013 American Megatrends, Inc.                |                               |                                                                                                    |

**BIOS Menu 5: Serial Port n Configuration Menu** 

### **5.3.2.1.1 Serial Port 1 Configuration**

#### → Serial Port [Enabled]

Use the **Serial Port** option to enable or disable the serial port.

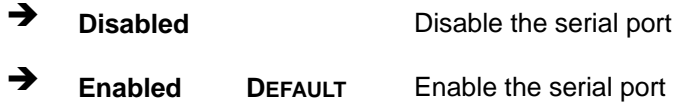

### → Change Settings [Auto]

Use the **Change Settings** option to change the serial port IO port address and interrupt address.

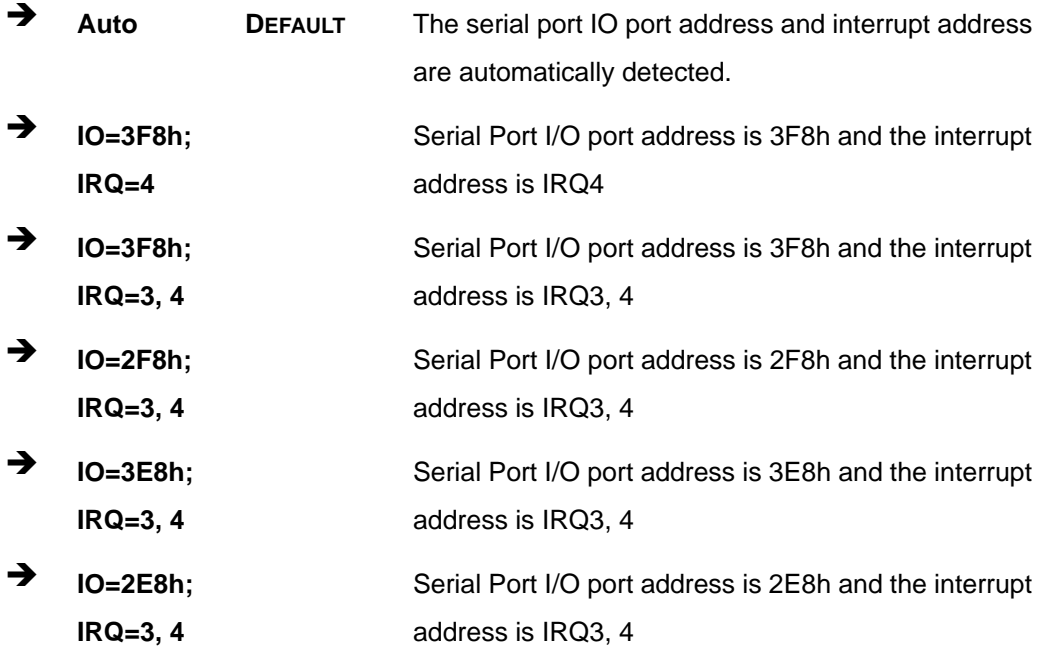

### **5.3.2.1.2 Serial Port 2 Configuration**

#### → Serial Port [Enabled]

Use the **Serial Port** option to enable or disable the serial port.

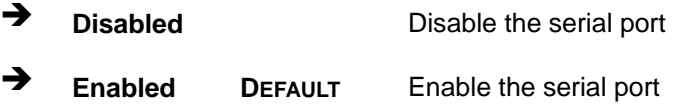

#### **Change Settings [Auto]**

Use the **Change Settings** option to change the serial port IO port address and interrupt address.

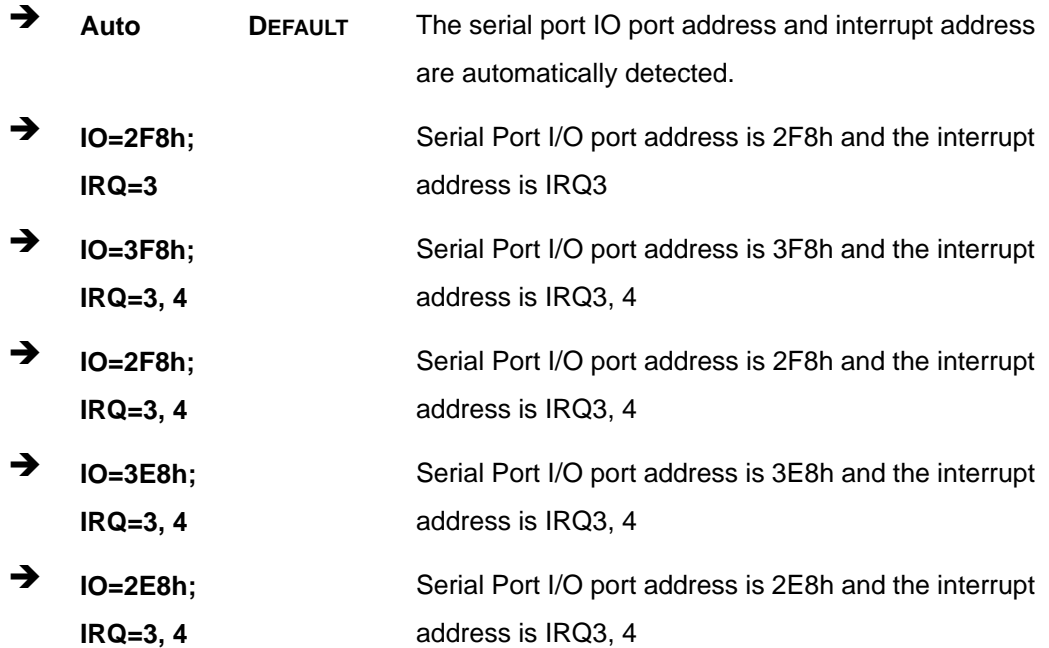

### **5.3.2.1.3 Serial Port 3 Configuration**

#### **→** Serial Port [Enabled]

Use the **Serial Port** option to enable or disable the serial port.

- **Example 1** Disabled **Disable the serial port**
- **Enabled DEFAULT** Enable the serial port

#### **→** Change Settings [Auto]

Use the **Change Settings** option to change the serial port IO port address and interrupt address.

Î **Auto DEFAULT** The serial port IO port address and interrupt address are automatically detected.

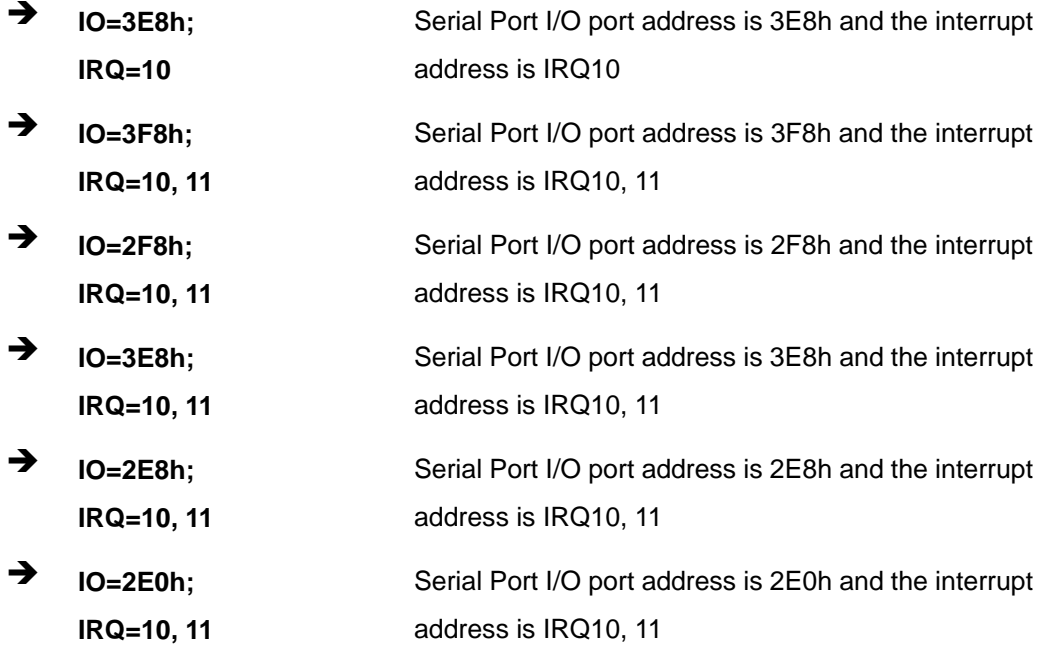

### 5.3.2.1.4 Serial Port 4 Configuration

### Serial Port [Enabled]

Use the Serial Port option to enable or disable the serial port.

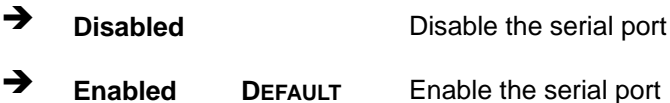

### → Change Settings [Auto]

Use the Change Settings option to change the serial port IO port address and interrupt address.

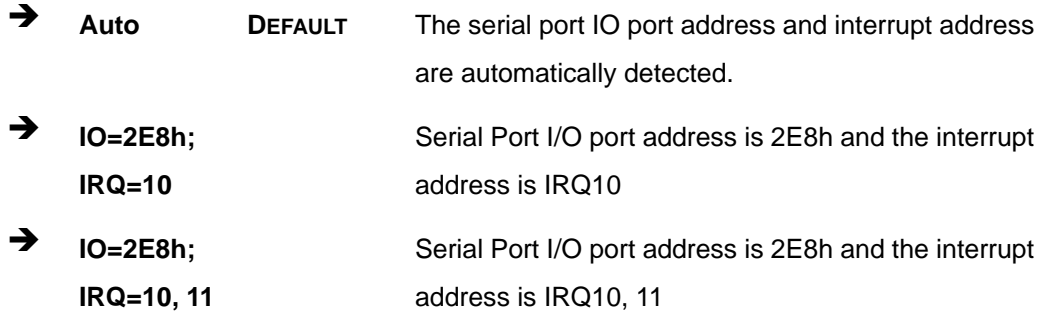

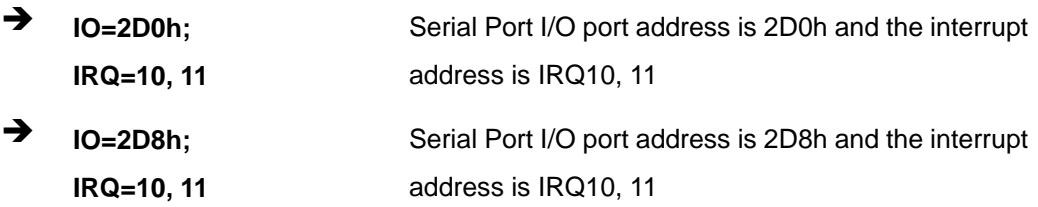

### $\rightarrow$  Device Mode [RS422/485]

The serial port 4 is set to RS-422/485 mode.

### 5.3.2.1.5 Serial Port 5 Configuration

#### **Serial Port [Enabled]**  $\rightarrow$

Use the Serial Port option to enable or disable the serial port.

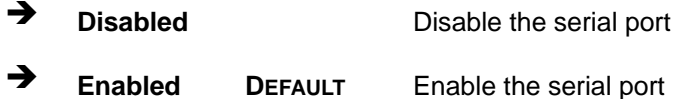

#### **Change Settings [Auto]**  $\rightarrow$

Use the Change Settings option to change the serial port IO port address and interrupt address.

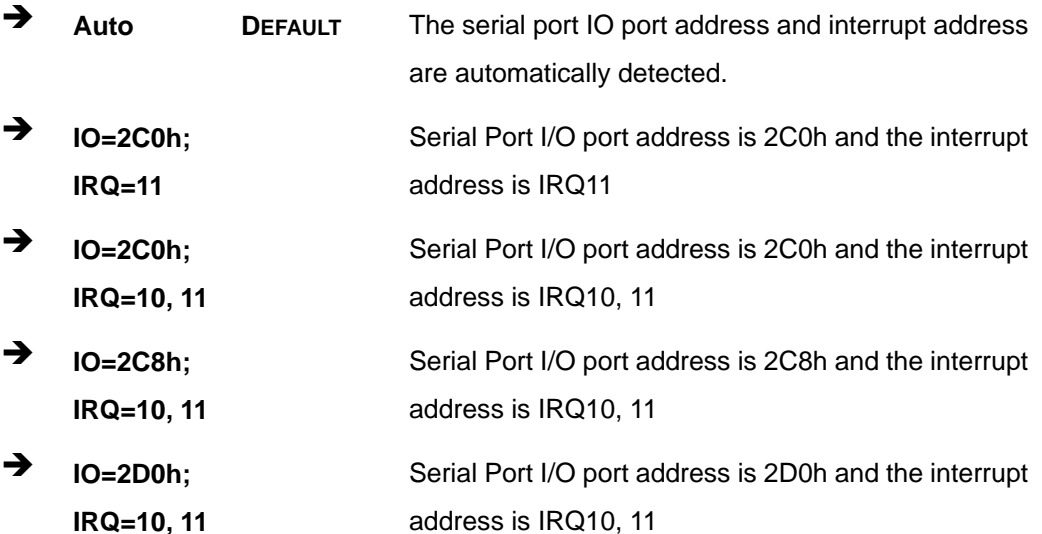

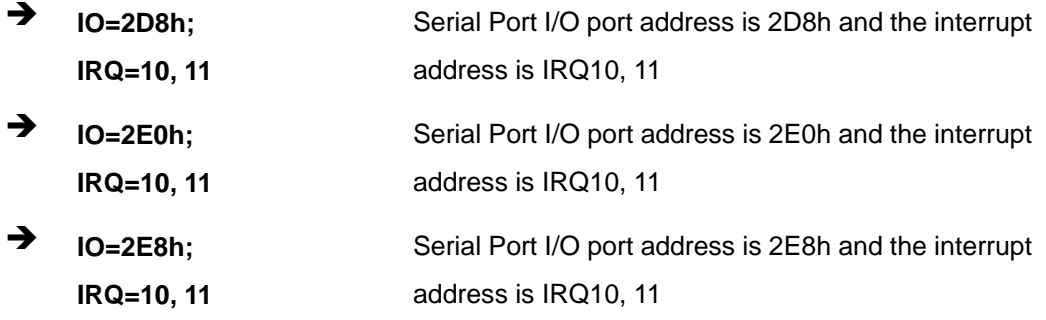

### 5.3.2.1.6 Serial Port 6 Configuration

### Serial Port [Enabled]

Use the Serial Port option to enable or disable the serial port.

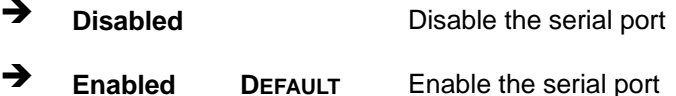

### → Change Settings [Auto]

Use the Change Settings option to change the serial port IO port address and interrupt address.

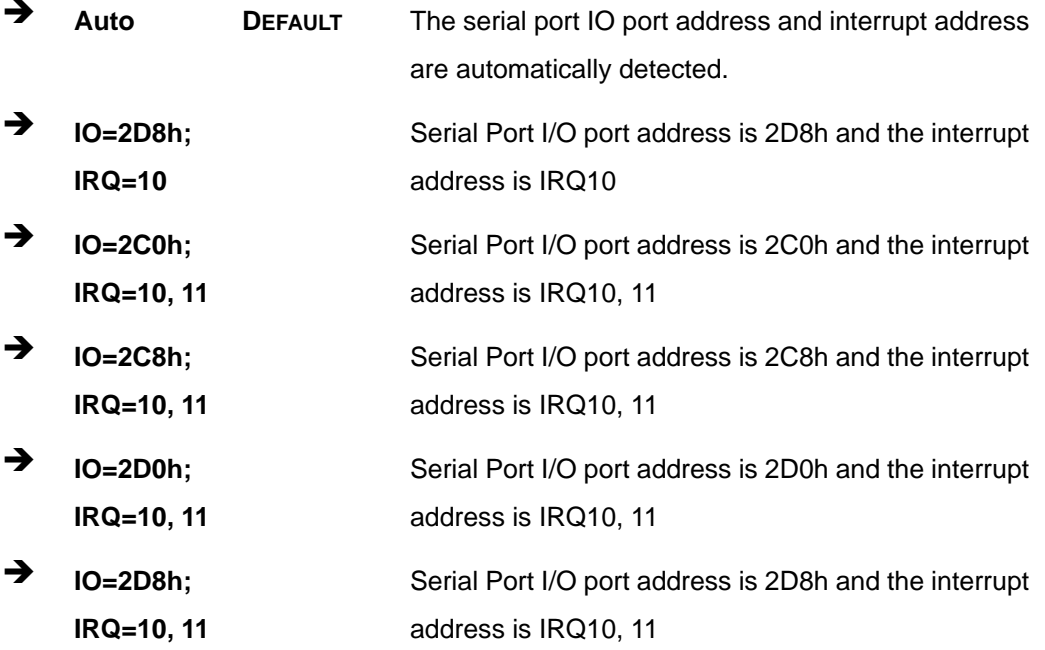

<span id="page-88-0"></span>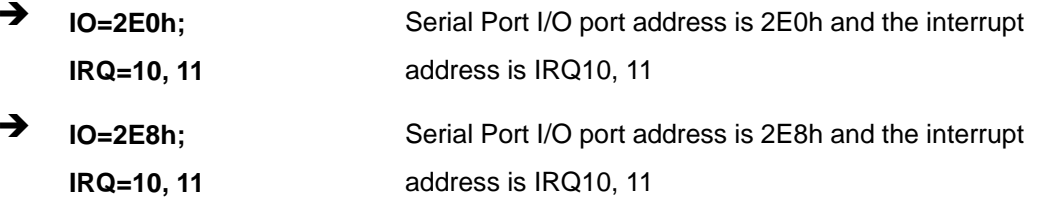

### 5.3.2.2 IrDA Configuration

Use the IrDA Configuration menu (BIOS Menu 6) to configure the infrared port.

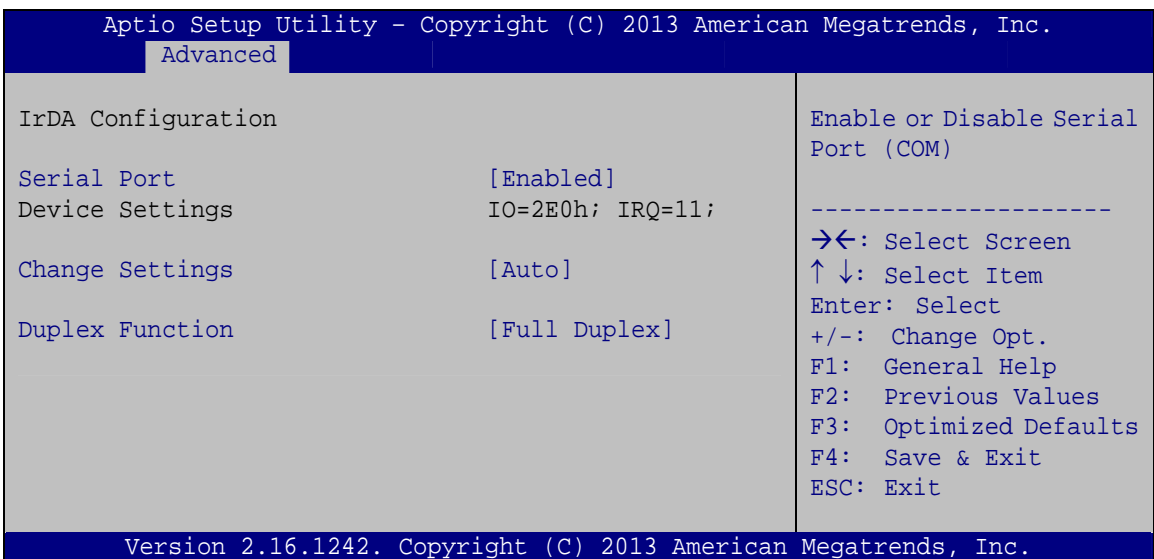

**BIOS Menu 6: IrDA Configuration Menu** 

#### **Serial Port [Enabled]**  $\rightarrow$

Use the Serial Port option to enable or disable the IrDA function.

- → **Disabled** Disable the IrDA function
- → **Enabled DEFAULT** Enable the IrDA function

#### → Change Settings [Auto]

Use the Change Settings option to change the serial port IO address and interrupt address.

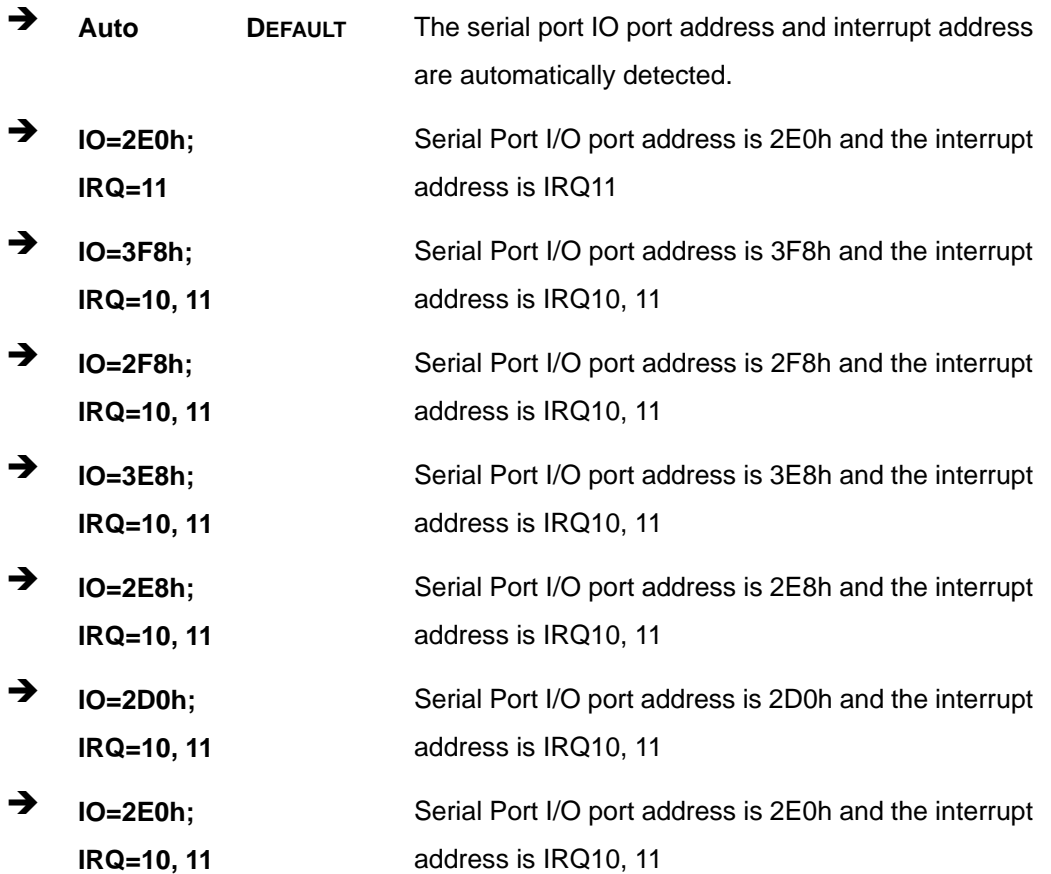

### $\rightarrow$  Duplex Function [Full Duplex]

Use the **Duplex Function** option to select the IR data transmission mode.

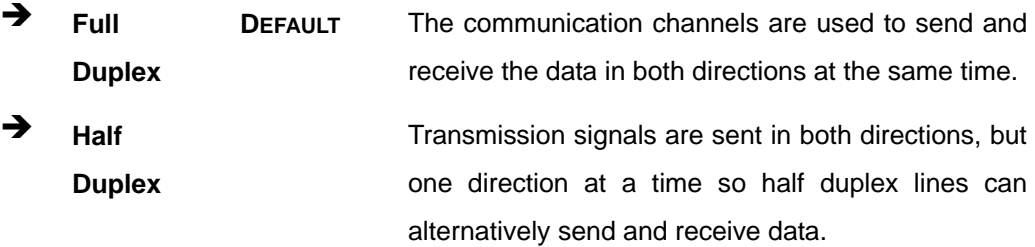

## <span id="page-90-0"></span>5.3.2.3 Parallel Port Configuration

Use the Parallel Port Configuration menu (BIOS Menu 7) to configure the serial port n.

| Aptio Setup Utility - Copyright (C) 2010 American Megatrends, Inc.<br>Advanced |                               |                                                                                                    |
|--------------------------------------------------------------------------------|-------------------------------|----------------------------------------------------------------------------------------------------|
| Parallel Port Configuration<br>Parallel Port<br>Device Settings                | [Enabled]<br>$IO=378h; IRO=5$ | Enable or Disable<br>Parallel Port (LPT/LPTE)                                                                                                    |
| Change Settings<br>Device Mode                                                 | [Auto]<br>[STD Printer Mode]  | $\rightarrow$ $\leftarrow$ : Select Screen<br>$\uparrow \downarrow$ : Select Item<br>Enter: Select<br>$+/-$ : Change Opt.<br>F1: General Help<br>F2: Previous Values<br>F3: Optimized Defaults<br>F4: Save & Exit<br>ESC: Exit |
| Version 2.16.1242. Copyright (C) 2013 American Megatrends, Inc.                |                               |                                                                                                    |

**BIOS Menu 7: Parallel Port Configuration Menu** 

#### **Parallel Port [Enabled]**  $\rightarrow$

Use the Parallel Port option to enable or disable the parallel port.

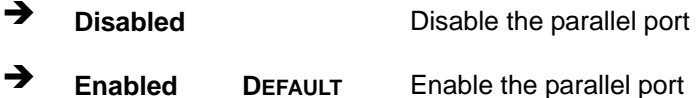

#### **Change Settings [Auto]**  $\rightarrow$

Use the Change Settings option to change the parallel port IO port address and interrupt address.

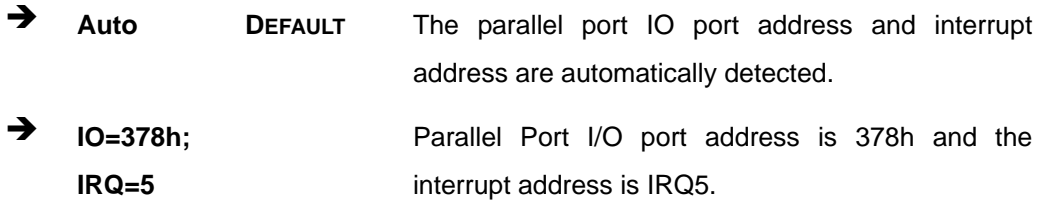

**Integration Corp.** 

### **PCISA-BT CPU Card**

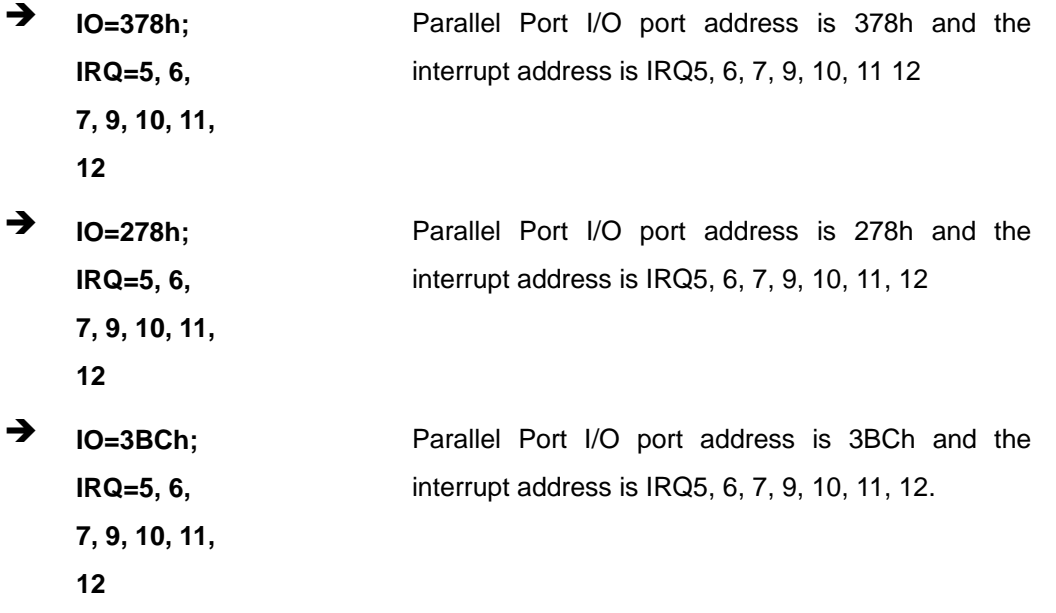

#### → Device Mode [STD Printer Mode]

Use the **Device Mode** option to select the mode the parallel port operates in. Configuration options are listed below.

- **STD Printer Mode Default**
- SPP Mode
- **EPP-1.9 and SPP Mode**
- **EPP-1.7 and SPP Mode**
- ECP Mode
- ECP and EPP 1.9 Mode
- **ECP and EPP 1.7 Mode**

### <span id="page-92-0"></span>**5.3.3 iWDD H/W Monitor**

The **iWDD H/W Monitor** menu (**[BIOS Menu 8](#page-92-0)**) contains the fan configuration submenu, and displays operating temperature, fan speeds and system voltages..

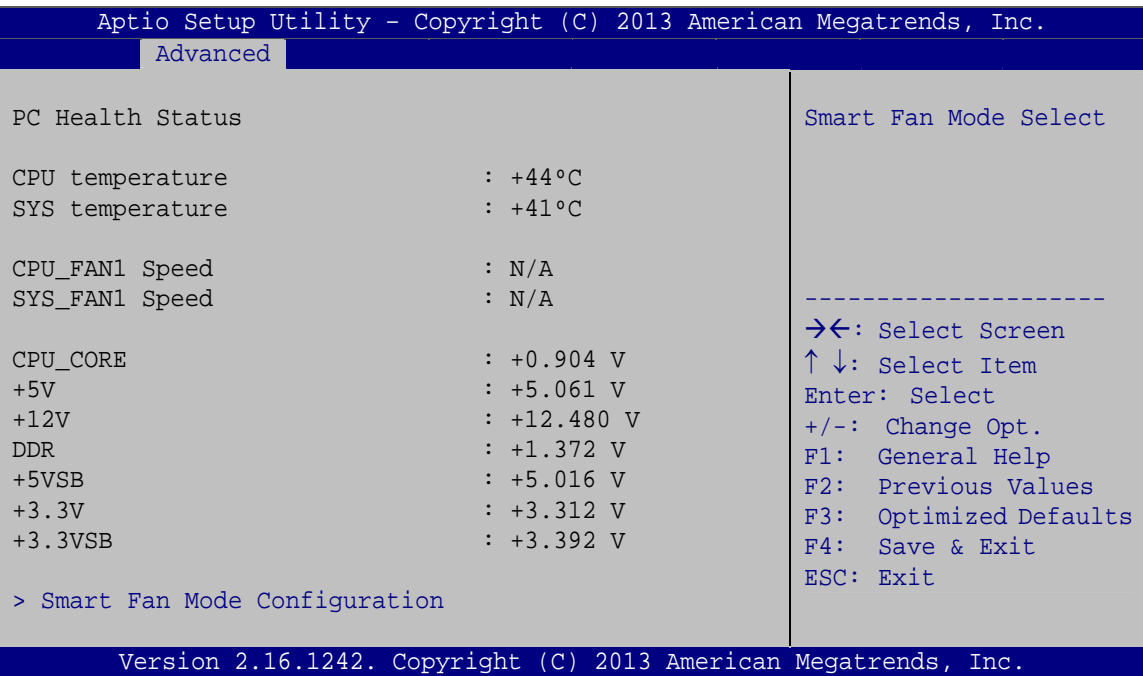

**BIOS Menu 8: iWDD H/W Monitor**

#### **→** PC Health Status

The following system parameters and values are shown. The system parameters that are monitored are:

- System Temperatures:
	- o CPU Temperature
	- o System Temperature
- Fan Speeds:
	- o CPU Fan Speed
	- o System Fan Speed
- Voltages:
	- o CPU\_CORE
	- o +5V
	- o +12V
	- o DDR

<span id="page-93-0"></span>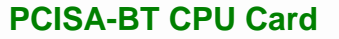

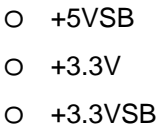

### **5.3.3.1 Smart Fan Mode Configuration**

Use the **Smart Fan Mode Configuration submenu** (**[BIOS Menu 9](#page-93-0)**) to configure fan speed settings.

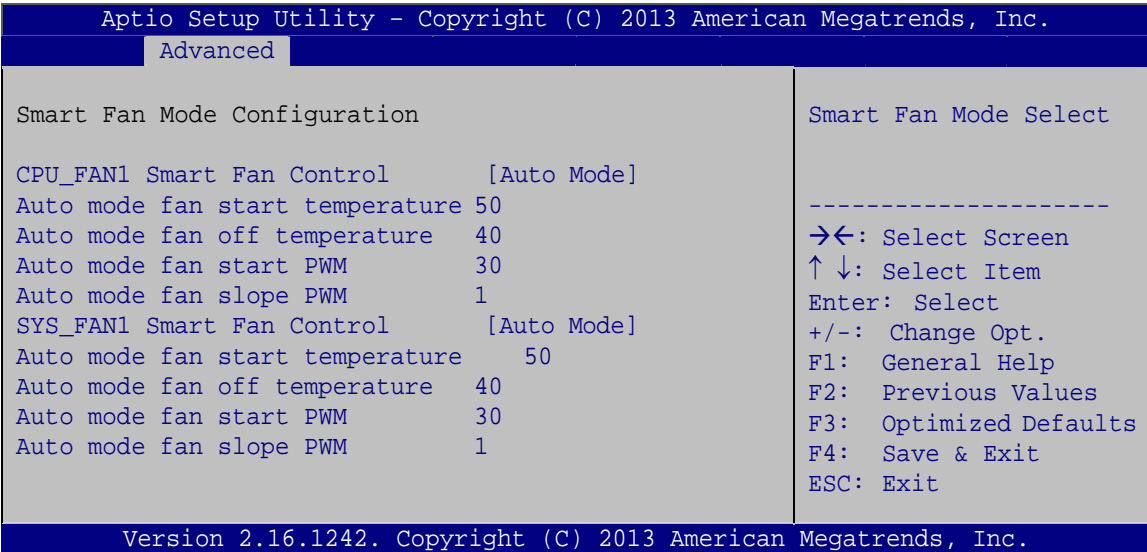

**BIOS Menu 9: Smart Fan Mode Configuration**

#### Î **CPU\_FAN1 Smart Fan Control/SYS\_FAN1 Smart Fan Control [Auto Mode]**

Use the **CPU\_FAN1 Smart Fan Control/SYS\_FAN1 Smart Fan Control** option to configure the CPU/System Smart Fan.

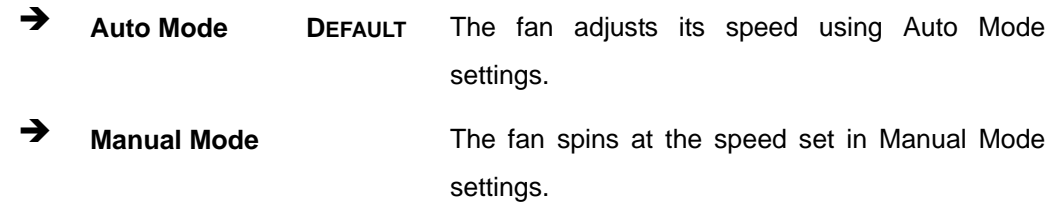

#### $\rightarrow$  Auto mode fan start/off temperature

Use the + or – key to change the **Auto mode fan start/off temperature** value. Enter a decimal number between 1 and 100.

#### <span id="page-94-0"></span>Î **Auto mode fan start PWM**

Use the + or – key to change the **Auto mode fan start PWM** value. Enter a decimal number between 1 and 100.

#### $\rightarrow$  Auto mode fan slope PWM

Use the + or – key to change the **Auto mode fan slope PWM** value. Enter a decimal number between 1 and 8.

#### **5.3.4 RTC Wake Settings**

The **RTC Wake Settings** menu (**[BIOS Menu 10](#page-94-0)**) enables the system to wake at the specified time.

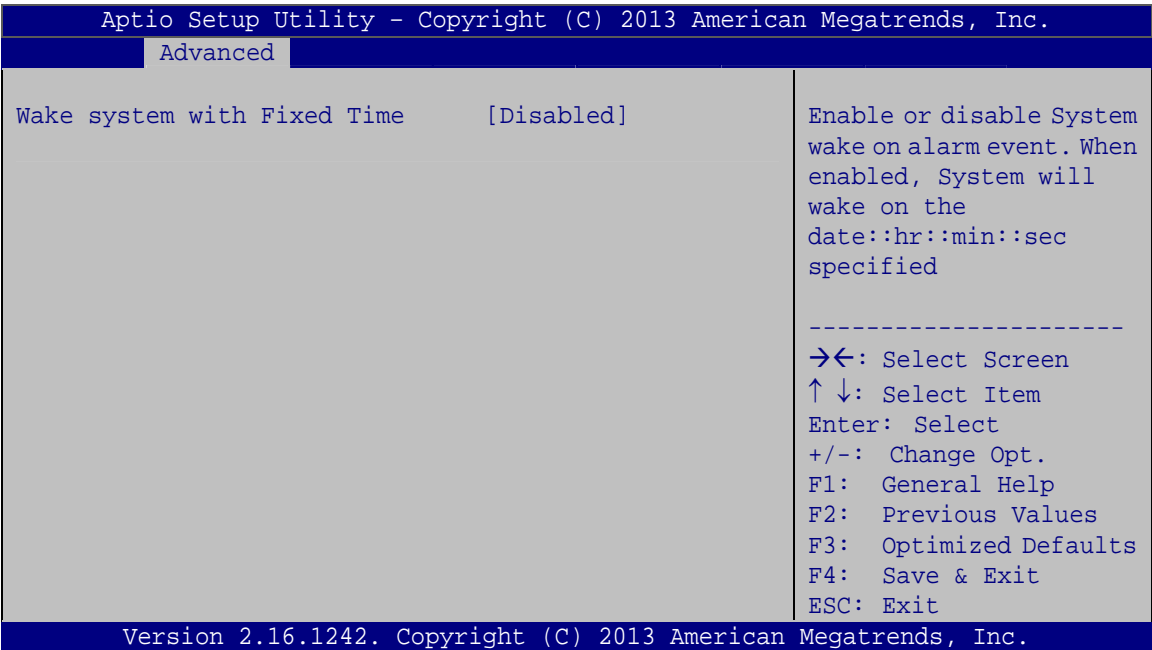

**BIOS Menu 10: RTC Wake Settings**

#### → Wake system with Fixed Time [Disabled]

Use the **Wake system with Fixed Time** option to enable or disable the system wake on alarm event.

 $\rightarrow$  Disabled DEFAULT The real time clock (RTC) cannot generate a wake event.

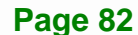

<span id="page-95-0"></span>Î **Enabled** If selected, the **Wake up every day** option appears allowing you to enable to disable the system to wake every day at the specified time. Besides, the following options appear with values that can be selected:

> Wake up date Wake up hour Wake up minute Wake up second After setting the alarm, the computer turns itself on from a suspend state when the alarm goes off.

**Integration Corp.** 

### **5.3.5 Serial Port Console Redirection**

The **Serial Port Console Redirection** menu (**[BIOS Menu 11](#page-95-0)**) allows the console redirection options to be configured. Console redirection allows users to maintain a system remotely by re-directing keyboard input and text output through the serial port.

| Aptio Setup Utility - Copyright (C) 2013 American Megatrends, Inc.<br>Advanced |            |                                                                                                    |
|--------------------------------------------------------------------------------|------------|----------------------------------------------------------------------------------------------------|
| COM1<br>Console Redirection<br>> Console Redirection Settings                  | [Disabled] | Console Redirection<br>Enable or Disable                                                                                   |
| COM <sub>2</sub><br>Console Redirection<br>> Console Redirection Settings      | [Disabled] | $\rightarrow$ $\leftarrow$ : Select Screen<br>$\uparrow \downarrow$ : Select Item<br>Enter: Select                         |
| COM <sub>3</sub><br>Console Redirection<br>> Console Redirection Settings      | [Disabled] | $+/-$ : Change Opt.<br>F1: General Help<br>F2: Previous Values<br>F3: Optimized Defaults<br>$F4:$ Save & Exit<br>ESC: Exit |
| Version 2.16.1242. Copyright (C) 2013 American Megatrends, Inc.                |            |                                                                                                    |

**BIOS Menu 11: Serial Port Console Redirection**

#### Î **Console Redirection [Disabled]**

Use **Console Redirection** option to enable or disable the console redirection function.

- $\rightarrow$  **Disabled DEFAULT** Disabled the console redirection function
- **→** Enabled **Enabled Enabled the console redirection function**

The following options are available in the **Console Redirection Settings** submenu when the **Console Redirection** option is enabled.

#### $\rightarrow$  Terminal Type [ANSI]

Use the **Terminal Type** option to specify the remote terminal type.

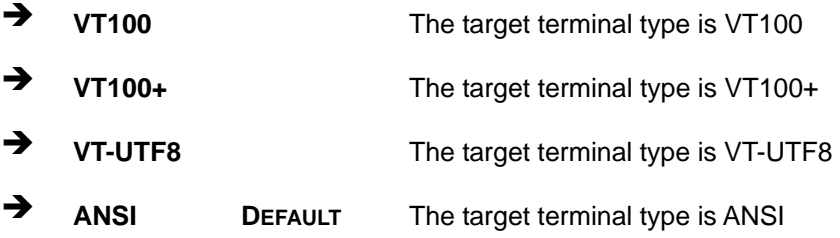

#### $\rightarrow$  Bits per second [115200]

Use the **Bits per second** option to specify the serial port transmission speed. The speed must match the other side. Long or noisy lines may require lower speeds.

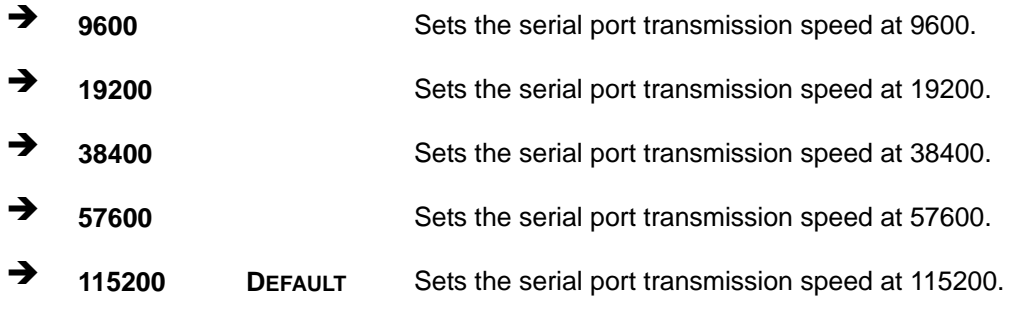

#### $\rightarrow$  Data Bits [8]

Use the **Data Bits** option to specify the number of data bits.

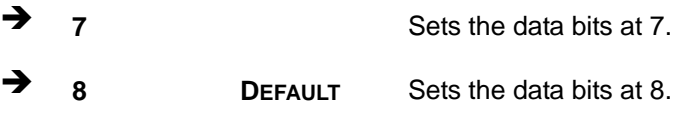

#### → Parity [None]

Use the **Parity** option to specify the parity bit that can be sent with the data bits for detecting the transmission errors.

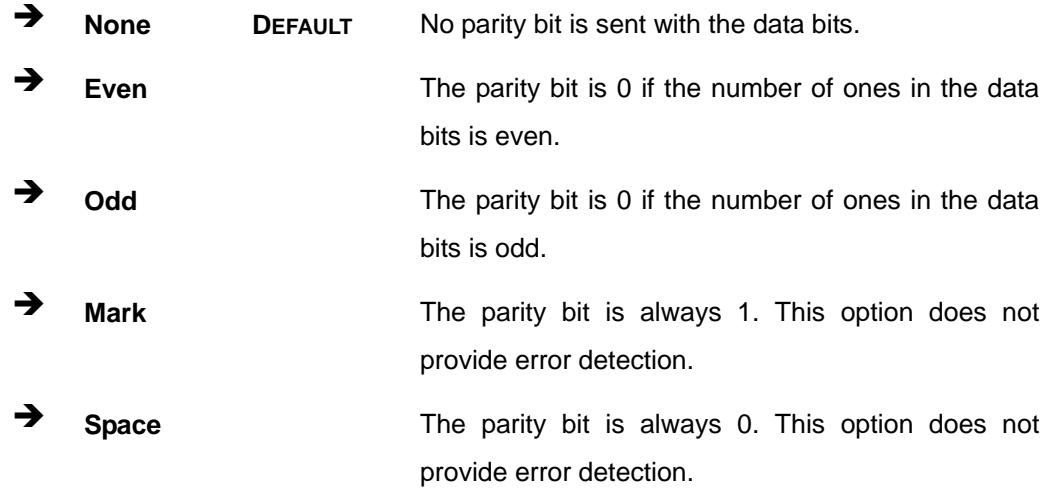

### → Stop Bits [1]

Use the **Stop Bits** option to specify the number of stop bits used to indicate the end of a serial data packet. Communication with slow devices may require more than 1 stop bit.

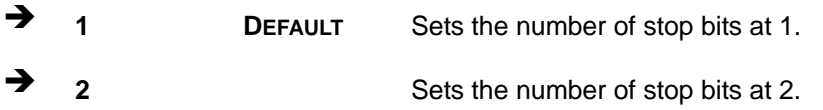

<span id="page-98-0"></span>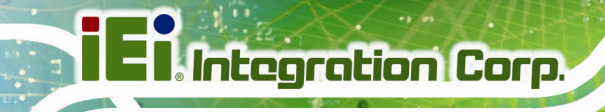

### **5.3.6 iEi Feature**

Use the **iEi Feature** menu (**[BIOS Menu 12](#page-98-0)**) to configure One Key Recovery function.

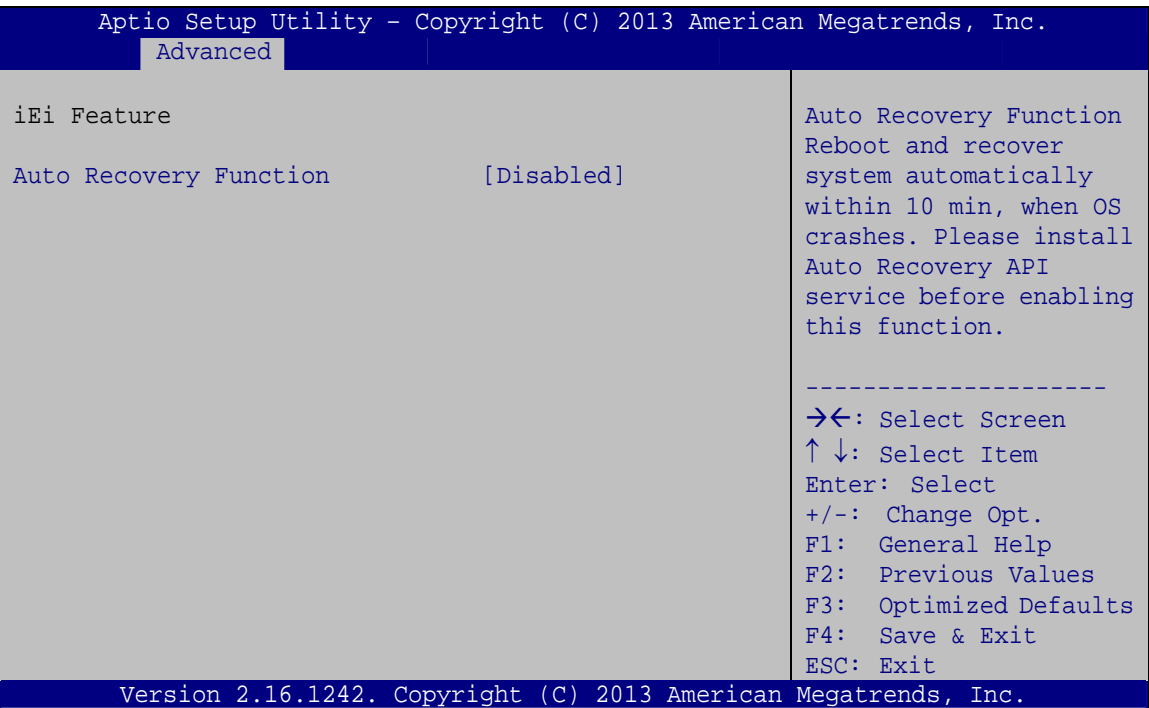

**BIOS Menu 12: iEi Feature** 

### $\rightarrow$  Auto Recovery Function [Disabled]

Use the **Auto Recovery Function** BIOS option to enable or disable the auto recovery function of the IEI One Key Recovery.

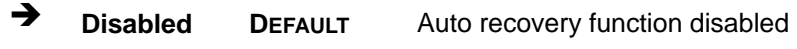

 $\rightarrow$  **Enabled Auto recovery function enabled** 

### <span id="page-99-0"></span>**5.3.7 CPU Configuration**

Use the **CPU Configuration** menu (**[BIOS Menu 13](#page-99-0)**) to view detailed CPU specifications or enable the Intel Virtualization Technology.

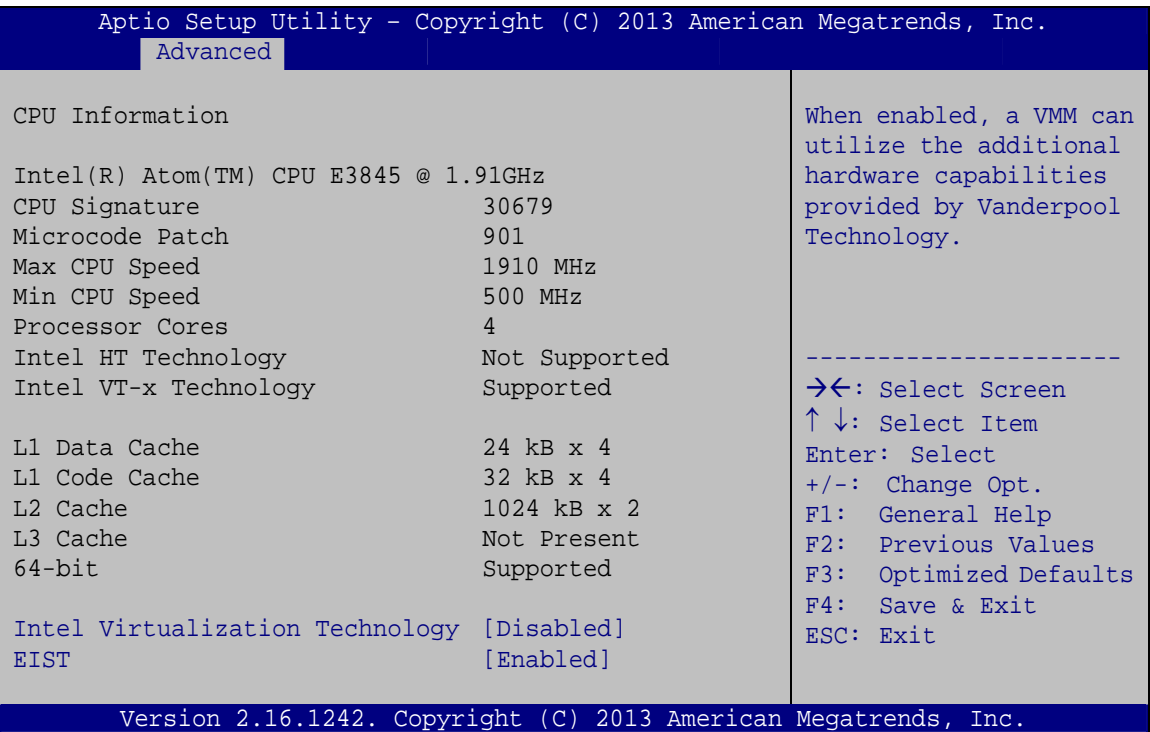

**BIOS Menu 13: CPU Configuration**

#### **→** Intel Virtualization Technology [Disabled]

Use the **Intel Virtualization Technology** option to enable or disable virtualization on the system. When combined with third party software, Intel® Virtualization technology allows several OSs to run on the same system at the same time.

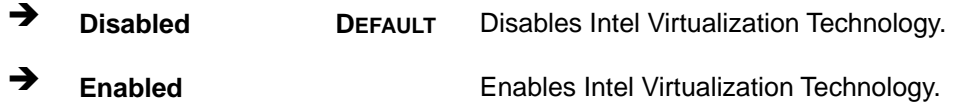

#### Î **EIST [Enabled]**

Use the **EIST** option to enable or disable the Enhanced Intel® SpeedStep Technology (EIST).

<span id="page-100-0"></span>→ **Disabled** Disables Enhanced Intel® SpeedStep Technology **Enabled DEFAULT** Enables Enhanced Intel® SpeedStep Technology

## 5.3.8 IDE Configuration

Use the IDE Configuration menu (BIOS Menu 14) to change and/or set the configuration of the SATA devices installed in the system.

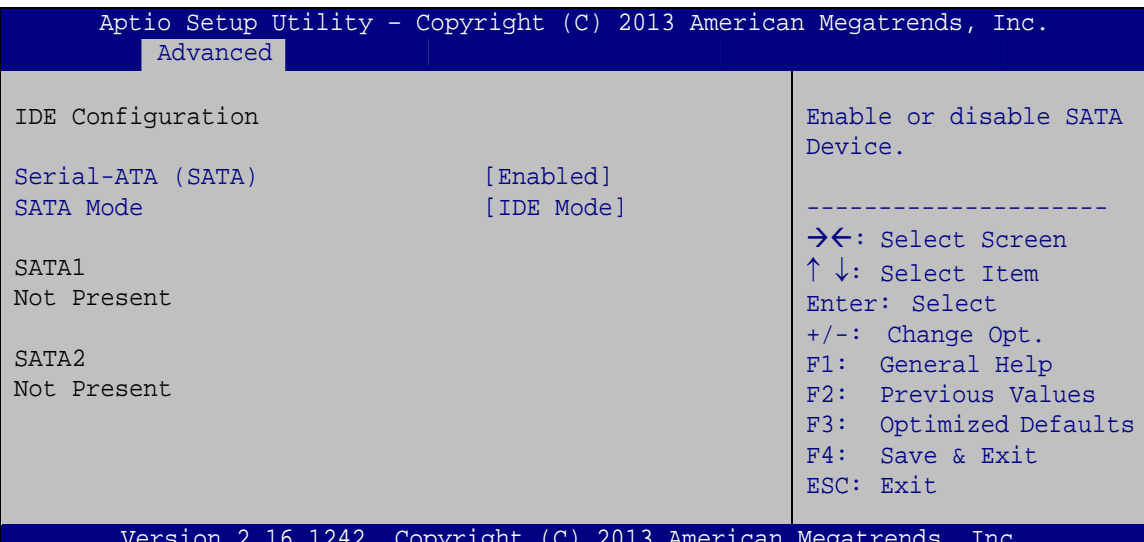

**BIOS Menu 14: IDE Configuration** 

#### Serial-ATA (SATA) [Enabled]

Use the Serial-ATA (SATA) option to configure the SATA controller.

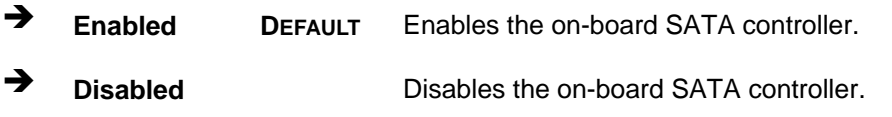

#### → SATA Mode [IDE Mode]

Use the SATA Mode option to configure SATA devices as normal IDE devices.

- **IDE Mode DEFAULT** Configures SATA devices as normal IDE device.
- → **AHCI Mode** Configures SATA devices as AHCI device.

### <span id="page-101-0"></span>**5.3.9 Trusted Computing**

Use the Trusted Computing menu (BIOS Menu 15) to configure settings related to the Trusted Computing Group (TCG) Trusted Platform Module (TPM).

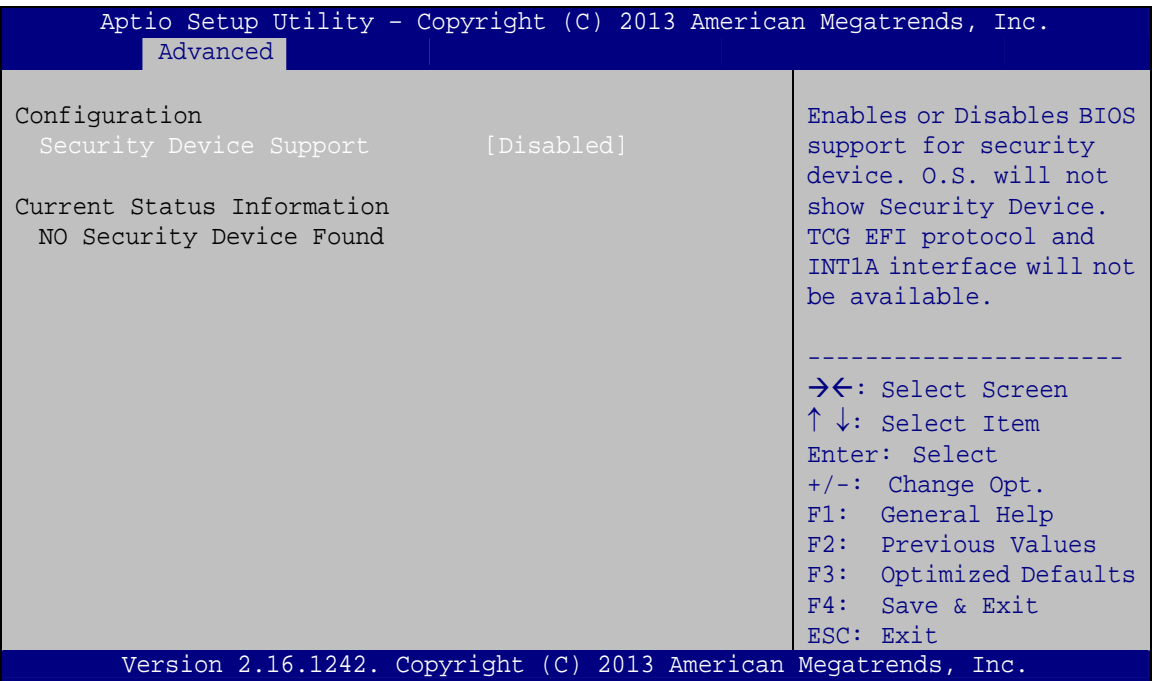

**BIOS Menu 15: Trusted Computing** 

#### Security Device Support [Disabled]

Use the Security Device Support option to configure support for the TPM.

- $\rightarrow$ Disabled DEFAULT TPM support is disabled.
- $\rightarrow$ **Enabled** TPM support is enabled.

### <span id="page-102-0"></span>**5.3.10 USB Configuration**

Use the **USB Configuration** menu (**[BIOS Menu 16](#page-102-0)**) to read USB configuration information and configure the USB settings.

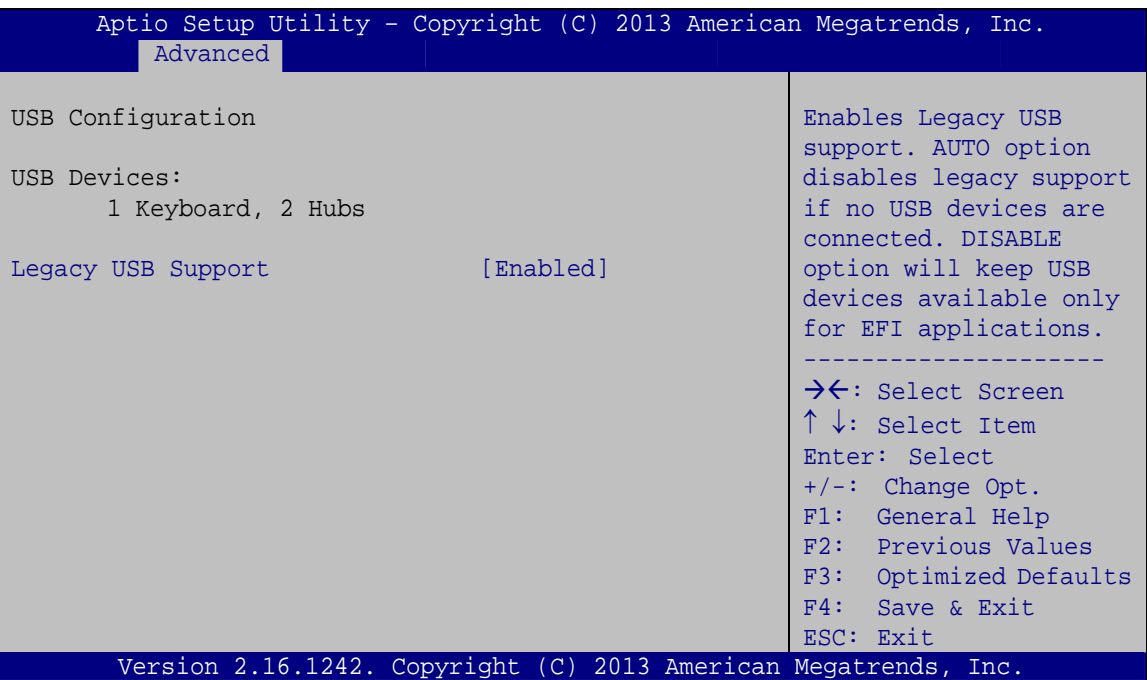

**BIOS Menu 16: USB Configuration**

#### $\rightarrow$  USB Devices

The **USB Devices** field lists the USB devices that are enabled on the system

#### **→** Legacy USB Support [Enabled]

Use the **Legacy USB Support** BIOS option to enable USB mouse and USB keyboard support. Normally if this option is not enabled, any attached USB mouse or USB keyboard does not become available until a USB compatible operating system is fully booted with all USB drivers loaded. When this option is enabled, any attached USB mouse or USB keyboard can control the system even when there is no USB driver loaded onto the system.

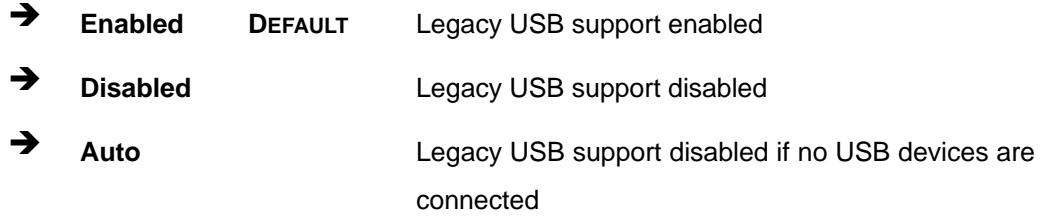

## <span id="page-103-0"></span>**5.4 Chipset**

Use the **Chipset** menu (**[BIOS Menu 17](#page-103-0)**) to access the PCH IO and System Agent (SA) configuration menus.

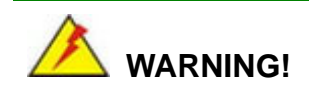

Setting the wrong values for the Chipset BIOS selections in the Chipset BIOS menu may cause the system to malfunction.

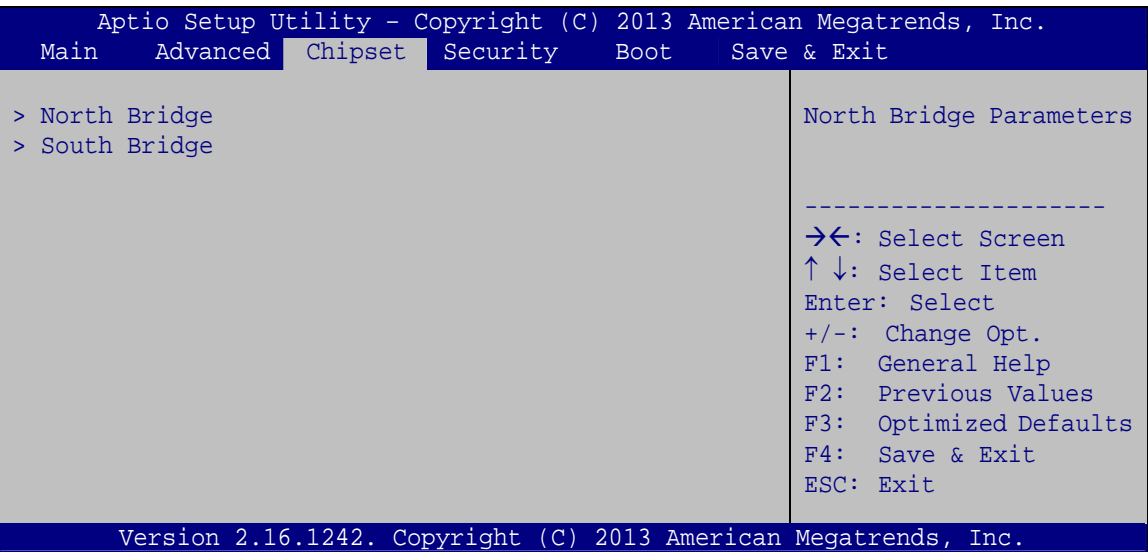

**BIOS Menu 17: Chipset**

<span id="page-104-0"></span>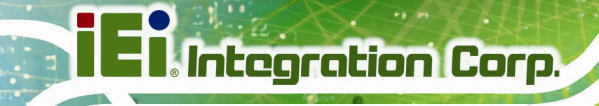

### **5.4.1 North Bridge**

Use the **North Bridge** menu (**[BIOS Menu 18](#page-104-0)**) to configure the north bridge parameters.

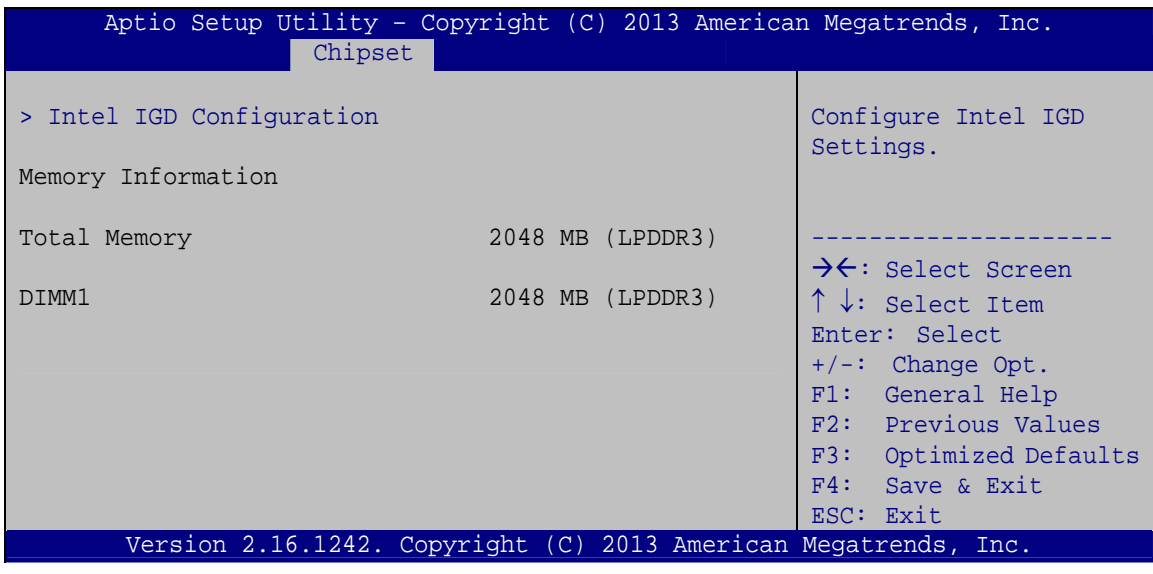

**BIOS Menu 18: North Bridge**

### **5.4.1.1 Intel IGD Configuration**

Use the **Intel IGD Configuration** submenu (**[BIOS Menu 19](#page-104-0)**) to configure the graphics settings.

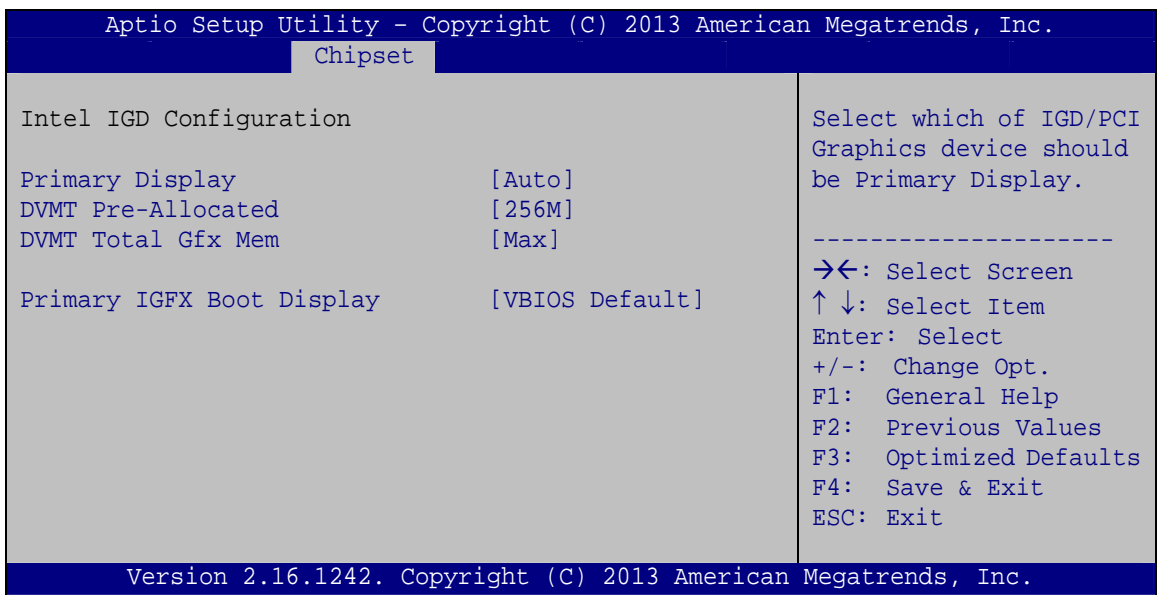

**BIOS Menu 19: Intel IGD Configuration**

#### **→** Primary Display [Auto]

Use the **Primary Display** option to select the display device used by the system when it boots. Configuration options are listed below.

- Auto **DEFAULT**
- IGD
- PCI

#### → DVMT Pre-Allocated [256M]

Use the **DVMT Pre-Allocated** option to specify the amount of system memory that can be used by the internal graphics device.

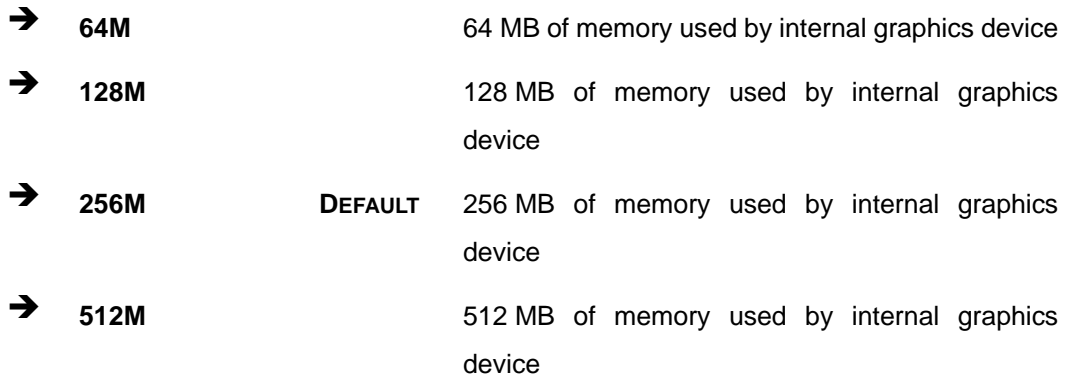

#### → **DVMT Total Gfx Mem [Max]**

Use the **DVMT Total Gfx Mem** option to specify the maximum amount of memory that can be allocated as graphics memory. Configuration options are listed below.

- 128MB
- 256MB
- Max **DEFAULT**

#### → Primary IGFX Boot Display [VBIOS Default]

Use the **Primary IGFX Boot Display** option to select the display device used by the system when it boots. Configuration options are listed below.

VBIOS Default **DEFAULT**

- CRT
- DP1
- **LVDS** (Optional)

### <span id="page-106-0"></span>**5.4.2 South Bridge**

Use the **South Bridge** menu (**[BIOS Menu 20](#page-106-0)**) to configure the south bridge parameters.

| Aptio Setup Utility - Copyright (C) 2013 American Megatrends, Inc.<br>Chipset |                                  |                                                                                                    |
|-------------------------------------------------------------------------------|----------------------------------|----------------------------------------------------------------------------------------------------|
| Auto Power Button Status<br>Restore AC Power Loss                             | [Disabled (ATX)]<br>[Last State] | Select AC power state<br>when power is re-applied<br>after a power failure.                                                                                     |
| > PCI Express Configuration                                                   |                                  | $\rightarrow$ $\leftarrow$ : Select Screen                                                                                                    |
| Audio Configuration<br>Audio Controller<br>XHCI Mode                          | [Enabled]<br>Smart Autol         | ↑↓: Select Item<br>Enter: Select<br>$+/-$ : Change Opt.<br>F1: General Help<br>F2: Previous Values<br>F3:<br>Optimized Defaults<br>F4: Save & Exit<br>ESC: Exit |
| Version 2.16.1242. Copyright (C) 2013 American Megatrends, Inc.               |                                  |                                                                                                    |

**BIOS Menu 20: South Bridge**

#### → Restore on AC Power Loss [Last State]

Use the **Restore on AC Power Loss** BIOS option to specify what state the system returns to if there is a sudden loss of power to the system.

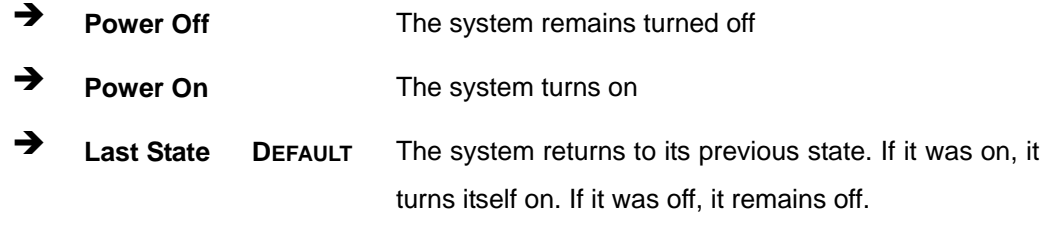

#### **→** Audio Controller [Enabled]

Use the **Audio Controller** BIOS option to enable or disable the High Definition Audio controller.

- <span id="page-107-0"></span>→ **Disabled** The High Definition Audio controller is disabled.
- → **Enabled DEFAULT** The High Definition Audio controller is enabled.

#### **XHCI Mode [Smart Auto]**  $\rightarrow$

Use the XHCI Mode BIOS option to configure the USB xHCI (USB 3.0) controller.

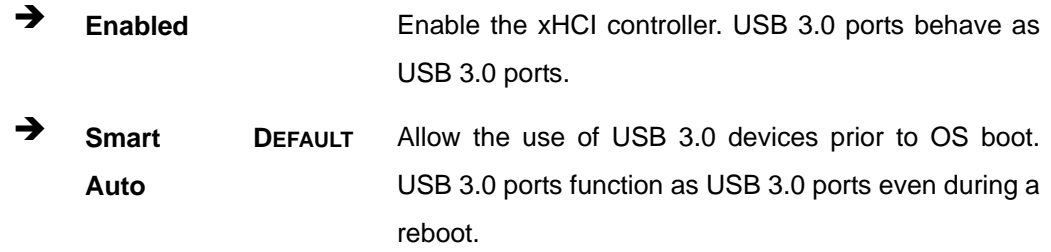

### 5.4.2.1 PCI Express Configuration

Use the PCI Express Configuration submenu (BIOS Menu 21) to configure the PCIe Mini slot.

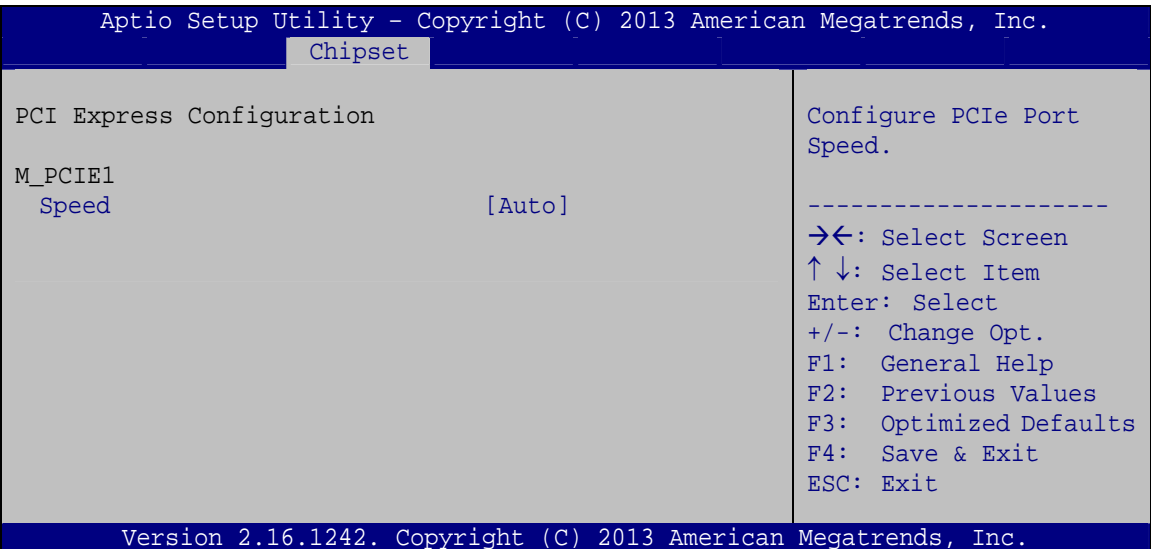

**BIOS Menu 21: PCI Express Configuration**
#### <span id="page-108-0"></span>**Speed [Auto]**

Use the **Speed** option to configure the speed of PCIe Mini slot.

- Auto **DEFAULT**
- Gen 2
- Gen 1

## **5.5 Security**

Use the **Security** menu (**[BIOS Menu 22](#page-108-0)**) to set system and user passwords.

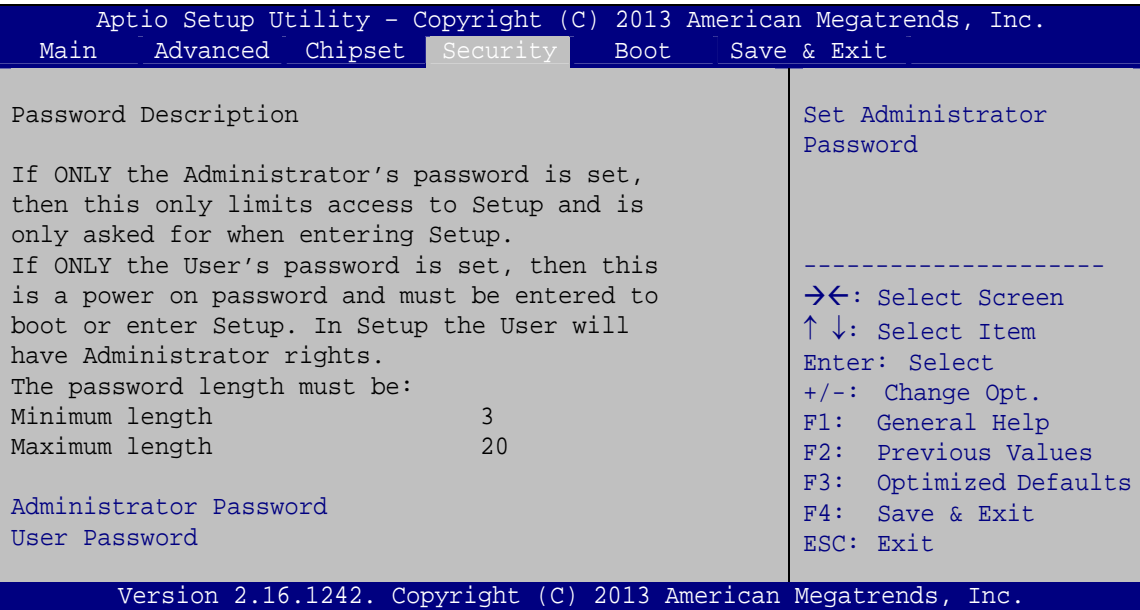

**BIOS Menu 22: Security** 

#### $\rightarrow$  Administrator Password

Use the **Administrator Password** to set or change a administrator password.

#### **→** User Password

Use the **User Password** to set or change a user password.

## <span id="page-109-0"></span>**5.6 Boot**

Use the **Boot** menu (**[BIOS Menu 23](#page-109-0)**) to configure system boot options.

| Aptio Setup Utility - Copyright (C) 2013 American Megatrends, Inc.    |                                                                 |                                                                                                    |
|-----------------------------------------------------------------------|-----------------------------------------------------------------|----------------------------------------------------------------------------------------------------|
| Advanced Chipset Security<br>Main                                     | Boot                                                            | Save & Exit                                                                                                    |
| Boot Configuration<br>Bootup NumLock State<br>Ouiet Boot<br>UEFI Boot | [On]<br>[Enabled]<br>[Disabled]                                 | Select the keyboard<br>NumLock state                                                                                     |
| Launch PXE OpROM<br>Option ROM Messages                               | [Disabled]<br>[Force BIOS]                                      | $\rightarrow$ $\leftarrow$ : Select Screen<br>$\uparrow \downarrow$ : Select Item<br>Enter: Select                       |
| Boot Option Priorities                                                |                                                                 | $+/-$ : Change Opt.<br>F1: General Help<br>F2: Previous Values<br>F3: Optimized Defaults<br>F4: Save & Exit<br>ESC: Exit |
|                                                                       | Version 2.16.1242. Copyright (C) 2013 American Megatrends, Inc. |                                                                                                    |

**BIOS Menu 23: Boot** 

### → Bootup NumLock State [On]

Use the **Bootup NumLock State** BIOS option to specify if the number lock setting must be modified during boot up.

- $\rightarrow$  On **DEFAULT** Allows the Number Lock on the keyboard to be enabled automatically when the computer system boots up. This allows the immediate use of the 10-key numeric keypad located on the right side of the keyboard. To confirm this, the Number Lock LED light on the keyboard is lit.
	- **Off Does** not enable the keyboard Number Lock automatically. To use the 10-keys on the keyboard, press the Number Lock key located on the upper left-hand corner of the 10-key pad. The Number Lock LED on the keyboard lights up when the Number Lock is engaged.

# <span id="page-110-0"></span>**Integration Corp.**

## **PCISA-BT CPU Card**

### **Quiet Boot [Enabled]**

Use the **Quiet Boot** BIOS option to select the screen display when the system boots.

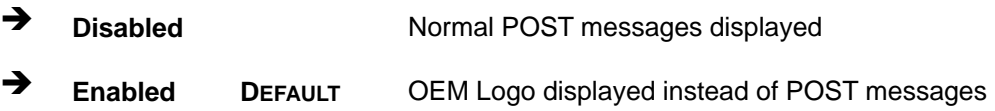

### → UEFI Boot [Disabled]

Use the **UEFI Boot** option to enable or disable to boot from the UEFI devices.

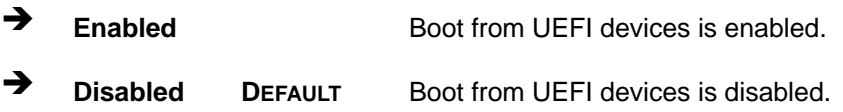

#### → Launch PXE OpROM [Disabled]

Use the **Launch PXE OpROM** option to enable or disable boot option for legacy network devices.

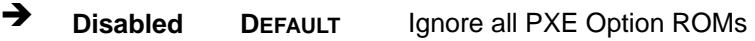

 $\rightarrow$  **Enabled** Load PXE Option ROMs.

→ Option ROM Messages [Force BIOS]

Use the **Option ROM Messages** option to set the Option ROM display mode.

 $\rightarrow$  **Force BIOS DEFAULT** Sets display mode to force BIOS.

 $\rightarrow$  **Keep Current**  Sets display mode to current.

## <span id="page-111-0"></span>**5.7 Save & Exit**

Use the **Safe & Exit** menu (**[BIOS Menu 24](#page-111-0)**) to load default BIOS values, optimal failsafe values and to save configuration changes.

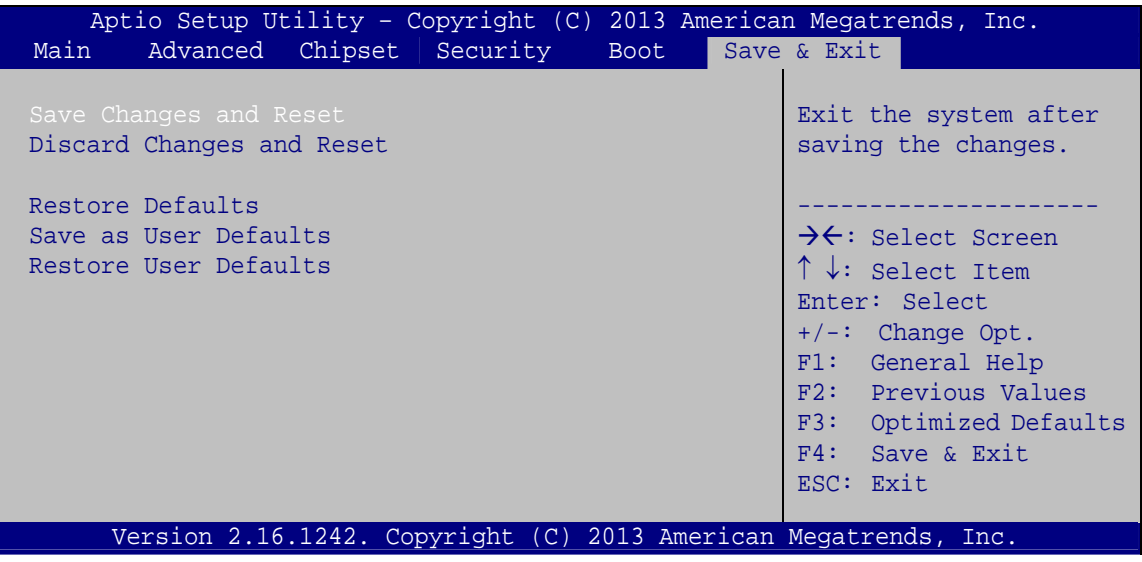

**BIOS Menu 24: Save & Exit** 

### **→** Save Changes and Reset

Use the **Save Changes and Reset** option to save the changes made to the BIOS options and reset the system.

#### → Discard Changes and Reset

Use the **Discard Changes and Reset** option to exit the system without saving the changes made to the BIOS configuration setup program.

#### $\rightarrow$  Restore Defaults

Use the **Restore Defaults** option to load the optimal default values for each of the parameters on the Setup menus. **F3 key can be used for this operation.**

#### $\rightarrow$  Save as User Defaults

Use the **Save as User Defaults** option to save the changes done so far as user defaults.

#### **Restore User Defaults**

Use the **Restore User Defaults** option to restore the user defaults to all the setup options.

**Page 99**

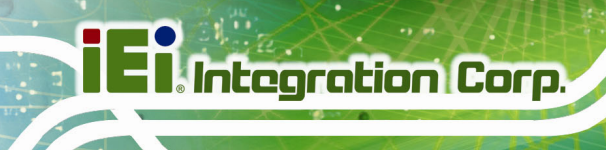

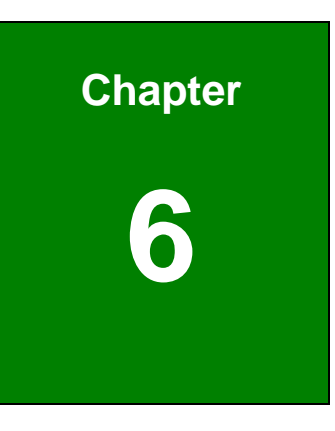

# **6 Software Drivers**

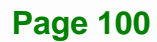

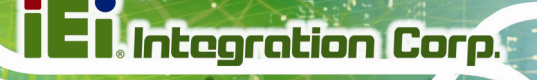

<span id="page-113-0"></span>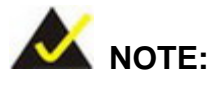

The content of the CD may vary throughout the life cycle of the product and is subject to change without prior notice. Visit the IEI website or contact technical support for the latest updates.

## **6.1 Software Installation**

All the drivers for the PCISA-BT are on the CD that came with the system. To install the drivers, please follow the steps below.

**Step 1:** Insert the CD into a CD drive connected to the system.

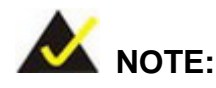

If the installation program doesn't start automatically: Click "Start->My Computer->CD Drive->autorun.exe"

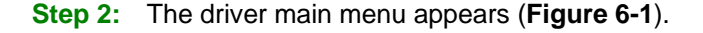

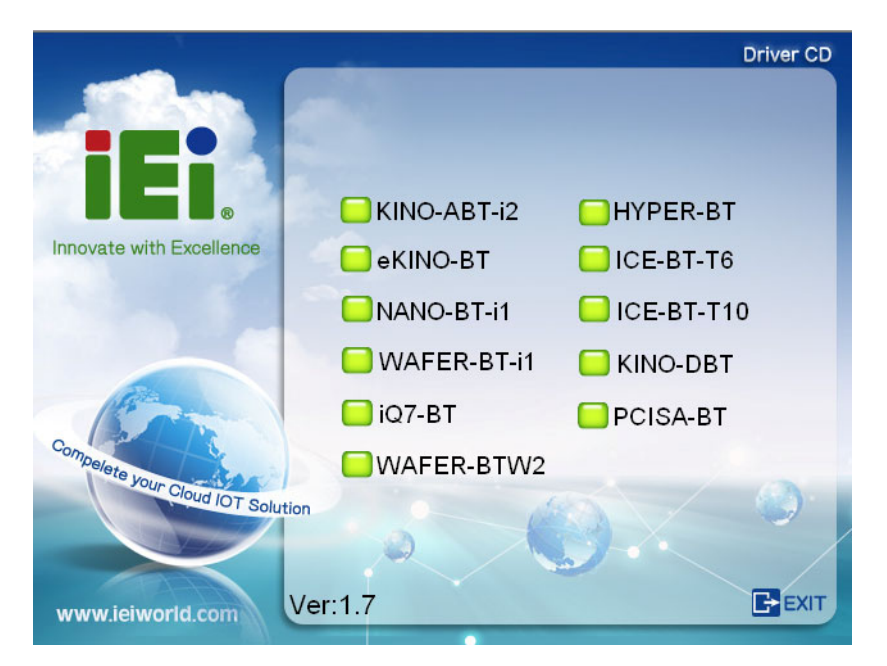

**Figure 6-1: Introduction Screen** 

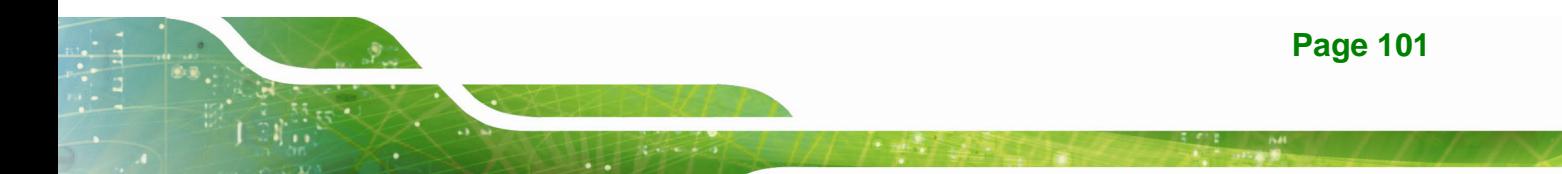

<span id="page-114-0"></span>**Step 3:** Click PCISA-BT.

**Step 4:** A new screen with a list of available drivers appears (**[Figure 6-2](#page-114-0)**).

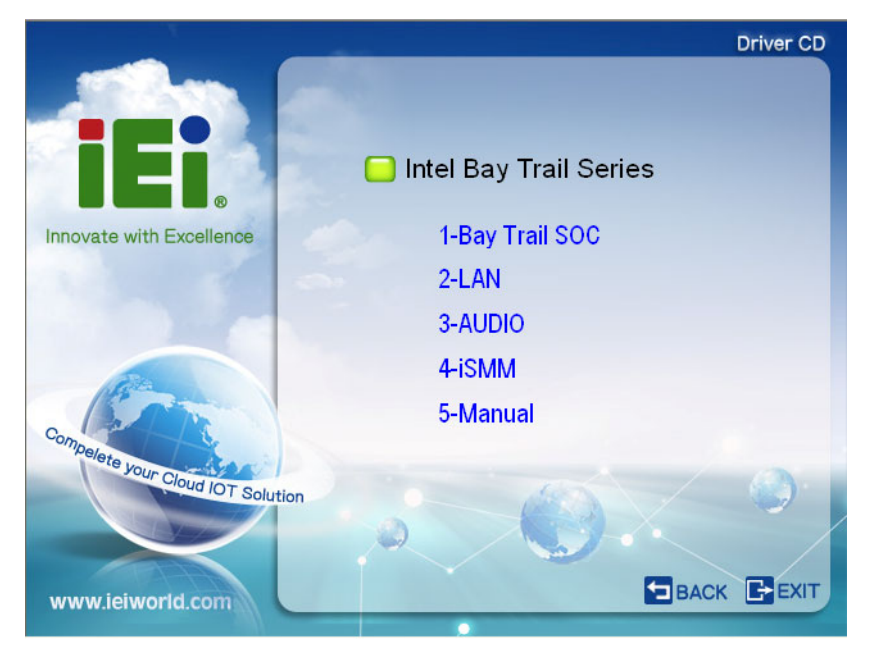

**Figure 6-2: Available Drivers** 

**Step 5:** Install all of the necessary drivers in this menu.

## **6.2 Available Software Drivers**

All the drivers for the PCISA-BT are on the utility CD that came with the system. The utility CD contains drivers for Windows 7 and Windows 8 operating systems. Please select the corresponding drivers for the system.

The following drivers can be installed on the **Windows 7** operating system:

- Bay Trail SoC
	- o Chipset
	- o Graphics
	- o I/O driver
	- o TXE
	- o USB 3.0
- LAN Intel
- Audio

**Page 102** 

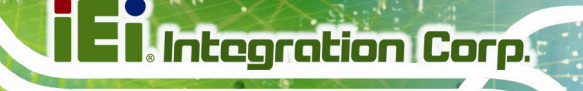

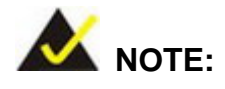

The Intel TXE requires that Microsoft's "Kernel-Mode Driver Framework (KMDF) version 1.11 update for Windows 7" is installed first. If the KMDF is not installed, either error 37 or error 28 may appear on the Intel TXE device in Device Manager.

Click the following link to download the KMDF version 1.11 update for Windows 7:

<http://www.microsoft.com/en-us/download/details.aspx?id=38423>

The following drivers can be installed on the **Windows 8** operating system:

- Bay Trail SOC
	- o Chipset
	- o Graphics
	- o I/O driver
	- o TXE
- LAN Intel
- Audio

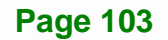

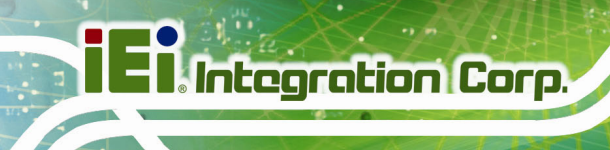

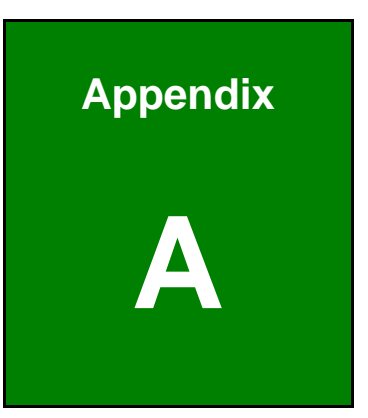

# **A Regulatory Compliance**

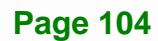

## **DECLARATION OF CONFORMITY**

This equipment has been tested and found to comply with specifications for CE marking. If the user modifies and/or installs other devices in the equipment, the CE conformity declaration may no longer apply.

## **FCC WARNING**

This equipment complies with Part 15 of the FCC Rules. Operation is subject to the following two conditions:

- This device may not cause harmful interference, and
- This device must accept any interference received, including interference that may cause undesired operation.

This equipment has been tested and found to comply with the limits for a Class A digital device, pursuant to part 15 of the FCC Rules. These limits are designed to provide reasonable protection against harmful interference when the equipment is operated in a commercial environment. This equipment generates, uses, and can radiate radio frequency energy and, if not installed and used in accordance with the instruction manual, may cause harmful interference to radio communications. Operation of this equipment in a residential area is likely to cause harmful interference in which case the user will be required to correct the interference at his own expense.

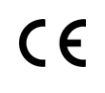

**Integration Corp.** 

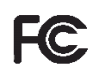

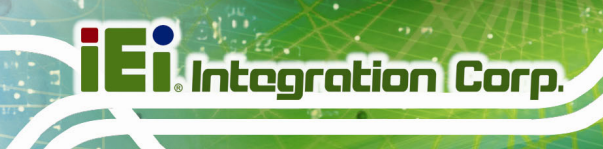

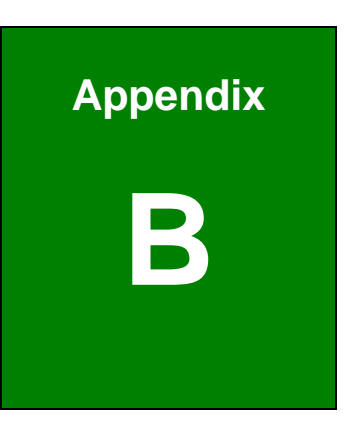

# **Product Disposal**

**Page 106** 

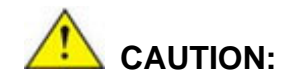

Risk of explosion if battery is replaced by an incorrect type. Only certified engineers should replace the on-board battery.

Dispose of used batteries according to instructions and local regulations.

- Outside the European Union–If you wish to dispose of used electrical and electronic products outside the European Union, please contact your local authority so as to comply with the correct disposal method.
- Within the European Union The device that produces less waste and is easier to recycle is classified as electronic device in terms of the European Directive 2012/19/EU (WEEE), and must not be disposed of as domestic garbage.

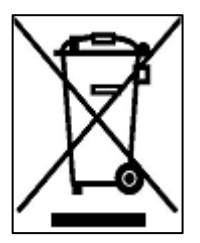

EU-wide legislation, as implemented in each Member State, requires that waste electrical and electronic products carrying the mark (left) must be disposed of separately from normal household waste. This includes monitors and electrical accessories, such as signal cables or power cords. When you need to dispose of your device, please follow the guidance of

your local authority, or ask the shop where you purchased the product. The mark on electrical and electronic products only applies to the current European Union Member States.

Please follow the national guidelines for electrical and electronic product disposal.

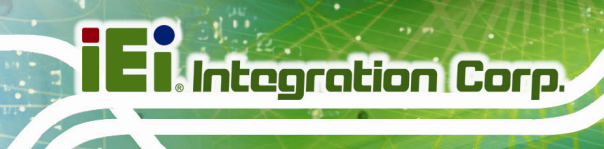

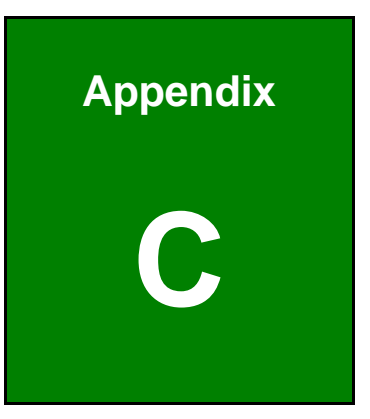

# **BIOS Options**

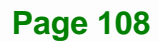

Below is a list of BIOS configuration options in the BIOS chapter.

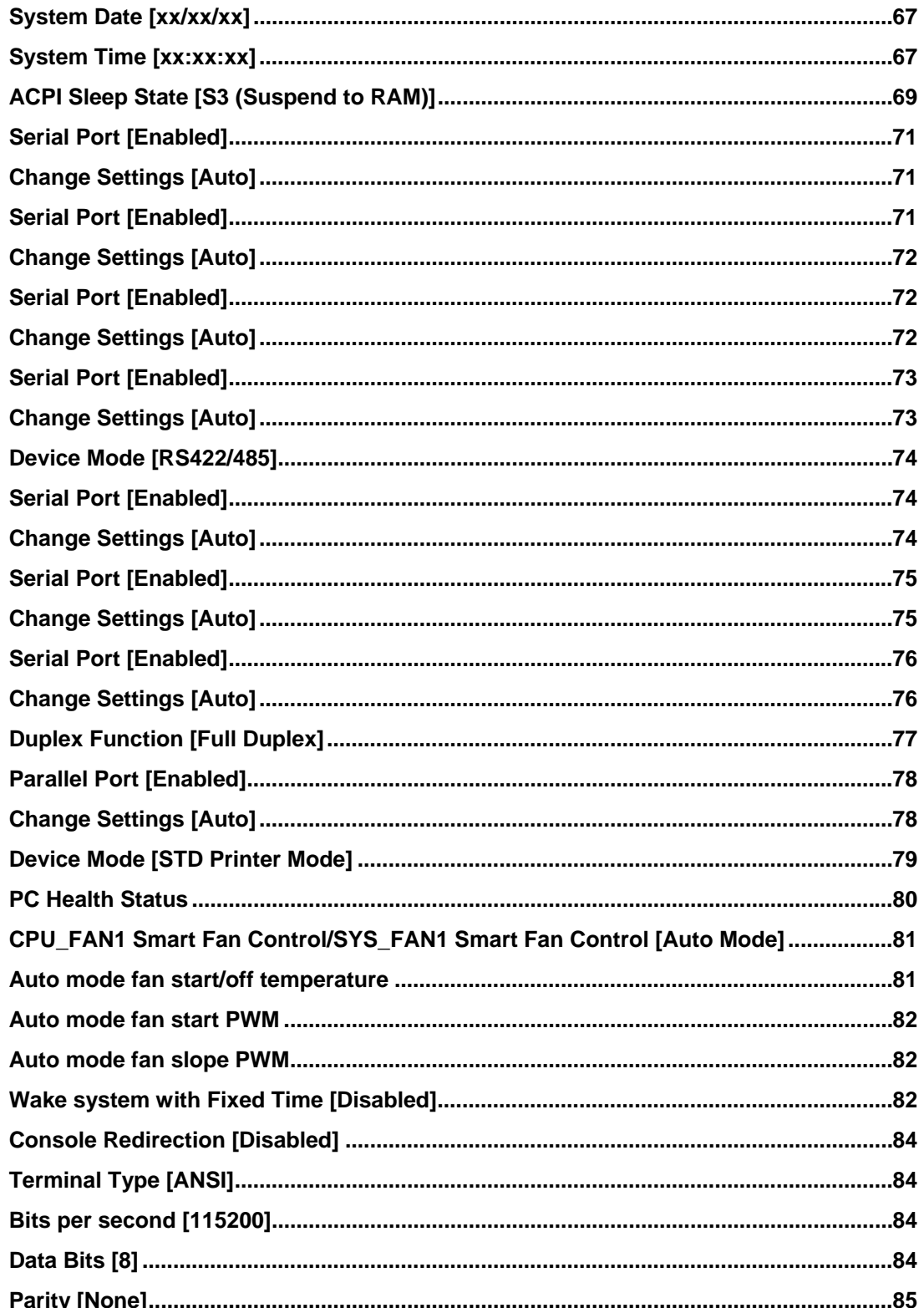

<u>a gamali</u>na.<br>T

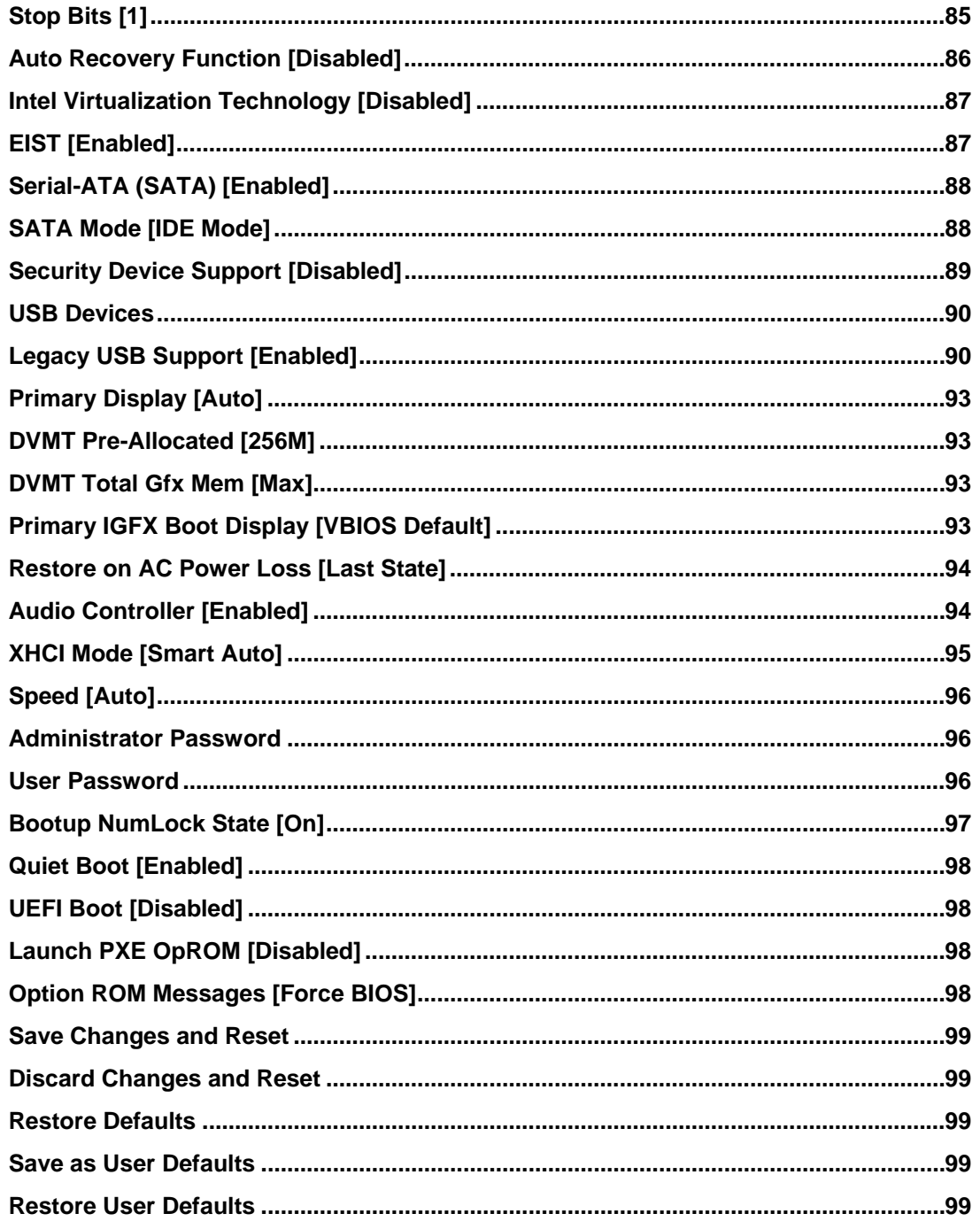

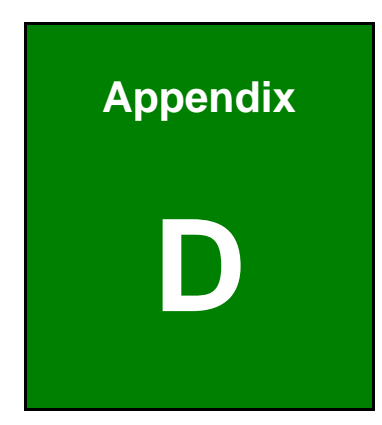

**TET Integration Corp.** 

# **D Terminology**

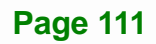

# **TRANGE COMPANY**

## **PCISA-BT CPU Card**

<u>ay amin'ny</u>

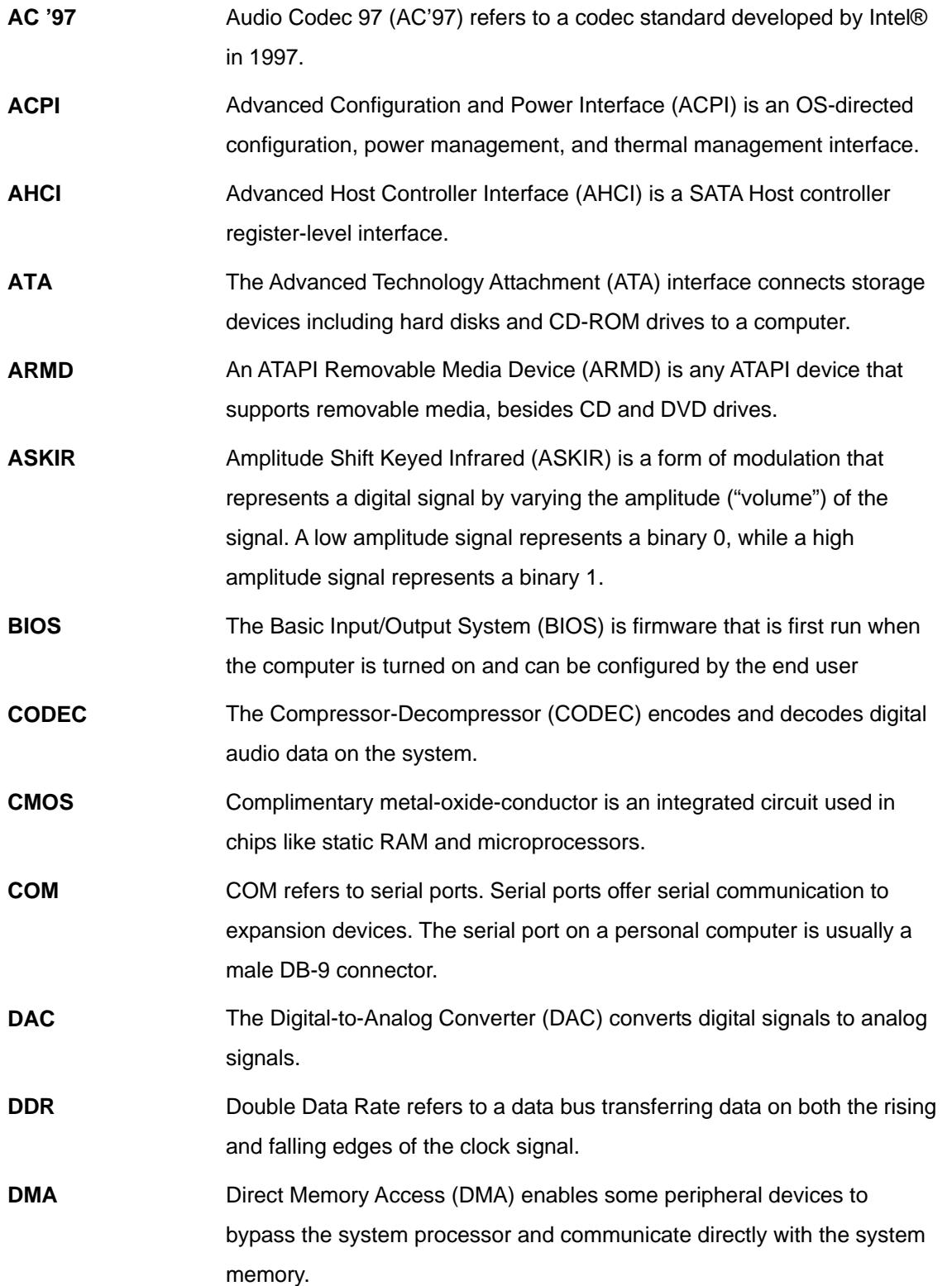

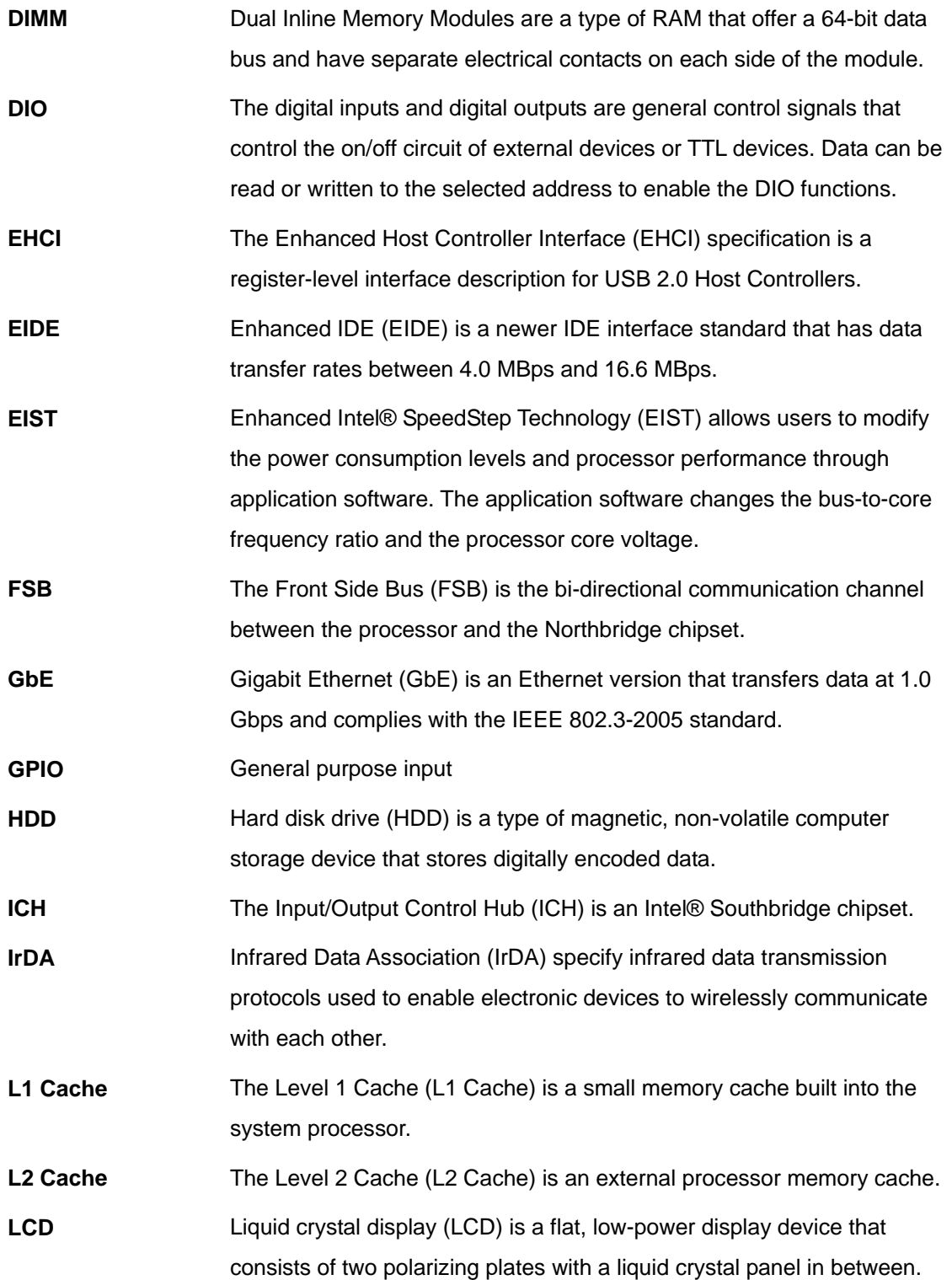

# **TRANGE Corp.**<br>TR<mark>. Integration Corp.</mark>

## **PCISA-BT CPU Card**

 $\frac{1}{2}$ 

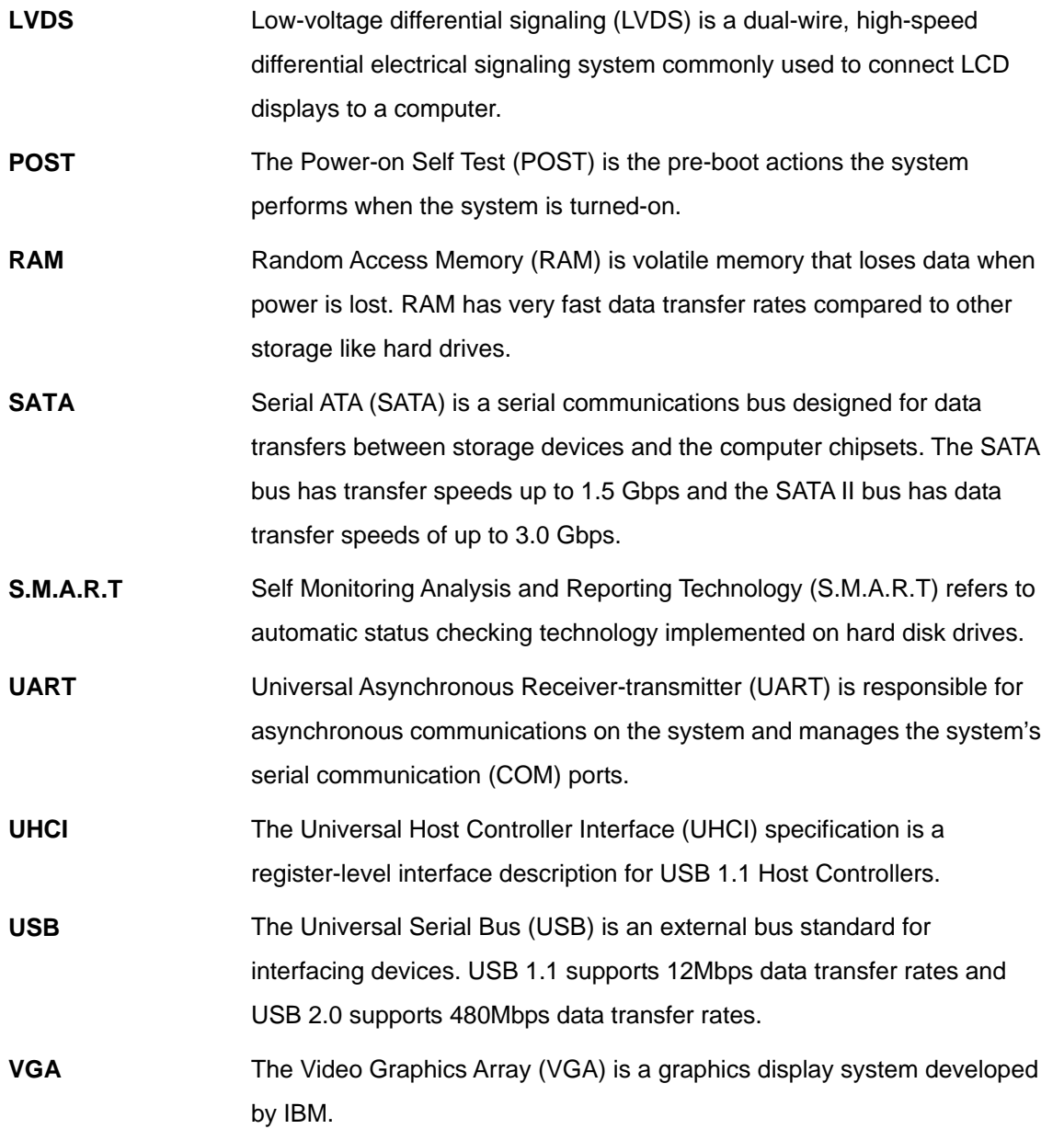

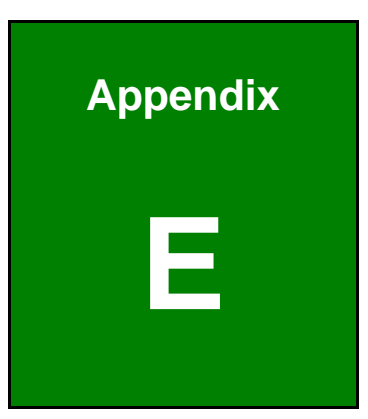

**TER Integration Corp.** 

# **E Digital I/O Interface**

**Page 115**

## **E.1 Introduction**

The DIO connector on the PCISA-BT is interfaced to GPIO ports on the Super I/O chipset. The digital inputs and digital outputs are generally control signals that control the on/off circuit of external devices or TTL devices. Data can be read or written to the selected address to enable the DIO functions.

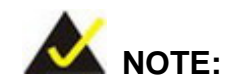

For further information, please refer to the datasheet for the Super I/O chipset.

The BIOS interrupt call **INT 15H** controls the digital I/O.

**INT 15H:** 

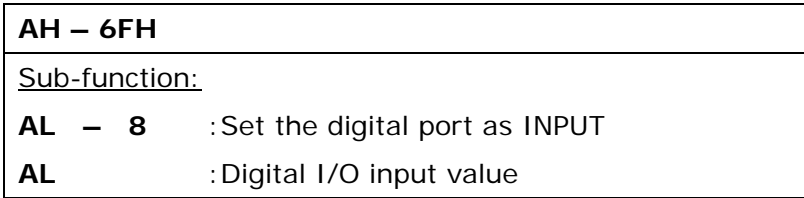

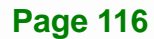

# **E.2 Assembly Language Sample 1**

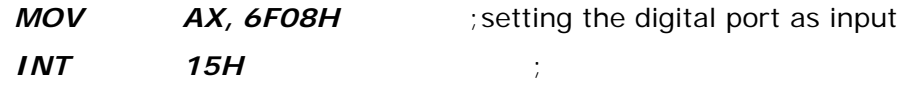

### **AL low byte = value**

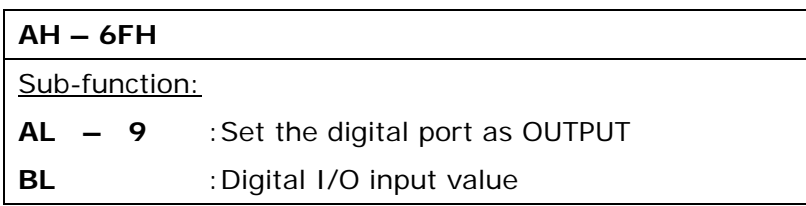

# **E.3 Assembly Language Sample 2**

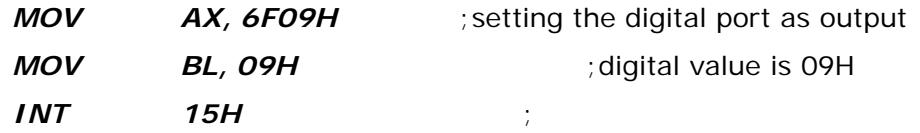

**Digital Output is 1001b** 

**Integration Corp.** 

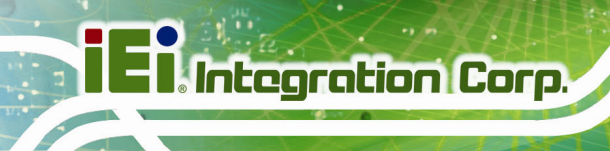

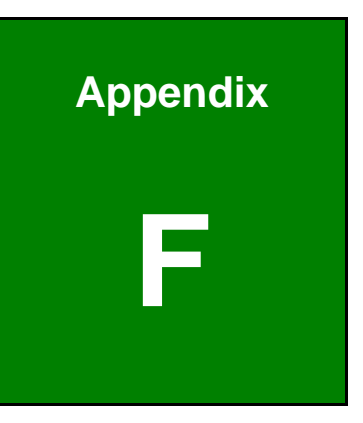

# **Watchdog Timer**

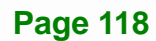

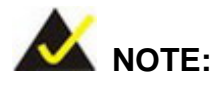

The following discussion applies to DOS environment. Contact IEI support or visit the IEI website for specific drivers for other operating systems.

The Watchdog Timer is provided to ensure that standalone systems can always recover from catastrophic conditions that cause the CPU to crash. This condition may have occurred by external EMIs or a software bug. When the CPU stops working correctly, Watchdog Timer either performs a hardware reset (cold boot) or a Non-Maskable Interrupt (NMI) to bring the system back to a known state.

A BIOS function call (INT 15H) is used to control the Watchdog Timer.

INT 15H:

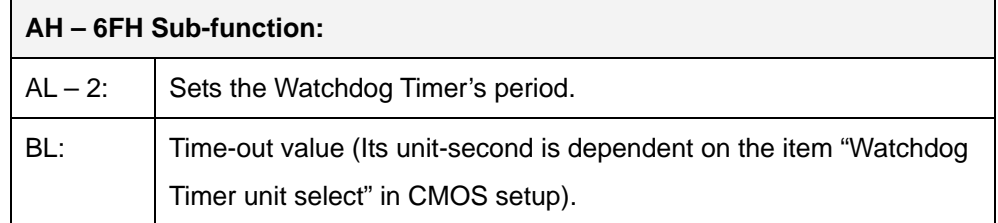

#### **Table F-1: AH-6FH Sub-function**

Call sub-function 2 to set the time-out period of Watchdog Timer first. If the time-out value is not zero, the Watchdog Timer starts counting down. When the timer value reaches zero, the system resets. To ensure that this reset condition does not occur, calling sub-function 2 must periodically refresh the Watchdog Timer. However, the watchdog timer is disabled if the time-out value is set to zero.

A tolerance of at least 10% must be maintained to avoid unknown routines within the operating system (DOS), such as disk I/O that can be very time-consuming.

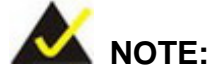

When exiting a program it is necessary to disable the Watchdog Timer, otherwise the system resets.

### **EXAMPLE PROGRAM:**

### **; INITIAL TIMER PERIOD COUNTER**

**W\_LOOP:**   *MOV AX, 6F02H ;setting the time-out value MOV BL, 30 ;time-out value is 48 seconds INT 15H* 

### **; ADD THE APPLICATION PROGRAM HERE**

**;** 

**;** 

**;** 

**;** 

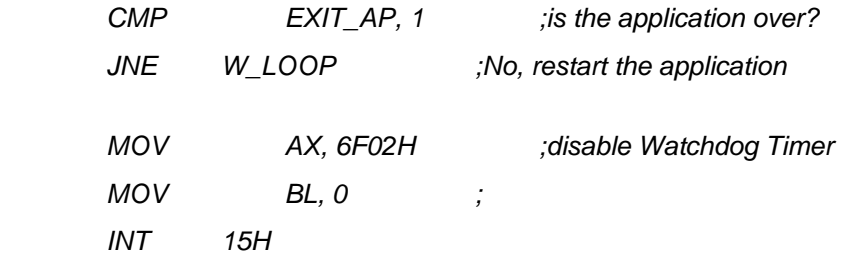

# **;**

**; EXIT ;** 

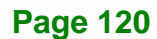

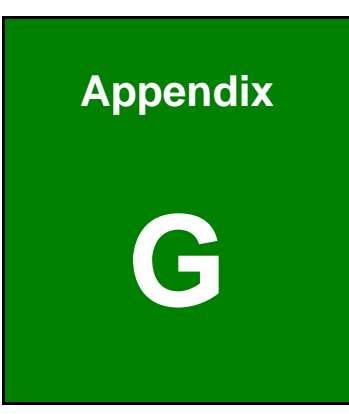

**Integration Corp.** 

# **G Hazardous Materials Disclosure**

**Page 121**

The details provided in this appendix are to ensure that the product is compliant with the Peoples Republic of China (China) RoHS standards. The table below acknowledges the presences of small quantities of certain materials in the product, and is applicable to China RoHS only.

A label will be placed on each product to indicate the estimated "Environmentally Friendly Use Period" (EFUP). This is an estimate of the number of years that these substances would "not leak out or undergo abrupt change." This product may contain replaceable sub-assemblies/components which have a shorter EFUP such as batteries and lamps. These components will be separately marked.

Please refer to below table.

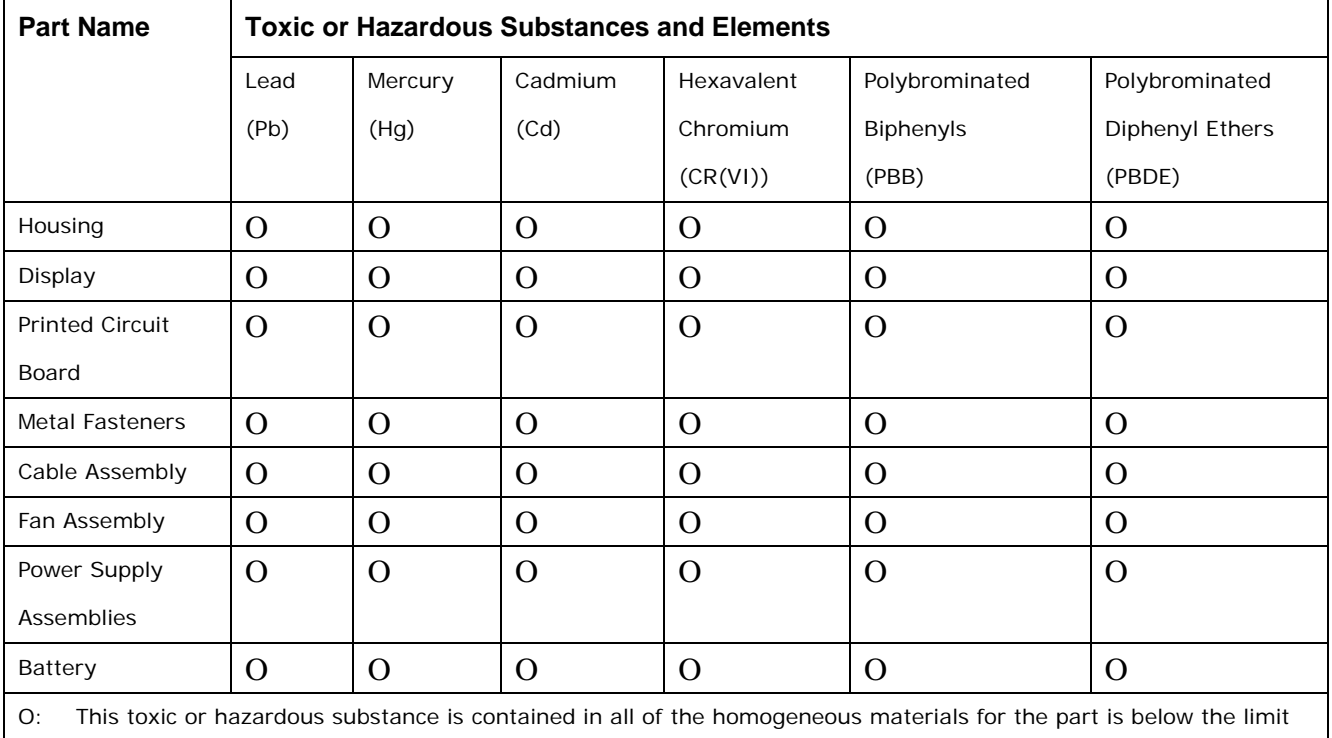

requirement in SJ/T11363-2006 (now replaced by GB/T 26572-2011).

X: This toxic or hazardous substance is contained in at least one of the homogeneous materials for this part is above the limit requirement in SJ/T11363-2006 (now replaced by GB/T 26572-2011).

此附件旨在确保本产品符合中国 RoHS 标准。以下表格标示此产品中某有毒物质的含量符 合中国 RoHS 标准规定的限量要求。

本产品上会附有"环境友好使用期限"的标签,此期限是估算这些物质"不会有泄漏或突变"的 年限。本产品可能包含有较短的环境友好使用期限的可替换元件,像是电池或灯管,这些元 件将会单独标示出来。

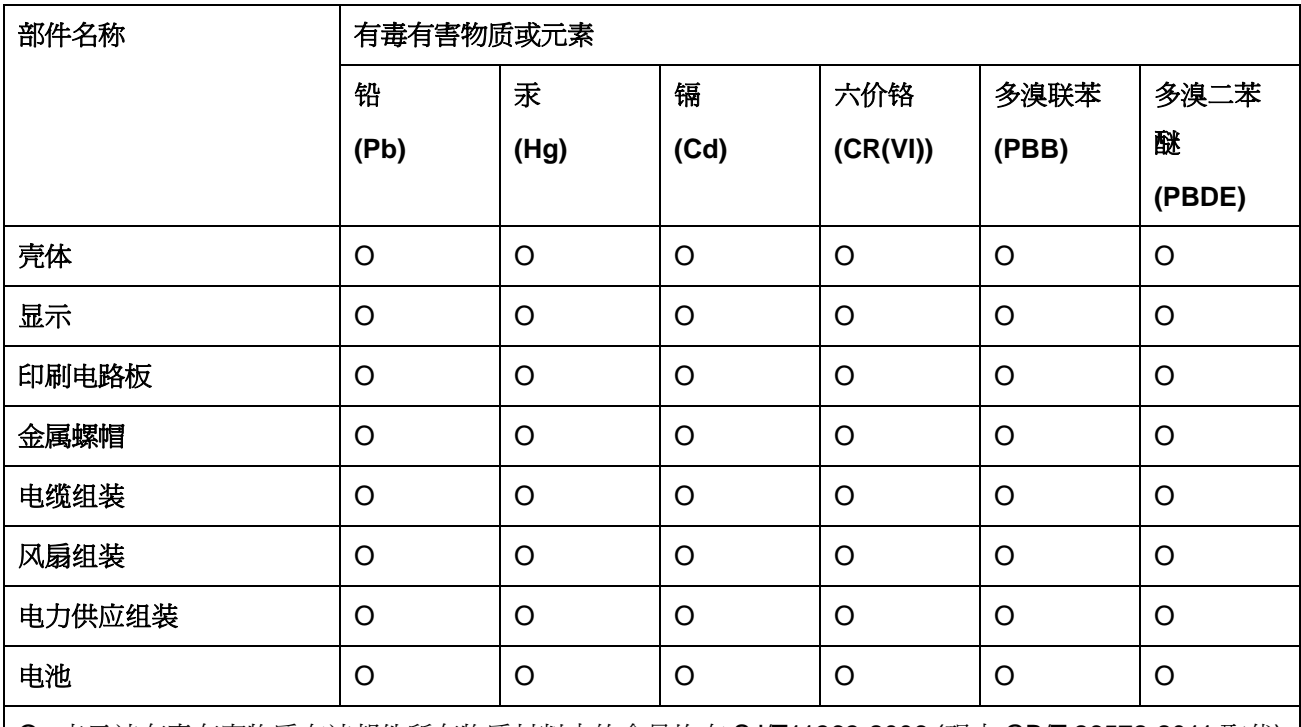

O: 表示该有毒有害物质在该部件所有物质材料中的含量均在 SJ/T11363-2006 (现由 GB/T 26572-2011 取代) 标准规定的限量要求以下。

X: 表示该有毒有害物质至少在该部件的某一均质材料中的含量超出 SJ/T11363-2006 (现由 GB/T 26572-2011 取代) 标准规定的限量要求。